# **HUAWEI Mate20 lite Podręcznik użytkownika**

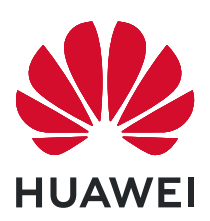

# **Spis treści**

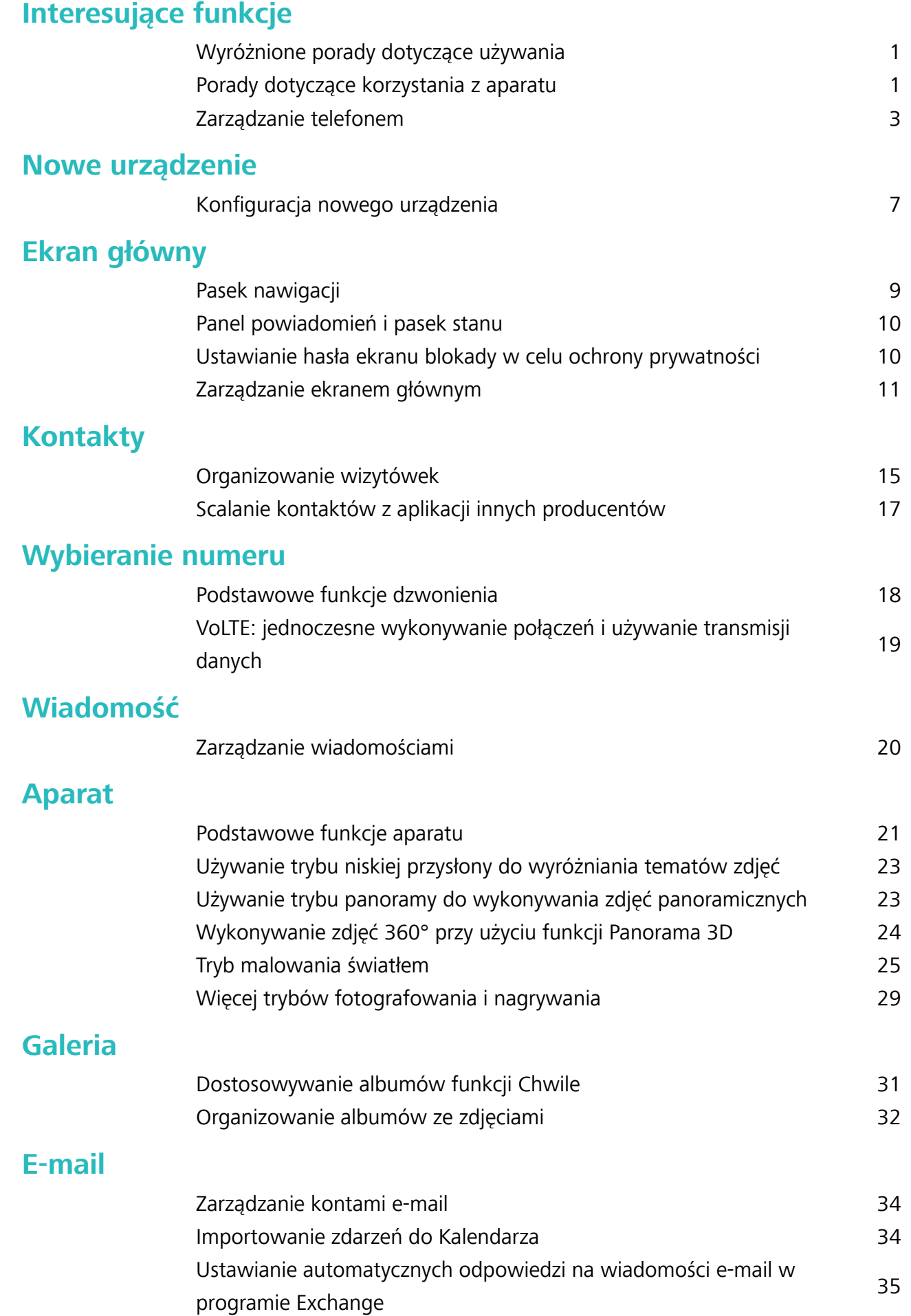

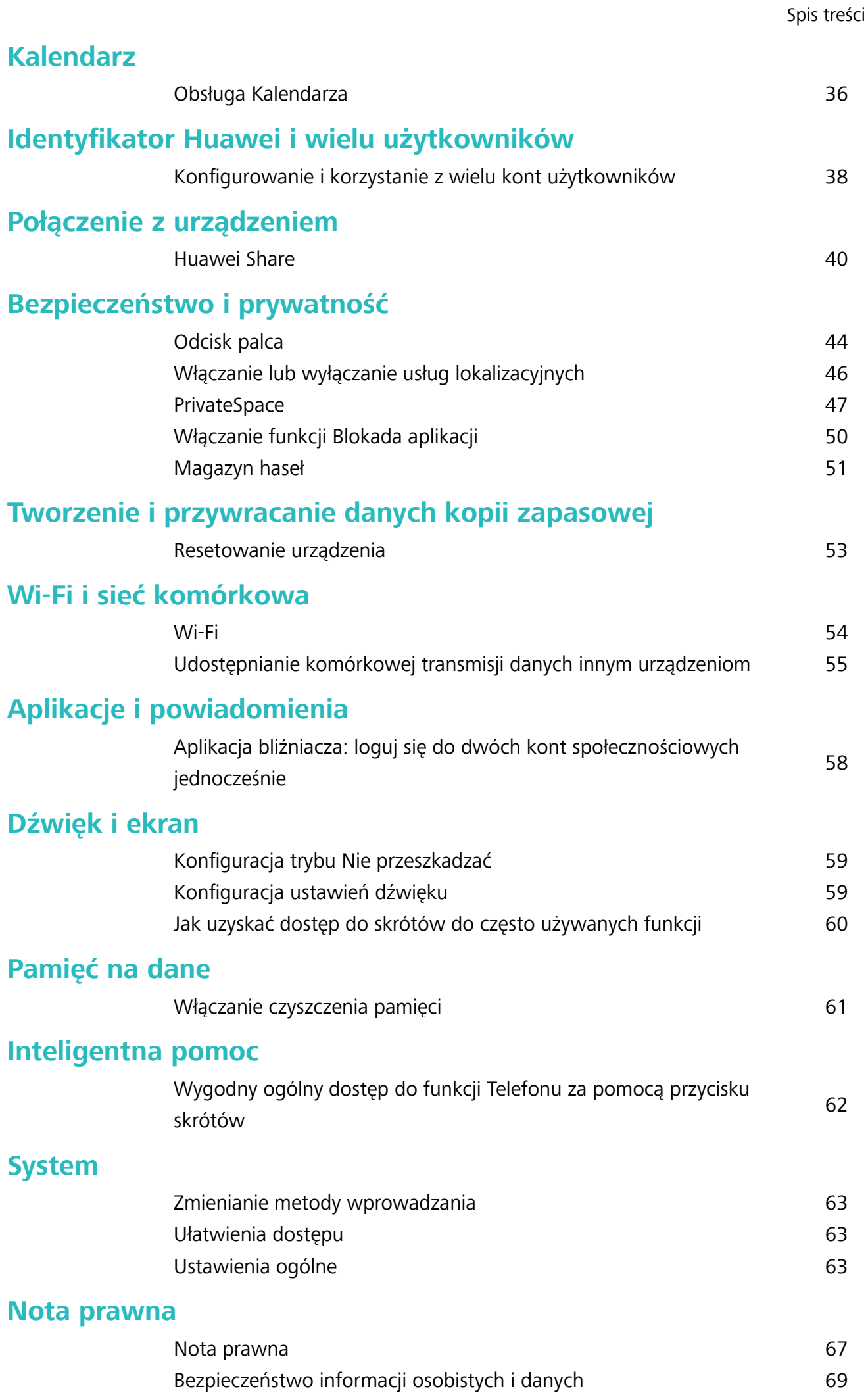

[Jak uzyskać pomoc](#page-73-0) [70](#page-73-0)

# <span id="page-4-0"></span>**Interesujące funkcje**

### **Wyróżnione porady dotyczące używania**

#### **Wygodny ogólny dostęp do funkcji Telefonu za pomocą przycisku skrótów**

Aby zamknąć aplikację lub powrócić do ekranu głównego, należy użyć paska nawigacji u dołu Telefonu. Możesz włączyć funkcję przycisku skrótów Telefonu, aby nie korzystać z przycisków nawigacyjnych i wygodnie sterować urządzeniem jedną ręką.

Otwórz **Ustawienia**. Przejdź do opcji **System** > **Nawigacja systemowa** > **Przycisk wiszący** i włącz **Przycisk wiszący**. Przycisk skrótów zostanie wyświetlony na ekranie. Przycisk można przeciągnąć do wybranego położenia. Za pomocą przycisku skrótów można wykonać następujące operacje:

- <sup>l</sup> **Powrót**: Dotknij przycisku skrótów raz, aby cofnąć się o jeden krok. Dwukrotne naciśnięcie przycisku powoduje cofnięcie o dwa kroki.
- **· Główny**: Dotknij przycisku skrótów i przytrzymaj, a następnie zwolnij go, aby przejść do ekranu głównego.
- <sup>l</sup> **Wyświetlanie aplikacji działających w tle**: Dotknij przycisku skrótów i przytrzymaj, a następnie przeciągnij w lewo lub prawo, by wyświetlić aplikacje działające w tle.

### **Porady dotyczące korzystania z aparatu**

#### **Wykonywanie zdjęć 360° przy użyciu funkcji Panorama 3D**

Funkcja Panorama 3D pozwala zarejestrować widok sceny lub osoby w zakresie 360 stopni. Funkcja **Panorama 3D** udostępnia dwa tryby zdjęć:

<sup>l</sup> **Wykonywanie zdjęć obiektów**: Wybierz kolejno opcje **Aparat** > **Więcej** > **Panorama 3D**.

Dotknij spustu migawki <sup>(a)</sup> i przytrzymaj go, a następnie powoli przesuwaj urządzenie w jednym kierunku wokół obiektu, postępując zgodnie z instrukcjami widocznymi na ekranie. Zwolnij spust

migawki (a), aby zakończyć wykonywanie zdjęcia. Po zakończeniu wykonywania zdjęcia dotknij

miniatury aparatu, a następnie dotknij ikony **3D** widocznej nad zdjęciem, aby wygenerować zdjęcie panoramiczne 3D.

<sup>l</sup> **Wykonywanie zdjęć scenerii**: Wybierz kolejno opcje **Aparat** > **Więcej** > **Panorama 3D**.

Dotknij spustu migawki **i przytrzymaj go, a następnie powoli przesuwaj urządzenie w jednym** kierunku wokół obiektu, postępując zgodnie z instrukcjami widocznymi na ekranie. Zwolnij spust migawki (a), aby zakończyć wykonywanie zdjęcia. Po zakończeniu wykonywania zdjęcia dotknij

miniatury aparatu, a następnie dotknij ikony **3D** widocznej nad zdjęciem, aby wygenerować zdjęcie panoramiczne 3D.

Po wygenerowaniu panoramy 3D możesz zobaczyć efekt 3D, przechylając urządzenie lub przeciągając zdjęcie.

#### **Używanie trybu panoramy do wykonywania zdjęć panoramicznych**

Panoramy zapewniają szerszy kąt widzenia niż zwykłe zdjęcia, dlatego przy ich użyciu możesz wykonywać duże zdjęcia krajobrazu.

Aby utworzyć zdjęcie panoramiczne, aparat wykonuje wiele zdjęć obiektów w polu widzenia, a następnie skleja je w pojedyncze zdjęcie.

- Podczas wykonywania panoramy należy znaleźć szeroką, otwartą przestrzeń, która jest w pewnej odległości od tematu i unikać tła w jednym kolorze.
- **1** Wybierz kolejno pozycje **Aparat** > **Więcej** > **Panorama**.
- **2** U dołu ekranu dotknij pozycji <sup> $\leftrightarrow$ </sup>, aby skonfigurować kierunek wykonywania zdjęcia.
- **3** Trzymaj Telefon nieruchomo, a następnie dotknij pozycji (a), aby rozpocząć wykonywanie zdjęć. Powoli przesuwaj Telefon we wskazanym kierunku, trzymając go nieruchomo i upewniając się, że strzałka nie wykracza poza środkową linię.
- **4** Po ukończeniu dotknij pozycji  $\bullet$ . Aparat automatycznie sklei zdjęcia, tworząc panoramę.

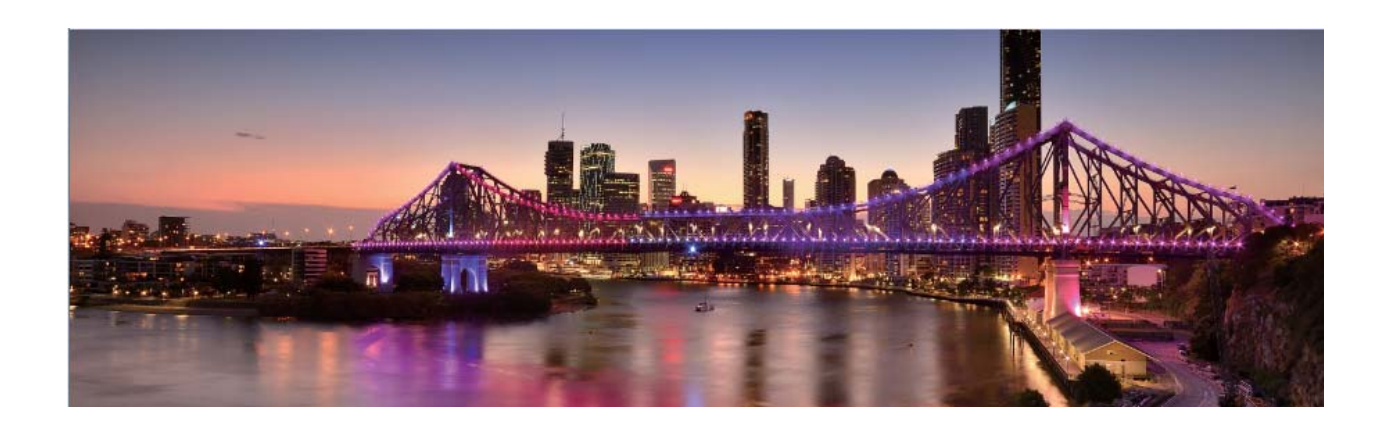

#### **Niestandardowe tryby zdjęć**

Chcesz poznać więcej sposobów korzystania z aparatu i używać więcej niż tylko fabrycznie zainstalowane funkcje? Tryby zdjęć możesz wedle uznania pobierać i usuwać.

**Pobieranie dodatkowych trybów zdjęć**: Otwórz aplikację **Aparat** > **Więcej** > **Pobierz**. Wybierz tryby zdjęć, które chcesz pobrać, i dotknij pozycji **DODAJ**.

**Aktualizowanie trybów zdjęć**: Aby zaktualizować tryby zdjęć, otwórz ekran **Więcej**. Tryby, dla których dostępna jest aktualizacja, oznaczone są czerwoną kropką. Aby zaktualizować tryb, postępuj zgodnie z komunikatami na ekranie.

<span id="page-6-0"></span>**Usuwanie trybów zdieć**: Wybierz kolejno pozycie **Więcej > / i** dotknij pozycij  $\otimes$  , aby usunąć niepotrzebne tryby.

Nie można usuwać trybów zainstalowanych fabrycznie, ponieważ uniemożliwiłoby to prawidłowe działanie aparatu.

### **Zarządzanie telefonem**

#### **Włączanie magazynu haseł**

Nie pamiętasz hasła podczas logowania się do aplikacji? Magazyn haseł zapisuje i automatycznie wypełnia hasła, umożliwiając logowanie się do aplikacji Telefonu w wygodniejszy i bezpieczniejszy sposób.

**Włączanie i wyłączanie magazynu haseł**: Magazyn haseł jest domyślnie włączony. Po zaktualizowaniu Telefonu możesz włączyć magazyn haseł, wykonując następujące czynności:

**1** Aby zalogować się do magazynu haseł, konieczne będzie wprowadzenie hasła ekranu blokady.

Otwórz ekran **Ustawienia** i wybierz kolejno opcje **Bezpieczeństwo i prywatność** > **Magazyn haseł**.

- **2** Wprowadź hasło blokady ekranu, aby uzyskać dostęp do ekranu **Magazyn haseł**.
- **3** Włącz opcję **Magazyn haseł**. Kiedy zalogujesz się do aplikacji po raz pierwszy i wybierzesz opcję **ZAPISZ**, konto logowania i hasło zostaną automatycznie zapisane. Po ponownym zalogowaniu się do aplikacji hasło zostanie powiązane z jedną z metod szyfrowania (domyślnie jest to obraz Twojej twarzy), co jest wygodne i bezpieczne.
- **4** Włącz lub wyłącz funkcję **Opcje automatycznego wypełniania** dla pojedynczej aplikacji. Jeśli funkcja automatycznego wypełniania jest włączona dla aplikacji, możesz użyć obrazu twarzy lub odcisku palca, aby automatycznie wypełnić hasło podczas logowania się do aplikacji. Jest to wygodne i bezpieczne. Jeśli funkcja automatycznego wypełniania jest wyłączona dla aplikacji, musisz wprowadzić konto i hasło w celu zalogowania się do aplikacji.

#### **Włączanie funkcji Blokada aplikacji**

Funkcja Blokada aplikacji umożliwia ustawienie hasła dla aplikacji WeChat, Alipay i innych ważnych aplikacji. Po ponownym uruchomieniu urządzenia lub odblokowaniu ekranu blokady, gdy zechcesz otworzyć daną aplikację po raz pierwszy, niezbędne będzie podanie hasła funkcji Blokada aplikacji. Blokada aplikacji zwiększa ochronę informacji osobistych i zapobiega nieautoryzowanemu dostępowi do ważnych aplikacji zainstalowanych na urządzeniu.

**Włączanie funkcji Blokada aplikacji**: Otwórz ekran **Ustawienia**. Wybierz kolejno pozycje **Bezpieczeństwo i prywatność** > **Blokada aplikacji**. Przy pierwszym uzyskiwaniu dostępu do aplikacji wykonaj instrukcje ekranowe, aby ustawić hasło i wprowadzić blokadę aplikacji. Podczas kolejnego uzyskiwania dostępu do aplikacji możesz bezpośrednio wprowadzić hasło funkcji Blokada aplikacji. Na ekranie funkcji Blokada aplikacji włącz tę funkcję dla aplikacji, które chcesz chronić. Przy pierwszym uzyskiwaniu dostępu do zablokowanej aplikacji musisz wprowadzić hasło w polu tekstowym hasła. Jeśli zapomnisz hasło, dotknij opcji **Nie pamiętam hasła**, wprowadź odpowiedź w polu pytania pomocniczego ochrony hasłem, a następnie zresetuj hasło. Jeśli nie ustawiono ochrony hasłem, opcja **Nie pamiętam hasła** nie jest dostępna.

◆ Jeśli otwierasz funkcję Blokada aplikacji po raz pierwszy, a urządzenie ma skonfigurowaną funkcję odblokowywania za pomocą odcisku palca i funkcję odblokowywania za pomocą twarzy, możesz postępować zgodnie z instrukcjami ekranowymi, aby skojarzyć odcisk palca i rozpoznawanie twarzy w celu łatwiejszego odblokowywania aplikacji.

#### **Modyfikowanie hasła funkcji Blokada aplikacji i modyfikowanie ochrony hasłem**: Dotknij

ikony na ekranie funkcji Blokada aplikacji, a następnie dotknij opcji **Zmień hasło** lub **Ochrona przed zmianą hasła**, aby zmodyfikować hasło funkcji Blokada aplikacji lub ochronę hasłem.

#### **Ustawianie tapety ekranu głównego**

Znudziły Ci się domyślne tapety? Spersonalizuj ekran główny, wybierając ulubione zdjęcie jako tapetę.

Otwórz ekran **Ustawienia** i wybierz kolejno opcje **Ekran główny i tapeta** > **Tapeta**. Możesz wykonać następujące czynności:

**Ustawianie obrazu jako tapety ekranu głównego**: Dotknij pozycji **Galeria** lub wybierz wstępnie ustawioną tapetę na urządzeniu, a następnie wykonaj instrukcje ekranowe, aby wybrać opcję **Ekran blokady**, **Ekran główny** lub **Oba miejsca**.

**Ustawianie zdjęcia z Galerii jako tapety**: Chcesz ustawić swoje świetne zdjęcie jako tapetę? W

obszarze **Galeria** otwórz ulubione zdjęcie, wybierz kolejno opcje > **Ustaw jako** > **Tapeta** i wykonaj instrukcje ekranowe, aby ustawić zdjęcie jako tapetę ekranu głównego.

#### **Zarządzanie widżetami na ekranie głównym**

Chcesz szybko zarządzać widżetami na ekranie głównym? Możesz dodawać, przenosić lub usuwać widżety na ekranie głównym, aby uporządkować ekran i ułatwić jego obsługę.

**Dodawanie widżetów**: Na ekranie głównym dotknij pustego obszaru i przytrzymaj go, aby przejść do trybu edycji ekranu głównego. Dotknij pozycji **Widżety**, dotknij widżetu i przytrzymaj go, a następnie przeciągnij go do pustego obszaru na ekranie głównym. Możesz też dotknąć odpowiedniego widżetu.

Interesujące funkcje

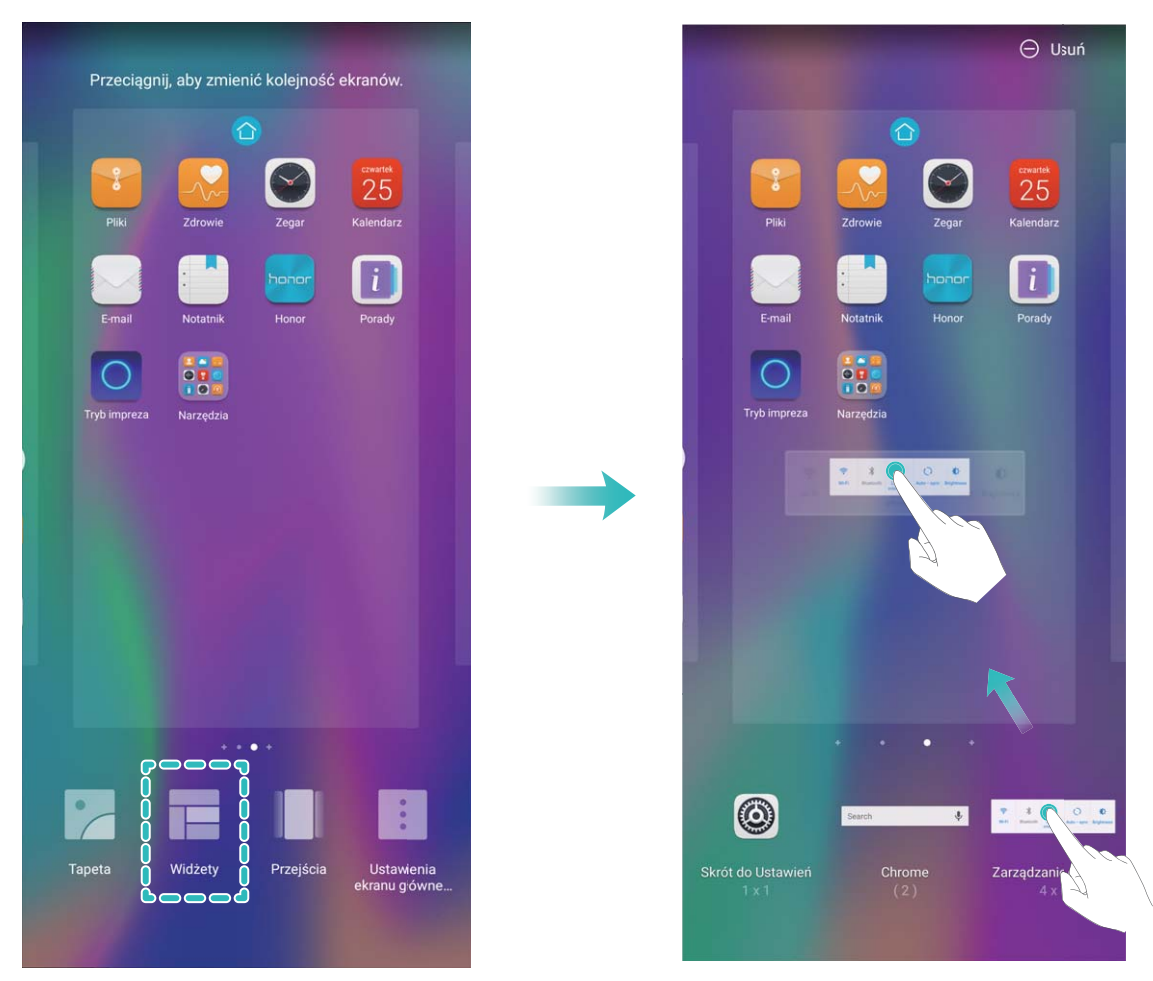

Należy upewnić się, że na ekranie głównym jest dostępne miejsce na umieszczenie widżetu. Jeśli miejsca jest za mało, należy dodać pustą stronę ekranu lub zwolnić trochę miejsca na bieżącej stronie ekranu głównego.

**Usuwanie widżetów**: Dotknij widżetu na ekranie głównym i przytrzymaj go, aż Telefon zacznie wibrować, a następnie wybierz opcję **Usuń**.

**Przenoszenie widżetów**: Dotknij widżetu na ekranie głównym i przytrzymaj go, aż Telefon zacznie wibrować. Przeciągnij widżet w dowolne miejsce na ekranie.

#### **Przechowywanie aplikacji w widoku klasycznym**

Chcesz uporządkować ekran główny, umieszczając aplikacje w jednym miejscu? Widok klasyczny ekranu głównego pozwala wygodnie umieścić wszystkie aplikacje w jednym miejscu i zwolnić miejsce na ekranie głównym.

Otwórz **Ustawienia**, przejdź do **Ekran główny i tapeta** > **Styl ekranu głównego**, a następnie wybierz opcję **Klasyczny**. Aby wrócić do standardowego ekranu głównego, wybierz opcję **Standardowy**.

**Dodawanie ikony aplikacji z widoku klasycznego do ekranu głównego**: Po włączeniu trybu

klasycznego na ekranie głównym dotknij opcji (::), aby otworzyć listę aplikacji. Na liście aplikacji dotknij ikony aplikacji, którą chcesz dodać, i przytrzymaj, aż Telefon zacznie wibrować, a następnie przeciągnij ją w dowolne miejsce na ekranie głównym.

#### **Włączanie usługi TalkBack, aby na głos odczytać treści na ekranie**

Usługa TalkBack pozwala odczytać na głos treści wyświetlane na ekranie, które zostaną dotknięte, wybrane lub aktywowane. Jest to przydatne rozwiązanie, które pomaga osobom niedowidzącym w korzystaniu z urządzenia.

- **1** Otwórz ekran **Ustawienia** i przejdź do **Inteligentna pomoc** > **Ułatwienia dostępu** > **TalkBack** >  $\overline{\mathbb{Q}}$ , aby otworzyć ekran ustawień usługi **TalkBack**.
- **2** Włącz opcję **TalkBack** i dotknij przycisku **OK**. Po pierwszym włączeniu usługi TalkBack zostanie uruchomiony samouczek. Aby ponownie odsłuchać samouczka, dotknij pozycji  $\circled{Q}$ , otwórz ekran ustawień usługi TalkBack i uruchom samouczek.
- **3** Dotknij pozycji  $\overline{\mathcal{Q}}$  i włącz **Czytanie dotykiem**. Po włączeniu funkcji **Czytanie dotykiem** treści dotknięte na ekranie urządzenia będą odczytywane na głos.

**Dlaczego moje urządzenie odczytuje na głos treści wyświetlane na ekranie? Jak wyłączyć tę funkcję?** Usługa TalkBack mogła zostać włączona przez przypadek. Aby wyłączyć usługę TalkBack, naciśnij i przytrzymaj przycisk zasilania, aż urządzenie zacznie wibrować, a następnie dotknij ekranu dwoma palcami i przytrzymaj przez co najmniej trzy sekundy.

#### **Włączanie czyszczenia pamięci**

Wraz z upływem czasu i zmniejszeniem przestrzeni dyskowej Telefon może zacząć działać wolniej. Aby poprawić wydajność systemu i zapewnić płynność działania Telefonu, korzystaj z funkcji czyszczenia pamięci w celu zwolnienia miejsca.

Otwórz aplikację **Menedżer telefonu**, dotknij pozycji **Czyszczenie** i wyczyść pamięć oraz pamięć podręczną zgodnie z wynikami skanowania, aby poprawić wydajność urządzenia. Jeżeli dostępna przestrzeń dyskowa jest nadal niewystarczająca, możesz wykonać czyszczenie niskopoziomowe, aby zwolnić więcej pamięci na podstawie zaleceń wyświetlonych po skanowaniu i czyszczeniu.

## <span id="page-10-0"></span>**Nowe urządzenie**

### **Konfiguracja nowego urządzenia**

#### **Rejestrowanie odcisku palca**

Można zarejestrować odcisk palca na urządzeniu, a następnie używać go do odblokowywania ekranu lub uzyskiwania dostepu do Sejfu/funkcji blokady aplikacji bez hasła.

- $\triangle\bullet$  Funkcja odblokowania za pomocą odcisku palca jest dostępna wyłącznie wtedy, gdy jako metodę odblokowania ustawiono **Wzór**, **Kod blokady** lub **Hasło**. W przypadku ponownego uruchomienia urządzenia lub nierozpoznania odcisku palca, do odblokowania będzie wymagane użycie hasła odblokowywania ekranu.
	- Przed zarejestrowaniem odcisku palca upewnij się, że palec jest czysty i suchy.
- **1** Otwórz ekran **Ustawienia**.
- **2** Przejdź do obszaru **Bezpieczeństwo i prywatność** > **ID odcisku palca** > **Zarządzanie odciskami palców** > **Zmień metodę odblokowywania**, wybierz pozycję **Wzór**, **4-cyfrowy kod blokady**, **Niestandardowy kod blokady** lub **Hasło**, a następnie wykonuj instrukcje na ekranie, aby ustawić hasło odblokowywania.
- **3** Po ustawieniu hasła odblokowywania dotknij pozycji **Nowy odcisk palca**, aby zarejestrować odcisk palca.
- **4** Umieść opuszkę palca na czytniku odcisków palców. Delikatnie naciśnij czytnik palcem, aż urządzenie zacznie wibrować. Powtarzaj tę czynność, przykładając czubek palca z różnych stron.
- **5** Po ukończeniu rejestracji dotknij przycisku **OK**.

Aby odblokować ekran, po prostu umieść czubek palca na czytniku odcisków palców.

#### **Łączenie się z siecią Wi-Fi**

Podłączenie urządzenia do sieci Wi-Fi umożliwia skuteczne ograniczenie komórkowej transmisji danych.

Aby uniknąć potencjalnego ryzyka naruszenia zabezpieczeń (takiego jak nieautoryzowany dostęp do danych osobowych i informacji finansowych), należy zawsze zachowywać daleko idącą ostrożność przy łączeniu się z publiczną siecią Wi-Fi.

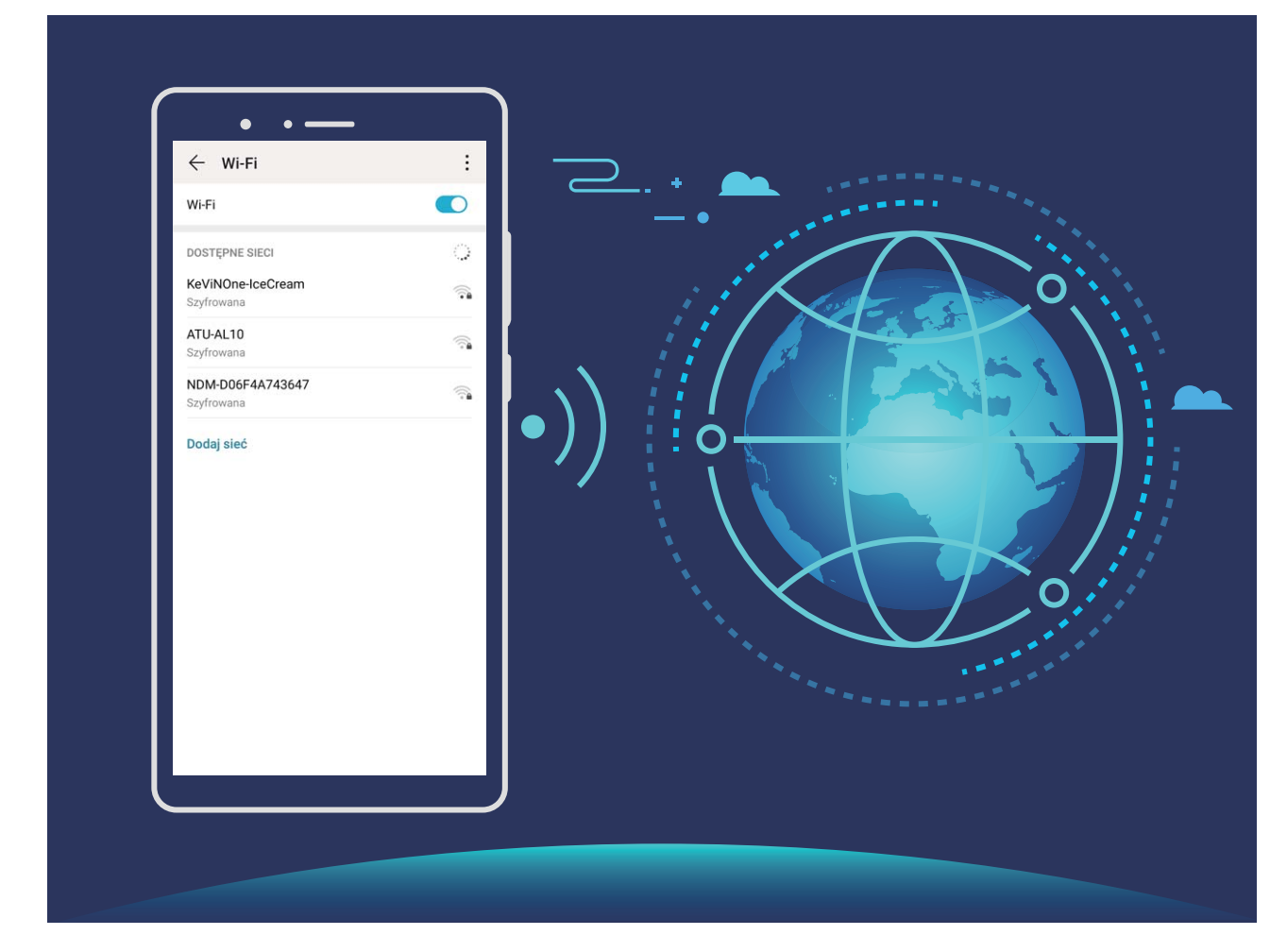

**Łączenie się z siecią Wi-Fi**: otwórz ekran **Ustawienia**, wybierz kolejno opcje **Sieci zwykłe i bezprzewodowe** > **Wi-Fi**, a następnie włącz opcję **Wi-Fi**. Dotknij sieci Wi-Fi, aby uzyskać do niej dostęp, a następnie wprowadź hasło sieciowe lub w razie potrzeby przeprowadź proces uwierzytelniania. Możesz również przewinąć menu do dołu, dotknąć opcji **Dodaj sieć**, a następnie wykonać instrukcje ekranowe, aby dodać hotspot sieciowy, wprowadzając jego nazwę i hasło.

# <span id="page-12-0"></span>**Ekran główny**

### **Pasek nawigacji**

#### Konfigurowanie układu paska nawigacji

Korzystając z paska nawigacji, można wygodnie uzyskiwać dostęp do ekranu głównego, wracać na poprzednią stronę, zamykać aplikacje lub wyświetlać listę ostatnio używanych aplikacji.

Aby skonfigurować układ paska nawigacji, przejdź do ekranu **Dustawienia**, a następnie przejdź do ekranu **System** > **Nawigacja systemowa** > **Nawigacja trzema klawiszami** > **Ustawienia** i wybierz kombinację przycisków nawigacji oraz włącz lub wyłącz funkcję **Ukrywaj klawisze nawigacyjne** zgodnie z potrzebami.

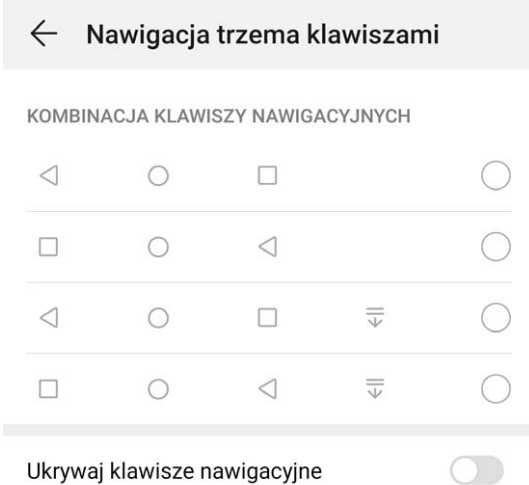

- **< Przycisk Wstecz:** Dotknij, aby wrócić do poprzedniej strony lub zamknąć aplikację. Dotknij, aby zamknąć klawiaturę ekranową podczas wprowadzania tekstu.
- $\Box$  **Przycisk Najnowsze:** Dotknij, aby wyświetlić listę ostatnio używanych aplikacji. Dotknij i przytrzymaj, aby włączyć tryb podzielonego ekranu.
- <sup>l</sup> **Przycisk powiadomień przeciągany w dół:** Dotknij, aby otworzyć panel powiadomień.

#### **Zarządzanie aplikacjami działającymi w tle za pomocą przycisku Ostatnie**

Aby szybko przełączyć się do niedawno używanej aplikacji, możesz użyć przycisku Ostatnie. Przycisk Ostatnie ułatwia szybkie przełączanie się między kilkoma niedawno używanymi aplikacjami. Można go również używać do zamykania aplikacji działających w tle, aby przyspieszyć działanie urządzenia.

Dotknij opcji  $\Box$ . Możesz wyświetlać, zamykać lub blokować niedawno używane aplikacje działające w tle albo przełączać się na nie:

**• Wyświetlanie niedawno używanych aplikacji**: Niedawno używane aplikacje zostaną wyświetlone na ekranie — można je przeglądać, przesuwając palcem w lewo lub w prawo.

- <span id="page-13-0"></span>**• Przełączanie się na niedawno używaną aplikację**: Przesuń palcem w lewo lub w prawo po ekranie, aby znaleźć aplikację, której chcesz użyć, a następnie dotknij karty aplikacji.
- **· Zamykanie aplikacji**: Aby zamknąć aplikację, przesuń palcem w górę na karcie aplikacji.
- **Elamykanie wszystkich aplikacji**: Dotknij ikony  $\widehat{\mathbb{I}\parallel}$ , aby zamknąć wszystkie aplikacje.

### **Panel powiadomień i pasek stanu**

#### **Wyłączanie przeszkadzających powiadomień z aplikacji**

Irytuje Cię otrzymywanie zbyt wielu rodzajów powiadomień z aplikacji? Możesz skonfigurować i wyłączyć powiadomienia z aplikacji, aby uniknąć tego problemu.

Otwórz **Ustawienia** i przejdź do **Powiadomienia**. Dostępne możliwości:

<sup>l</sup> **Wyłączanie powiadomień push dla wszystkich aplikacji**: Dotknij opcji **Zarządzanie partiami**, a następnie wyłącz opcję **Wszystkie**.

#### **Dostosowywanie powiadomień**

Nie podobają Ci się domyślne przypomnienia o powiadomieniach? Możesz je dostosować tak, aby otrzymywać powiadomienia w preferowany sposób.

Otwórz ekran **Ustawienia**, a następnie przejdź do ekranu **Powiadomienia** > **Więcej ustawień powiadomień**. W tym miejscu możesz wykonać następujące operacje:

- <sup>l</sup> **Włączanie ekranu przez powiadomienia**: włącz opcję **Powiadomienia włączają ekran**. Jeśli ekran urządzenia jest wyłączony, zostanie on włączony po otrzymaniu powiadomienia.
- **Konfiguracja pulsującej diody**: gdy włączysz opcję **Pulsująca dioda**, dioda powiadomień będzie migać w przypadku odebrania nowych powiadomień.
- <sup>l</sup> **Ustawianie metody powiadomień**: dotknij opcji **Metoda powiadomień**. W zależności od własnych preferencji możesz wybrać opcje **Ikony**, **Cyfry** lub **Brak**.

### **Ustawianie hasła ekranu blokady w celu ochrony prywatności**

Na urządzeniu przechowywanych jest wiele poufnych informacji, na przykład osobiste zdjęcia, informacje kontaktowe i aplikacje bankowości internetowej (na przykład Alipay). Ustaw hasło ekranu blokady, które będzie wymagane każdorazowo przy próbie odblokowania urządzenia. Zapewnia ono ochronę informacji prywatnych na wypadek utraty urządzenia lub dostania się go w niepowołane ręce.

**Ustawianie hasła ekranu blokady:** Otwórz ekran **Ustawienia**, wybierz kolejno opcje **Bezpieczeństwo i prywatność** > **Hasło blokady ekranu**, a następnie ustaw typ preferowanego hasła ekranu blokady.

- <span id="page-14-0"></span>**• Ustawianie kodu ekranu blokady**: Kod blokady składa się z sekwencji cyfr. Odblokowywanie urządzenia za pomocą kodu blokady jest szybkie i proste. Ze względów bezpieczeństwa zaleca się ustawienie kodu blokady składającego się dłuższego ciągu losowych cyfr. Wybierz kolejno opcje **Ustaw hasło blokady ekranu**, a następnie wykonaj instrukcje ekranowe, aby ustawić kod blokady. Możesz też dotknąć opcji **Zmień metodę odblokowywania** i skonfigurować ustawienie 4**cyfrowy kod blokady** lub ustawienie **Niestandardowy kod blokady**.
- **· Ustawianie wzoru**: Urządzenie możesz odblokować, rysując zdefiniowany wcześniej wzór na ekranie. Ze względów bezpieczeństwa ustaw wzór zawierający nakładające się linie. Wybierz kolejno opcje **Ustaw hasło blokady ekranu** > **Zmień metodę odblokowywania** > **Wzór** i dwukrotnie narysuj ten sam wzór. Wzór musi łączyć co najmniej 4 punkty.
- **· Ustawianie hasła**: Hasło składające się z cyfr, liter i znaków specjalnych jest bezpieczniejsze niż kod PIN lub wzór. Ze względów bezpieczeństwa zaleca się używanie haseł składających się z co najmniej 8 znaków i zawierających cyfry, litery oraz znaki specjalne. Zapamiętaj to hasło — w przeciwnym razie nie odblokujesz urządzenia. Wybierz kolejno opcje **Ustaw hasło blokady ekranu** > **Zmień metodę odblokowywania** > **Hasło**, a następnie wykonaj instrukcje ekranowe, aby ustawić hasło.
- **· Odblokowywanie urządzenia za pomocą opaski inteligentnej**: Jeśli urządzenie obsługuje odblokowywanie za pomocą opaski inteligentnej, ekran jest automatycznie włączany, gdy opaska znajdzie się co najmniej 80 cm od urządzenia. Przesunięcie palcem na ekranie powoduje natychmiastowe odblokowanie urządzenia. Dotknij opcji **Inteligentne odblokowanie** i postępuj zgodnie z instrukcjami ekranowymi, aby ukończyć konfigurację.
- $\bullet$  **Odblokowywanie urządzenia odciskiem palca**: Jeśli urządzenie obsługuje odblokowywanie odciskiem palca, zalecamy korzystanie z tej metody. Odblokowywanie urządzenia odciskiem palca jest bezpieczne i wygodne. Aby zarejestrować odcisk palca, po ustawieniu hasła ekranu blokady dotknij opcji **Zarejestruj** w wyświetlonym oknie dialogowym i postępuj zgodnie z instrukcjami ekranowymi.
	- <sup>l</sup> **Ze względów bezpieczeństwa odradza się wyłączenie funkcji hasła ekranu blokady:** Hasło ekranu blokady zapobiega nieautoryzowanemu dostępowi do urządzenia. Ze względów bezpieczeństwa nie należy wybierać opcji **Wyłącz hasło blokady ekranu** jako metody blokady ekranu.
	- **· Regularne prośby o podanie hasła ułatwiają jego zapamiętanie: Jeśli hasło blokady** ekranu nie zostanie wprowadzone przez 3 dni, do odblokowania urządzenia wymagane będzie wprowadzenie hasła.

### **Zarządzanie ekranem głównym**

#### **Zarządzanie ikonami na ekranie głównym**

Masz za dużo ikon aplikacji na ekranie głównym? Ikony można przenieść lub usunąć z ekranu głównego bądź posortować je i umieścić w wygodnych folderach.

**Przenoszenie ikon na ekranie głównym**: Na ekranie głównym dotknij ikony aplikacji i przytrzymaj, aż Telefon zacznie wibrować, a następnie przeciągnij ją w dowolne miejsce na ekranie głównym.

**Usuwanie aplikacji**: Na ekranie głównym dotknij ikony aplikacji, którą chcesz odinstalować, i przytrzymaj, aż Telefon zacznie wibrować, a następnie dotknij opcji **Odinstaluj**. Usuń aplikację, postępując zgodnie z instrukcjami ekranowymi.

W celu zapewnienia poprawnego działania systemu niektórych aplikacji zainstalowanych wstępnie nie można usunąć.

**Tworzenie folderu**: Na ekranie głównym dotknij ikony aplikacji i przytrzymaj, aż Telefon zacznie wibrować, a następnie przeciągnij ją na inną ikonę aplikacji. Obydwie ikony zostaną umieszczone w nowym folderze.

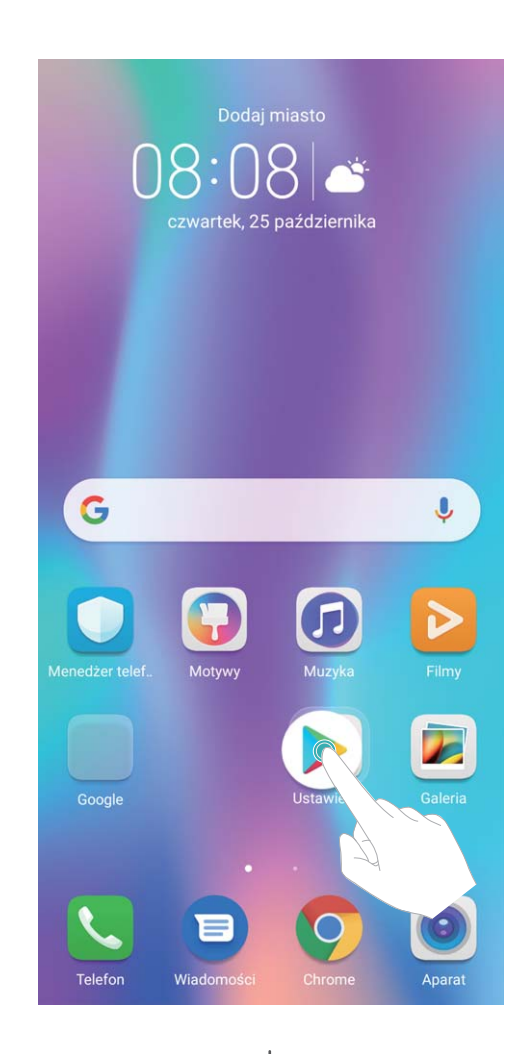

**Usuwanie folderu**: Otwórz folder, dotknij opcji +, usuń zaznaczenie wszystkich aplikacji, a następnie dotknij opcji **OK**. Folder zostanie usunięty automatycznie, a wszystkie zawarte w nim ikony aplikacji zostaną przeniesione na ekran główny.

**Zmiana nazwy folderu**: Otwórz folder, dotknij jego aktualnej nazwy i wprowadź nową nazwę.

**Dodawanie lub usuwanie ikon aplikacji w folderze**: Otwórz folder, dotknij opcji  $+$ , zaznacz aplikacje lub usuń ich zaznaczenie, a następnie dotknij opcji **OK**. Zaznaczone ikony aplikacji zostaną automatycznie dodane do folderu, a aplikacje, których zaznaczenie zostało usunięte, zostaną usunięte z folderu.

Ikony aplikacji można również usuwać z folderu, dotykając wybranej aplikacji w folderze i przytrzymując, aż Telefon zacznie wibrować, a następnie przeciągając ją na ekran główny.

#### **Zarządzanie ekranem głównym**

Masz zbyt wiele ikon na ekranie głównym? Możesz dodać nową stronę do ekranu głównego i dostosować ją do swoich upodobań.

Na ekranie głównym dotknij pustego obszaru i przytrzymaj go, aby przejść do trybu edycji ekranu głównego. Możesz teraz wykonać następujące czynności:

- **Dodawanie nowej strony ekranu**: Dotknij ikony  $+$  po lewej lub prawej stronie ekranu, aby dodać nową stronę ekranu.
- **Usuwanie pustej strony ekranu**: Dotknij ikony  $\times$  , aby usunąć stronę. Nie można usuwać stron ekranu, które zawierają ikony aplikacji lub widżety.
- <sup>l</sup> **Zmiana kolejności stron ekranu**: Przytrzymaj palcem stronę ekranu, którą chcesz przenieść, i przeciągnij ją w wybrane miejsce.
- **Ustawianie domyślnej strony ekranu głównego**: Dotknij ikony  $\hat{\mathbb{C}}$  w górnej części ekranu głównego, aby ustawić wybraną stronę ekranu jako domyślną stronę ekranu głównego.

#### **Ustawianie tapety ekranu głównego**

Znudziły Ci się domyślne tapety? Spersonalizuj ekran główny, wybierając ulubione zdjęcie jako tapetę.

Otwórz ekran **Ustawienia** i wybierz kolejno opcje **Ekran główny i tapeta** > **Tapeta**. Możesz wykonać następujące czynności:

**Ustawianie obrazu jako tapety ekranu głównego**: Dotknij pozycji **Galeria** lub wybierz wstępnie ustawioną tapetę na urządzeniu, a następnie wykonaj instrukcje ekranowe, aby wybrać opcję **Ekran blokady**, **Ekran główny** lub **Oba miejsca**.

**Ustawianie zdjęcia z Galerii jako tapety**: Chcesz ustawić swoje świetne zdjęcie jako tapetę? W

obszarze **Galeria** otwórz ulubione zdjęcie, wybierz kolejno opcje > **Ustaw jako** > **Tapeta** i wykonaj instrukcje ekranowe, aby ustawić zdjęcie jako tapetę ekranu głównego.

#### **Zarządzanie widżetami na ekranie głównym**

Chcesz szybko zarządzać widżetami na ekranie głównym? Możesz dodawać, przenosić lub usuwać widżety na ekranie głównym, aby uporządkować ekran i ułatwić jego obsługę.

**Dodawanie widżetów**: Na ekranie głównym dotknij pustego obszaru i przytrzymaj go, aby przejść do trybu edycji ekranu głównego. Dotknij pozycji **Widżety**, dotknij widżetu i przytrzymaj go, a następnie przeciągnij go do pustego obszaru na ekranie głównym. Możesz też dotknąć odpowiedniego widżetu.

Ekran główny

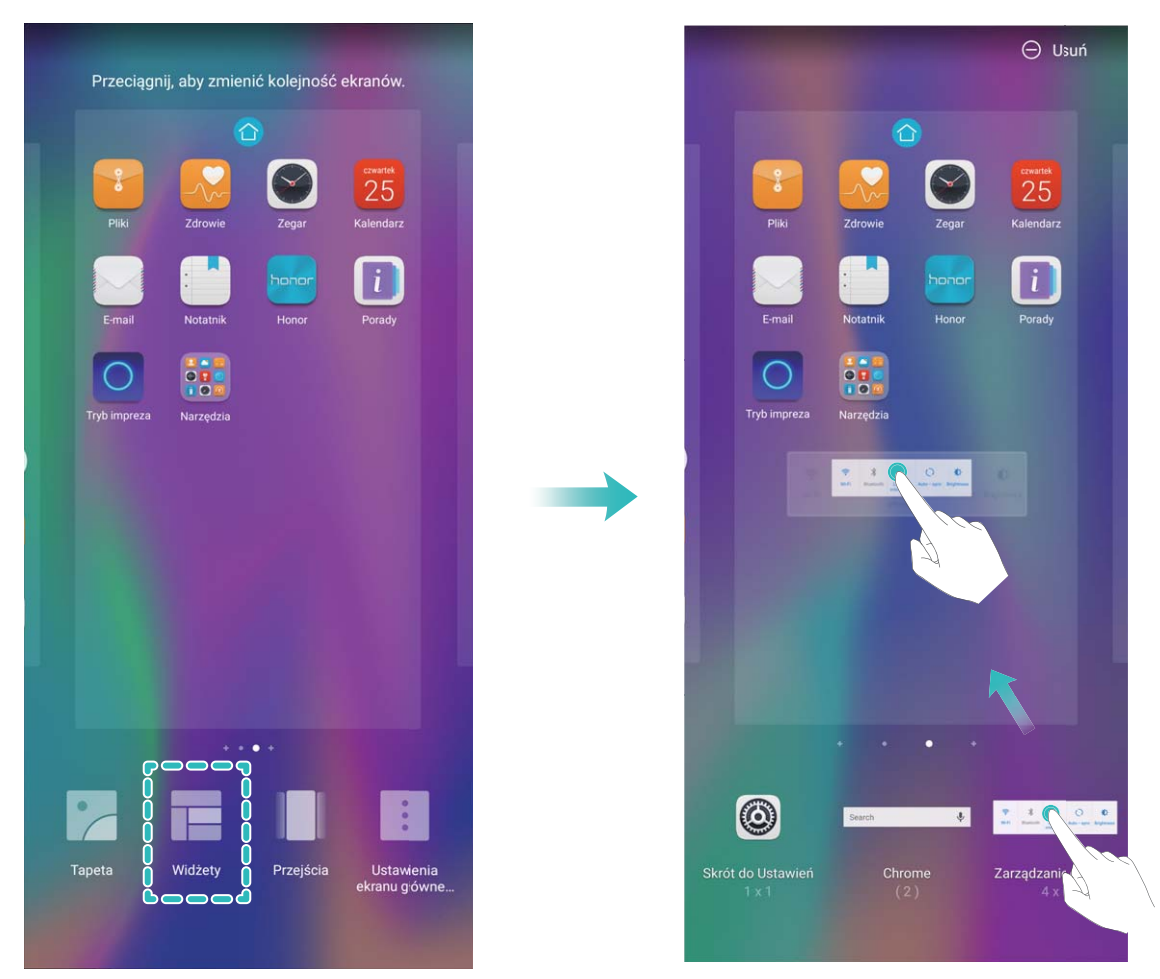

Należy upewnić się, że na ekranie głównym jest dostępne miejsce na umieszczenie widżetu. Jeśli miejsca jest za mało, należy dodać pustą stronę ekranu lub zwolnić trochę miejsca na bieżącej stronie ekranu głównego.

**Usuwanie widżetów**: Dotknij widżetu na ekranie głównym i przytrzymaj go, aż Telefon zacznie wibrować, a następnie wybierz opcję **Usuń**.

**Przenoszenie widżetów**: Dotknij widżetu na ekranie głównym i przytrzymaj go, aż Telefon zacznie wibrować. Przeciągnij widżet w dowolne miejsce na ekranie.

#### **Przechowywanie aplikacji w widoku klasycznym**

Chcesz uporządkować ekran główny, umieszczając aplikacje w jednym miejscu? Widok klasyczny ekranu głównego pozwala wygodnie umieścić wszystkie aplikacje w jednym miejscu i zwolnić miejsce na ekranie głównym.

Otwórz **Ustawienia**, przejdź do **Ekran główny i tapeta** > **Styl ekranu głównego**, a następnie wybierz opcję **Klasyczny**. Aby wrócić do standardowego ekranu głównego, wybierz opcję **Standardowy**.

**Dodawanie ikony aplikacji z widoku klasycznego do ekranu głównego**: Po włączeniu trybu

klasycznego na ekranie głównym dotknij opcji (::) , aby otworzyć listę aplikacji. Na liście aplikacji dotknij ikony aplikacji, którą chcesz dodać, i przytrzymaj, aż Telefon zacznie wibrować, a następnie przeciągnij ją w dowolne miejsce na ekranie głównym.

# <span id="page-18-0"></span>**Kontakty**

### **Organizowanie wizytówek**

#### **Dodawanie kontaktów przez skanowanie wizytówek**

Otwórz ekran **Kontakty** i przejdź do obszaru **Wizytówki** > **Skanuj**. Możesz teraz wykonać następujące czynności:

**· Skanowanie pojedynczej wizytówki**: Połóż wizytówkę na płaskiej powierzchni, ustaw ostrość

tak, aby treść wizytówki była wyraźnie widoczna w wizjerze, i dotknij ikony  $\circledcirc$ .

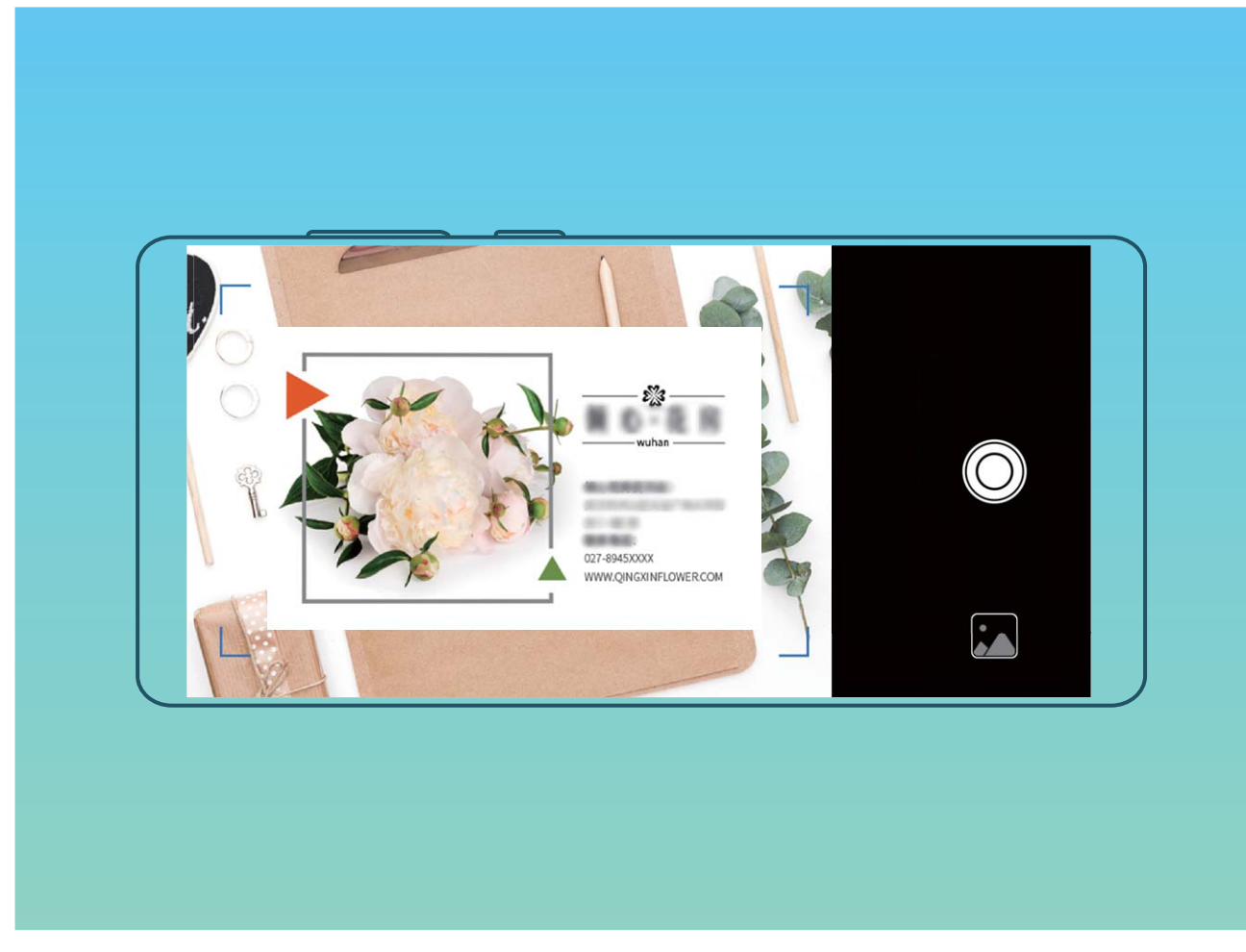

**· Skanowanie wielu wizytówek**: Przełącz tryb na Wiele i postępuj zgodnie z instrukcjami ekranowymi, aby zeskanować wiele wizytówek.

Informacje na wizytówkach zostaną automatycznie przekształcone we wpisy kontaktów i zapisane na urządzeniu w obszarze **Wizytówki**.

Aby wyświetlić zapisaną wizytówkę, otwórz ekran **Kontakty**, wybierz zeskanowane kontakty, a następnie przejdź do obszaru **Informacje**.

#### **Udostępnianie kontaktów za pomocą wizytówek elektronicznych**

**Udostepnianie własnej wizytówki**: Otwórz ekran **Kontakty** i dotknij pozycji **Moja karta**, aby ustawić zdjęcie profilowe oraz wprowadzić imię i nazwisko, adres służbowy, numer telefonu i

pozostałe dane. Następnie dotknij pozycji  $\checkmark$ . Urządzenie automatycznie wygeneruje wizytówkę w formie kodu QR. Korzystając z kodu QR, możesz bezpośrednio udostępniać wizytówkę. Możesz także

dotknąć pozycji  $\stackrel{\circ}{\leftarrow}$ , wybrać metode udostępniania i postępować zgodnie z instrukcjami ekranowymi.

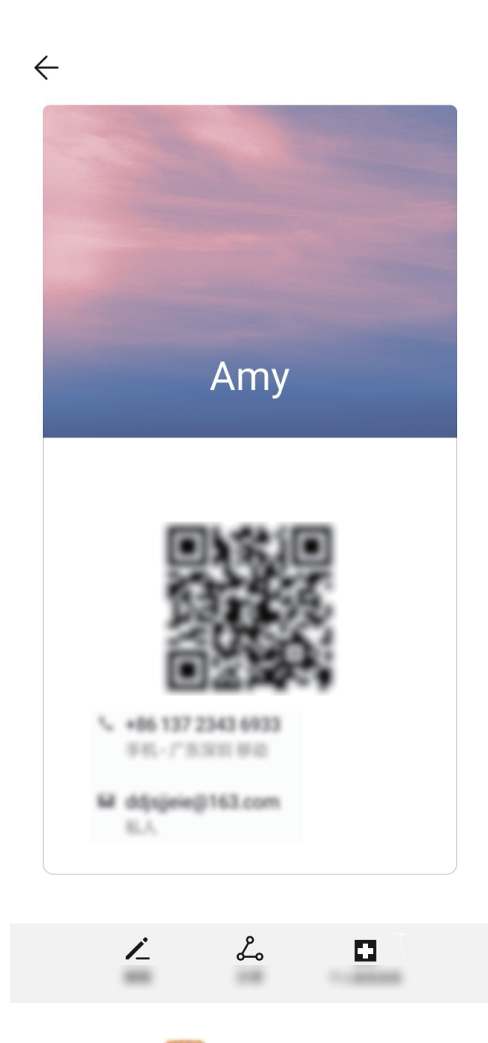

**Udostępnianie kontaktów**: Otwórz ekran **Kontakty**, wybierz kontakt, który chcesz udostępnić, i dotknij ikony kodu QR w prawym górnym rogu, aby udostępnić ten kontakt przy użyciu kodu QR. Możesz także dotknąć pozycji **Udostępnij**, wybrać metodę udostępniania i postępować zgodnie z instrukcjami ekranowymi, aby ukończyć udostępnianie.

Jeżeli urządzenie drugiej osoby obsługuje analizę kodów QR, może ona zrobić zdjęcie kodu QR lub zeskanować go, aby dodać kontakt.

### <span id="page-20-0"></span>**Scalanie kontaktów z aplikacji innych producentów**

#### **Kojarzenie informacji o kontaktach z kontem w serwisie społecznościowym**

Czym zajmują się kontakty z Telefonu? Jakie są ich adresy e-mail? Na jakich stanowiskach pracują? Dzięki aplikacjom społecznościowym innych producentów (np. LinkedIn) możesz wyszukać dodatkowe informacje o swoich kontaktach.

**Tworzenie skojarzenia z kontem LinkedIn**: Otwórz aplikację **Kontakty**, wybierz kolejno opcje

 > **Ustawienia** > **Skojarz z kontem LinkedIn** i wykonaj instrukcje ekranowe, aby zalogować się ÷ do swojego konta w serwisie LinkedIn. Po zalogowaniu się Telefon automatycznie zaktualizuje lokalne dane kontaktowe. Aby synchronizować wszystkie informacje o kontaktach z serwisu LinkedIn, na ekranie ustawień LinkedIn w aplikacji **Kontakty** wybierz kolejno opcje **Synchronizacja kontaktów LinkedIn** > **Wszystkie kontakty LinkedIn**, a następnie wybierz opcję **Synchronizuj** lub **Automatyczna aktualizacja LinkedIn**.

**Wyświetlanie informacji o kontaktach z serwisu LinkedIn**: Otwórz kontakt w serwisie LinkedIn i dotknij opcji Wyświetl profil LinkedIn w Internecie.

**Usuwanie skojarzeń kontaktów LinkedIn**: Wybierz kolejno opcje **Kontakty** > > **Ustawienia** > **LinkedIn**, a następnie wybierz opcję **Usuń skojarzenie**.

#### **Wyświetlanie opisu stanowiska nadawcy**

Po rozpoczęciu nowej pracy warto szybko zorientować się, czym zajmują się współpracownicy. Możesz więc powiązać konta w serwisach społecznościowych (np. LinkedIn) ze swoimi kontaktami email. Po wykonaniu tej operacji informacje o stanowisku nadawcy wiadomości e-mail będą wyświetlane na ekranie szczegółów wiadomości e-mail.

W skrzynce odbiorczej **E-mail** otwórz otrzymaną wiadomość e-mail. Przejdź do szczegółów wiadomości e-mail, a następnie kliknij obraz w profilu nadawcy i wybierz pozycję **Pokaż profil LinkedIn**.

# <span id="page-21-0"></span>**Wybieranie numeru**

### **Podstawowe funkcje dzwonienia**

#### **Połączenia alarmowe**

W sytuacji zagrożenia, gdy urządzenie jest włączone i znajduje się w obszarze działania sieci komórkowej, możesz wykonywać połączenia alarmowe, nawet jeśli ekran jest zablokowany lub nie ma zasięgu.

Funkcja połączeń alarmowych podlega lokalnym przepisom i zasadom świadczenia usług internetowych przez dostawców. Problemy z siecią lub zakłócenia mogą uniemożliwiać wykonywanie połączeń alarmowych. W nagłych wypadkach urządzenie nie powinno być jedyną dostępną metodą komunikacji.

Otwórz aplikację **Telefon** lub dotknij pozycji **Połączenie alarmowe** na ekranie blokady,

wprowadź lokalny numer alarmowy i dotknij pozycji . Jeśli w danym miejscu zasięg komórkowy jest wystarczający, a urządzenie jest połączone z Internetem i są na nim włączone usługi lokalizacyjne, dane o lokalizacji osoby dzwoniącej zostaną pobrane i wyświetlone na ekranie telefonu.

#### **Funkcja połączeń oczekujących powiadamiająca o wszystkich ważnych połączeniach**

Podczas rozmowy otrzymujesz drugie połączenie? Funkcja połączeń oczekujących pozwoli odebrać nowe połączenie, a następnie przełączać się między odebranymi połączeniami.

Niektórzy operatorzy mogą nie obsługiwać tej funkcji.

#### Otwórz ekran **Telefon**, przejdź do > **Ustawienia** > **Więcej** i włącz **Połączenia oczekujące**.

Podczas odbierania kolejnego połączenia dotknij przycisku  $\Theta$ , aby odebrać połączenie i wstrzymać poprzednie połączenie. Dotknij przycisku  $\Rightarrow$  w przypadku wstrzymanego połączenia oczekującego

widocznego na liście połączeń, aby przełączać się między połączeniami.

#### **Włączanie przekierowań w celu uniknięcia nieodebranych połączeń**

Jeśli nie możesz odebrać połączenia na swoim urządzeniu, możesz skonfigurować przekierowanie połączeń na inny numer.

Niektórzy operatorzy mogą nie obsługiwać tej funkcji.

Otwórz ekran **Telefon** i wybierz kolejno > **Ustawienia** > **Przekierowanie połączeń**. Jeśli urządzenie obsługuje dwie karty SIM, w sekcji **SIM 1** lub **SIM 2** dotknij pozycji **Przekierowanie połączeń** i wybierz metodę przekierowania. Wprowadź numer, na który będą przekierowywane połączenia, i potwierdź. Gdy funkcja przekierowywania połączeń jest włączona, urządzenie automatycznie przekierowuje odpowiednie połączenia na zaprogramowany numer.

#### <span id="page-22-0"></span>**Aktywacja roamingu międzynarodowego i komunikacja za granicą**

Podczas podróży zagranicznej można wykonywać połączenia w roamingu bez konieczności wybierania kodu kraju.

- **1** Skontaktuj się z operatorem, by aktywować usługę roamingu lub połączeń międzynarodowych.
- **2** Otwórz aplikację **Telefon** lub **Kontakty**, aby nawiązać połączenie.

### **VoLTE: jednoczesne wykonywanie połączeń i używanie transmisji danych**

Usługa VoLTE (ang. Voice over LTE — głos przez LTE) umożliwia korzystanie z usług związanych z połączeniami oraz transmisją danych za pośrednictwem tej samej sieci LTE, co oznacza, że możesz przeglądać Internet, nawet gdy wykonujesz połączenie. VoLTE zapewnia także krótszy czas łączenia oraz wyższej jakości połączenia głosowe i wideo.

Oba gniazda kart SIM Telefonu obsługują usługi LTE, VoLTE oraz VoWiFi, zatem nie ma potrzeby przełączania kart.

- **LTE z dwoma kartami SIM**: Oba gniazda kart SIM Telefonu obsługują usługi LTE.
- **· VoLTE z dwoma kartami SIM**: Oba gniazda kart SIM Telefonu obsługują usługi VoLTE, umożliwiając przeglądanie Internetu podczas wykonywania połączeń w wysokiej jakości.
- <sup>l</sup> **VoWiFi z dwoma kartami SIM**: Oba gniazda kart SIM Telefonu obsługują usługi VoWiFi, dzięki czemu możesz wykonywać połączenia za pośrednictwem sieci Wi-Fi. Dzięki usłudze VoWiFi możesz wykonywać połączenia nawet w trybie samolotowym.
- Niektórzy operatorzy mogą nie obsługiwać tej funkcji.

# <span id="page-23-0"></span>**Wiadomość**

### **Zarządzanie wiadomościami**

Aplikacja Wiadomości pozwala na wygodne obsługiwanie wiadomości.

Otwórz ekran **Wiadomości**. Na liście wątków wiadomości dotknij nazwy kontaktu lub numeru telefonu, aby wyświetlić odpowiedni wątek konwersacji.

**Odpowiadanie na wiadomości**: W polu tekstowym wpisz treść wiadomości i dotknij pozycji . **Archiwizowanie wiadomości**: Obawiasz się przypadkowego usunięcia ważnych wiadomości?

Dotknij wiadomości i przytrzymaj ją, a następnie dotknij pozycji **do byli**, aby zarchiwizować wiadomość.

**Usuwanie wiadomości**: Denerwuje Cię bałagan i zbyt duża liczba wiadomości? Usuń zbędne konwersacje lub wiadomości i wyczyść listę Wiadomości. Aby usunąć konwersacje lub wiadomości, dotknij wiadomości lub konwersacji i przytrzymaj ją, aby przejść do ekranu edycji, a następnie wybierz

konwersację lub wiadomość i dotknij pozycji . Usuniętych wiadomości nie można odzyskać.

**Wyszukiwanie wiadomości**: Chcesz szybko odnaleźć wiadomość? Na ekranie listy Wiadomości

wpisz słowa kluczowe na pasku wyszukiwania, aby wyświetlić odpowiednie wyniki poniżej paska.

**Blokowanie kontaktu**: Nie chcesz dostawać spamu od jakiejś osoby? Dotknij wiadomości i

przytrzymaj ją, a następnie dotknij pozycji  $\bigcirc$ , aby zablokować kontakt.

# <span id="page-24-0"></span>**Aparat**

### **Podstawowe funkcje aparatu**

#### **Dostosowywanie ustawień aparatu**

Na stronie ustawień aparatu możesz dostosować odpowiednio do potrzeb różne ustawienia, tryby i specyfikacje aparatu.

**Automatyczne fotografowanie uśmiechu**: W obszarze **Ustawienia** włącz opcję **Wykrywaj uśmiechy**. Po wykonaniu tych czynności aparat będzie wykonywał zdjęcia automatycznie, gdy wykryje uśmiech w wizjerze.

**Fotografia bez dźwięku: Na ekranie Ustawienia włącz opcję Wycisz.** 

#### **Używanie siatki pomocniczej do komponowania zdjęć**

Czy kiedyś zdenerwowało Cię to, że zdjęcia wyglądają na przekrzywione lub temat zawsze jest poza środkiem zdjęcia? Przy użyciu funkcji siatki pomocniczej aparatu możesz ustawić idealne ujęcie.

Aby wybrać siatkę pomocniczą, otwórz ekran **Aparat** i dotknij pozycji  $\circled{Q}$ , aby otworzyć obszar **Ustawienia**. Następnie dotknij pozycji **Linie siatki** i wybierz typ siatki lub linii, które mają być używane.

**Reguła trójpodziału (metoda kompozycji)**: Użyj opcji Siatka lub Siatka fi. Cztery punkty przecięcia na siatce to mocne punkty zdjęcia. Aby uzyskać dobrą kompozycję, umieść temat zdjęcia w jednym z punktów przecięcia.

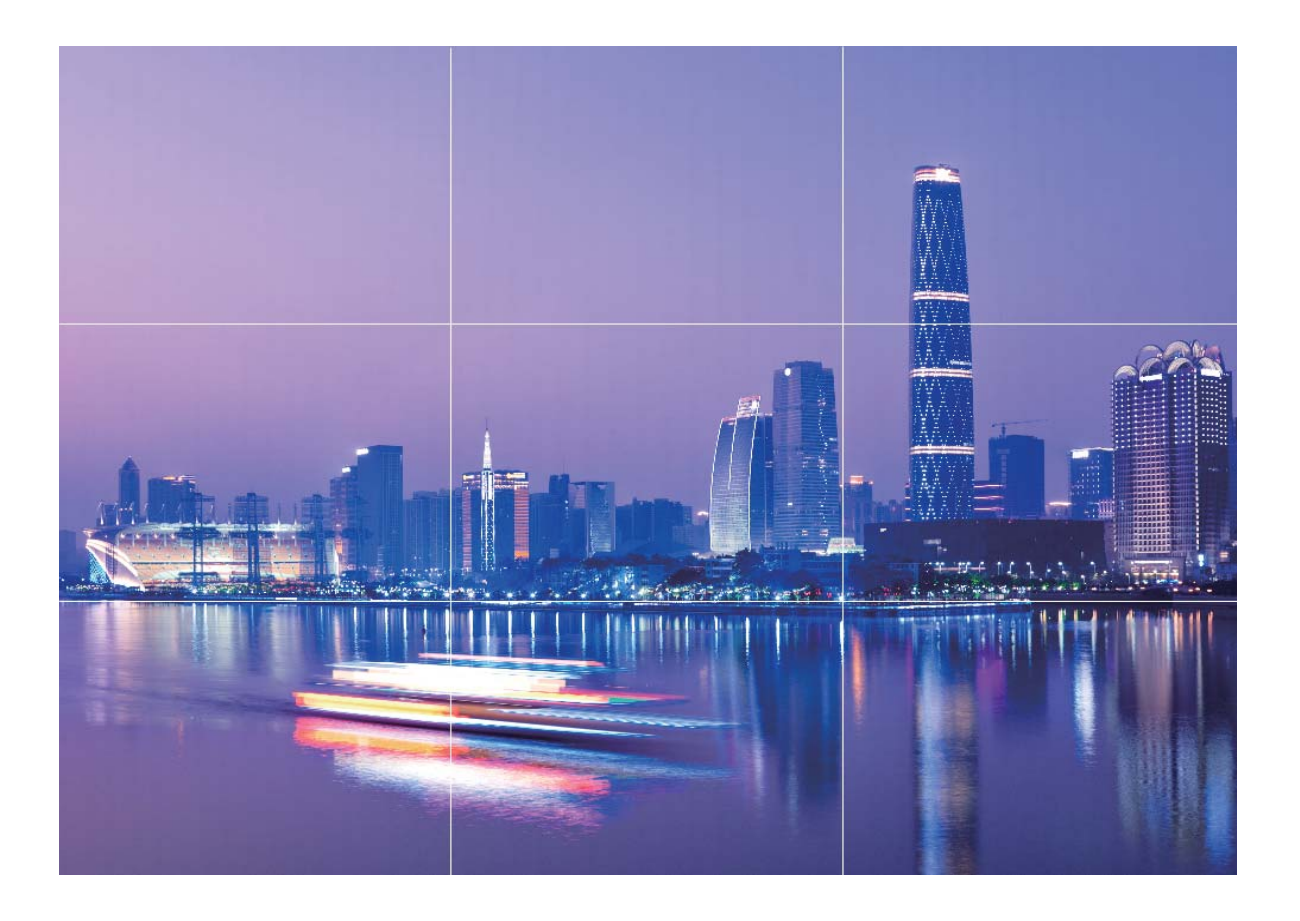

**Spirala (metoda kompozycji)**: Użyj opcji **Spirala Fibonacciego (lewa)** lub **Spirala Fibonacciego (prawa)**. Umieść temat zdjęcia w centrum spirali.

<span id="page-26-0"></span>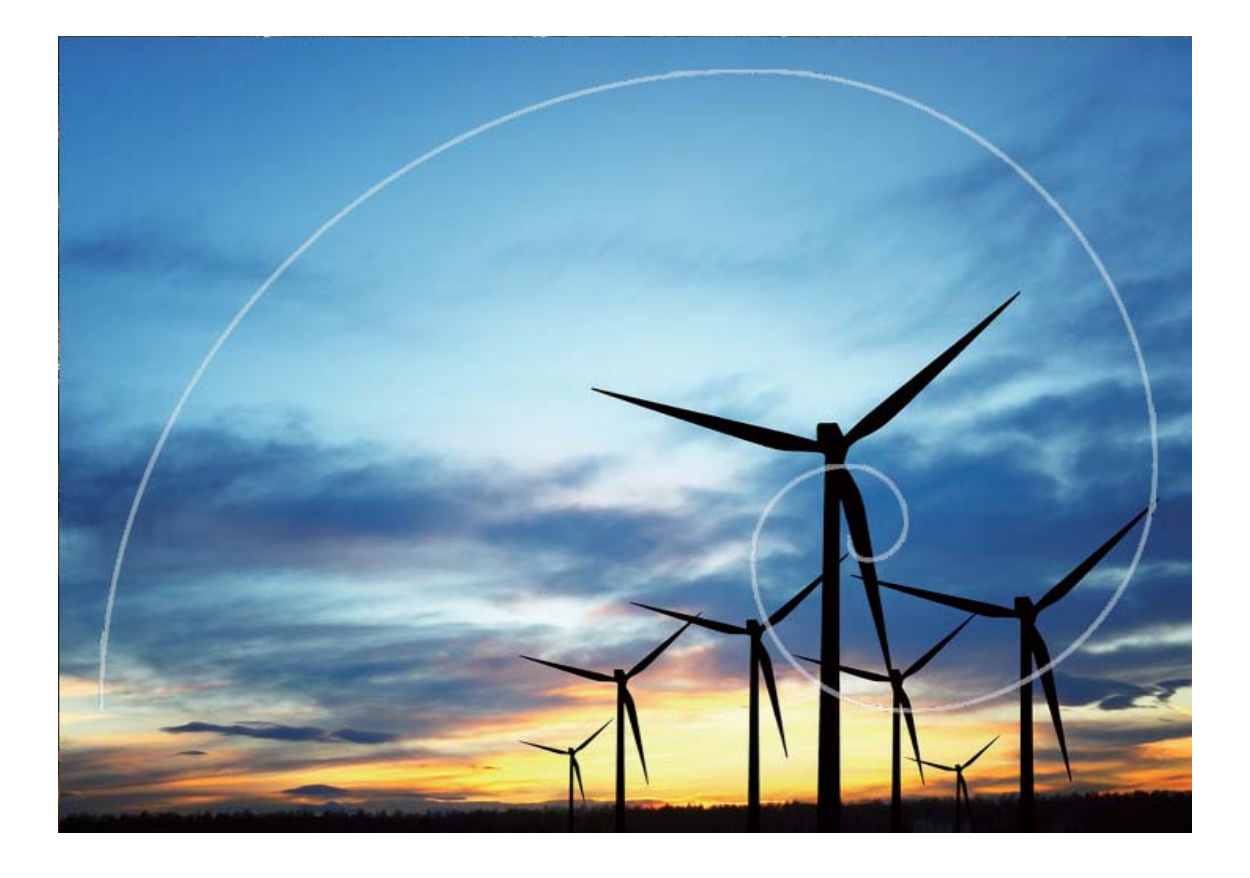

### **Używanie trybu niskiej przysłony do wyróżniania tematów zdjęć**

Zdjęcia wykonane w trybie niskiej przysłony charakteryzuje nieduża głębia ostrości. Powoduje to rozmycie tła, które pozwala na lepsze wyróżnienie fotografowanego obiektu.

**Wykonywanie zdjęcia w trybie niskiej przysłony**: Wybierz kolejno pozycje **Aparat** > **Przysłona**. Podczas robienia zdjęcia dotknij ekranu w celu wybrania punktu ogniskowej, a następnie

dotknij spustu migawki <sup>(a)</sup>, aby zrobić zdjęcie.

- <sup>l</sup> Aby uzyskać optymalne rezultaty, upewnij się, że temat znajduje się nie dalej niż 2 m od obiektywu.
	- Dotknij ikony  $\bullet$  i przeciągnij palcem w lewo lub w prawo na suwaku, aby dostosować poziom przysłony. Im mniejsza wartość przysłony, tym bardziej widoczny jest efekt rozmycia tła.

### **Używanie trybu panoramy do wykonywania zdjęć panoramicznych**

Panoramy zapewniają szerszy kąt widzenia niż zwykłe zdjęcia, dlatego przy ich użyciu możesz wykonywać duże zdjęcia krajobrazu.

<span id="page-27-0"></span>Aby utworzyć zdjęcie panoramiczne, aparat wykonuje wiele zdjęć obiektów w polu widzenia, a następnie skleja je w pojedyncze zdjęcie.

- Podczas wykonywania panoramy należy znaleźć szeroką, otwartą przestrzeń, która jest w pewnej odległości od tematu i unikać tła w jednym kolorze.
- **1** Wybierz kolejno pozycje **Aparat** > **Więcej** > **Panorama**.
- **2** U dołu ekranu dotknij pozycji <sup>es</sup>, aby skonfigurować kierunek wykonywania zdjęcia.
- **3** Trzymaj Telefon nieruchomo, a następnie dotknij pozycji (a), aby rozpocząć wykonywanie zdjęć. Powoli przesuwaj Telefon we wskazanym kierunku, trzymając go nieruchomo i upewniając się, że strzałka nie wykracza poza środkową linię.
- **4** Po ukończeniu dotknij pozycji  $\bigcirc$ . Aparat automatycznie sklei zdjęcia, tworząc panoramę.

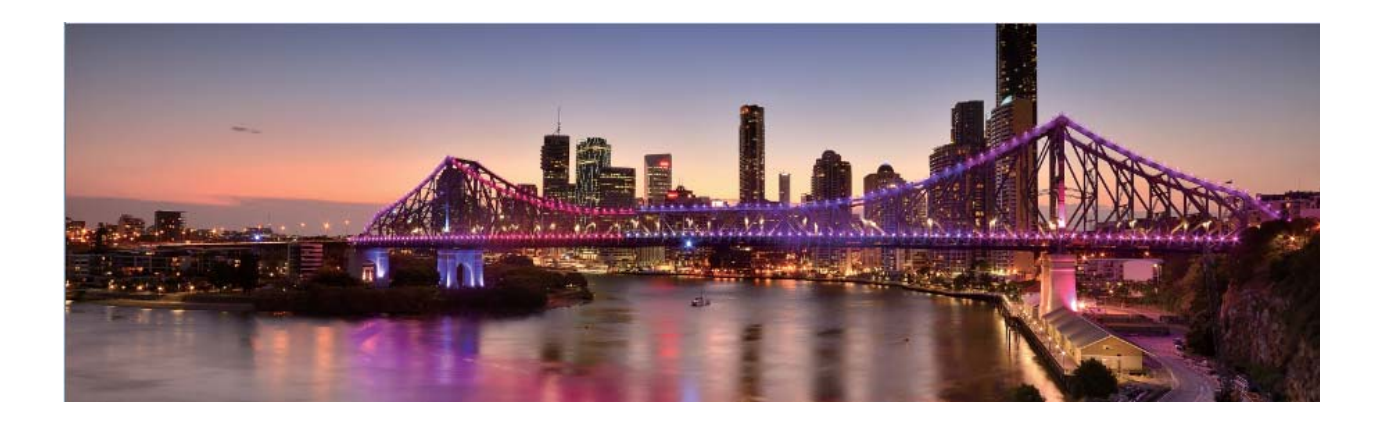

### **Wykonywanie zdjęć 360° przy użyciu funkcji Panorama 3D**

Funkcja Panorama 3D pozwala zarejestrować widok sceny lub osoby w zakresie 360 stopni. Funkcja **Panorama 3D** udostępnia dwa tryby zdjęć:

<sup>l</sup> **Wykonywanie zdjęć obiektów**: Wybierz kolejno opcje **Aparat** > **Więcej** > **Panorama 3D**.

Dotknij spustu migawki **i przytrzymaj go, a następnie powoli przesuwaj urządzenie w jednym** kierunku wokół obiektu, postępując zgodnie z instrukcjami widocznymi na ekranie. Zwolnij spust migawki (a), aby zakończyć wykonywanie zdjęcia. Po zakończeniu wykonywania zdjęcia dotknij miniatury aparatu, a następnie dotknij ikony **3D** widocznej nad zdjęciem, aby wygenerować zdjęcie panoramiczne 3D.

<sup>l</sup> **Wykonywanie zdjęć scenerii**: Wybierz kolejno opcje **Aparat** > **Więcej** > **Panorama 3D**.

Dotknij spustu migawki **i przytrzymaj go, a następnie powoli przesuwaj urządzenie w jednym** kierunku wokół obiektu, postępując zgodnie z instrukcjami widocznymi na ekranie. Zwolnij spust

<span id="page-28-0"></span>migawki (a), aby zakończyć wykonywanie zdjęcia. Po zakończeniu wykonywania zdjęcia dotknij miniatury aparatu, a następnie dotknij ikony **3D** widocznej nad zdjęciem, aby wygenerować zdjęcie panoramiczne 3D.

Po wygenerowaniu panoramy 3D możesz zobaczyć efekt 3D, przechylając urządzenie lub przeciągając zdjęcie.

### **Tryb malowania światłem**

#### **Wykonywanie zdjęć świateł miasta przy użyciu funkcji Światła samochodów**

Funkcja Światła samochodów umożliwia tworzenie artystycznych zdjęć świateł samochodów w nocy.

- <sup>l</sup> Aby osiągnąć najlepsze rezultaty, należy wykonać zdjęcie z odległości i umieścić aparat trochę powyżej tematu. Należy upewnić się, że przednie światła samochodów nie świecą bezpośrednio na aparat, ponieważ mogłoby to spowodować nadmierną ekspozycję zdjęcia.
	- Urządzenie należy umieścić na statywie lub twardej powierzchni tak, aby nie ruszało się podczas ekspozycji.

Otwórz aplikację **Aparat** > **Więcej** > **Malowanie światłem** > **Światła samochodów**. Trzymaj Telefon nieruchomo, a następnie dotknij pozycji (a), aby rozpocząć wykonywanie zdjęć. W wizjerze będzie widoczny podgląd zdjęcia. Po ukończeniu dotknij pozycji  $\left( \bullet \right)$ .

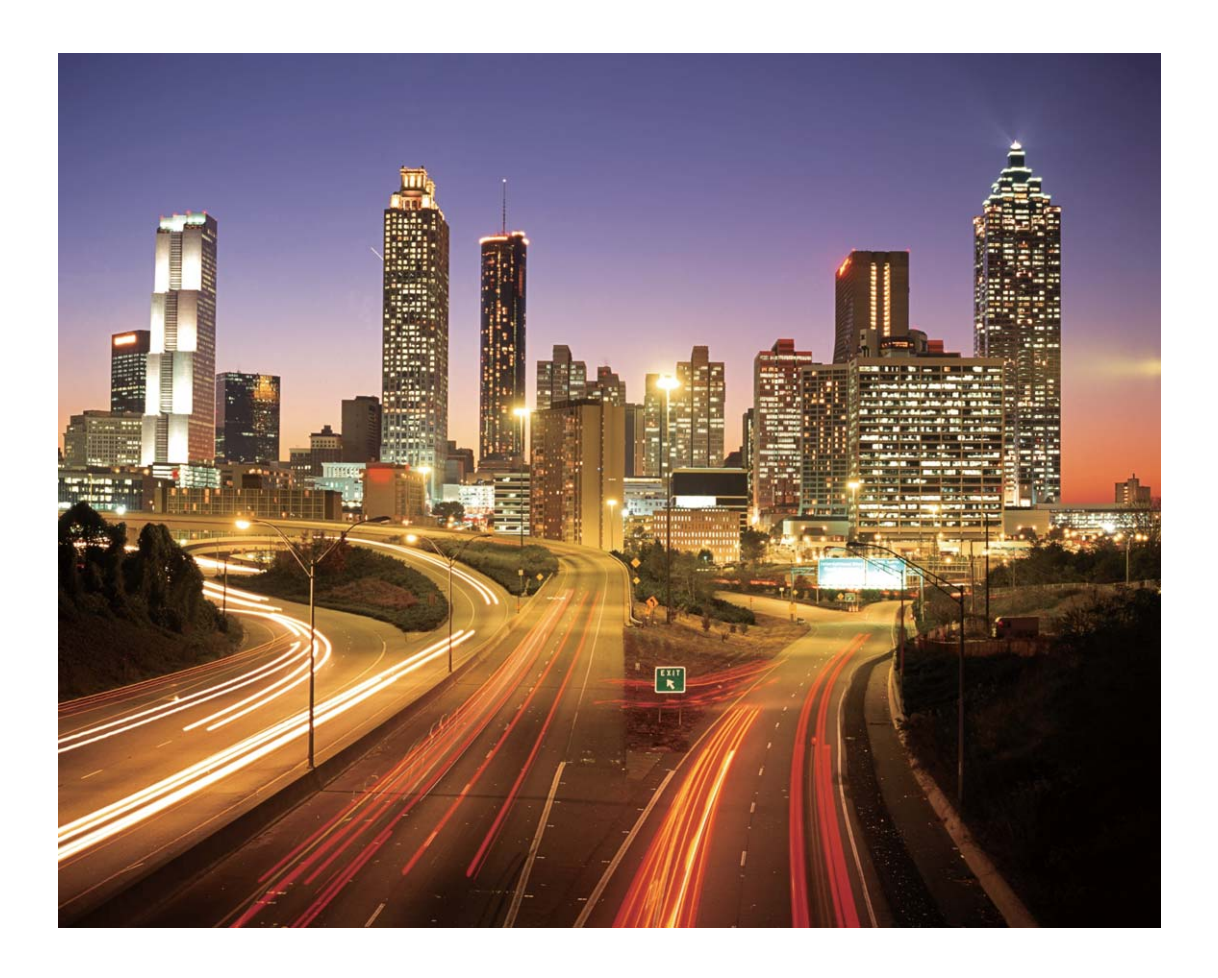

#### **Tworzenie wzorów świetlnych przy użyciu funkcji Świetlne graffiti**

Funkcja Świetlne graffiti umożliwia tworzenie wzorów i pisanie słów przez poruszanie źródłem światła przed aparatem.

- <sup>l</sup> Należy znaleźć ciemne miejsce znajdujące się daleko od innych źródeł światła i upewnić się, że zarys tematu nie jest widoczny. Należy wybrać odpowiednie jasne źródło światła o odpowiednim kolorze, na przykład małą latarkę lub światło chemiczne.
	- Urządzenie należy umieścić na statywie lub twardej powierzchni tak, aby nie ruszało się podczas ekspozycji.

Otwórz aplikację **• Aparat > Więcej > Malowanie światłem > Świetlne graffiti**. Trzymaj Telefon nieruchomo, a następnie dotknij pozycji (a), aby rozpocząć wykonywanie zdjęć. W wizjerze będzie widoczny podgląd zdjęcia. Po ukończeniu dotknij pozycji  $\odot$ .

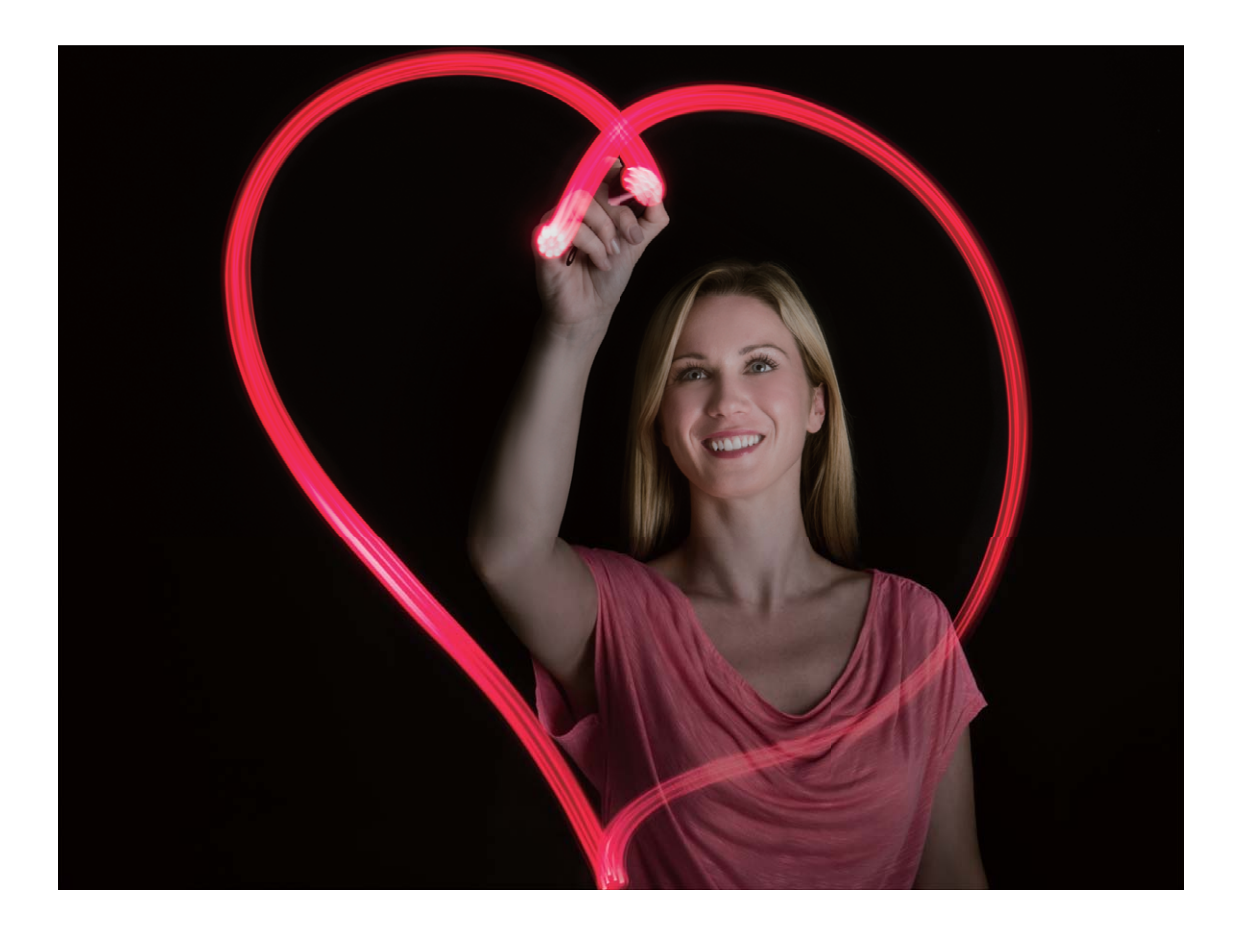

#### **Używanie funkcji Jedwabista woda do wykonywania zdjęć rzek i wodospadów**

Funkcja Jedwabista woda umożliwia wykonywanie jedwabistych zdjęć wodospadów i rzek.

- <sup>l</sup> Aby uzyskać jak najlepsze rezultaty, należy znaleźć strumień lub wodospad, w którym jest dużo wody.
	- Urządzenie należy umieścić na statywie lub twardej powierzchni tak, aby nie ruszało się podczas ekspozycji.
- **1** Otwórz aplikację **Aparat** > **Więcej** > **Malowanie światłem** > **Jedwabista woda**.
- **2** Trzymaj Telefon nieruchomo, a następnie dotknij pozycji (a), aby rozpocząć wykonywanie zdjęć.
- **3** W wizjerze będzie widoczny podgląd zdjęcia. Po ukończeniu dotknij pozycji  $\bigodot$ .

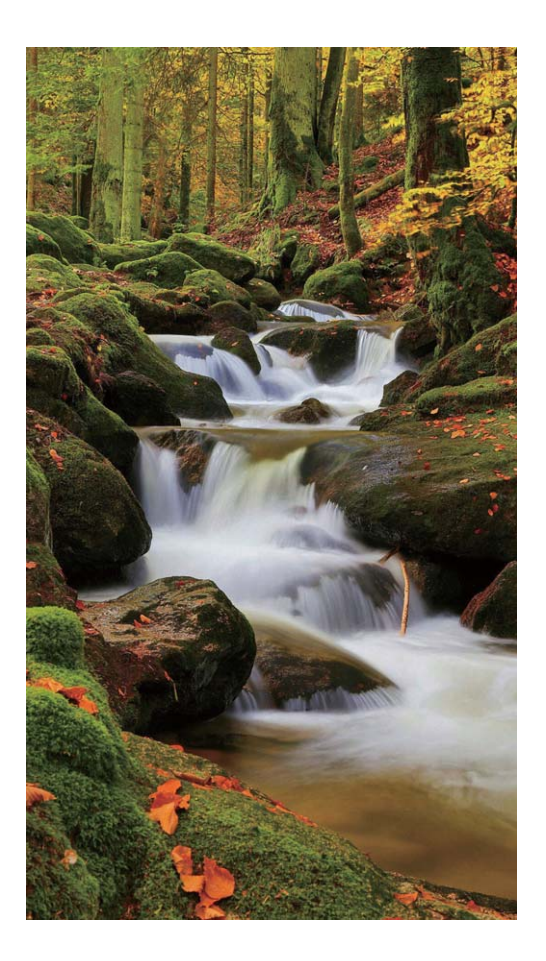

#### **Używanie funkcji Tory gwiazd do fotografowania piękna gwiazd**

Funkcja Tory gwiazd pozwala fotografować ruch gwiazd na nocnym niebie.

- <sup>l</sup> Aby uzyskać jak najlepsze rezultaty, w bezchmurną noc należy wybrać ciemną lokalizację z niezasłoniętym widokiem gwiazd.
	- Urządzenie należy umieścić na statywie lub twardej powierzchni tak, aby nie ruszało się podczas ekspozycji.
- **1** Otwórz aplikację **Aparat** > **Więcej** > **Malowanie światłem** > **Tory gwiazd**.
- **2** Trzymaj Telefon nieruchomo, a następnie dotknij pozycji (a), aby rozpocząć wykonywanie zdjęć.
- **3** W wizjerze będzie widoczny podgląd zdjęcia. Po ukończeniu dotknij pozycji  $\odot$ .

<span id="page-32-0"></span>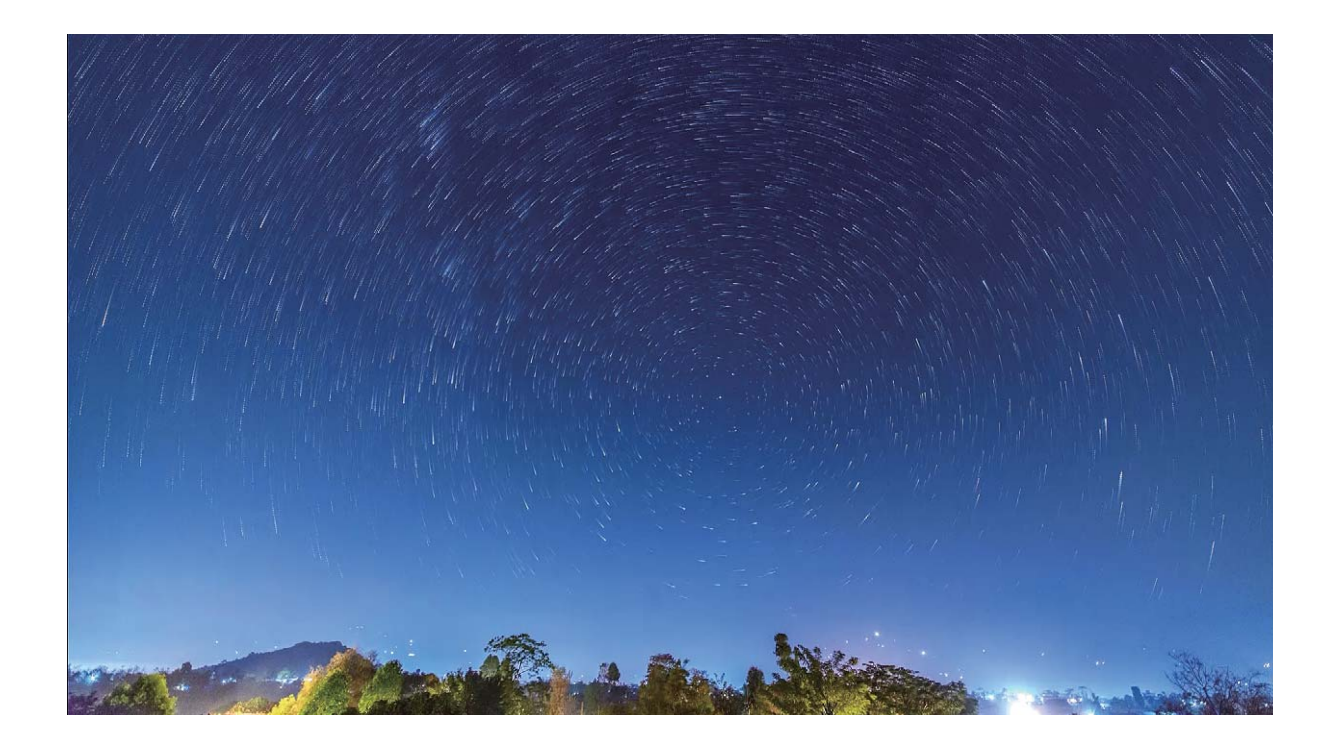

### **Więcej trybów fotografowania i nagrywania**

#### **Niestandardowe tryby zdjęć**

Chcesz poznać więcej sposobów korzystania z aparatu i używać więcej niż tylko fabrycznie zainstalowane funkcje? Tryby zdjęć możesz wedle uznania pobierać i usuwać.

**Pobieranie dodatkowych trybów zdjęć**: Otwórz aplikację **Aparat** > **Więcej** > **Pobierz**. Wybierz tryby zdjęć, które chcesz pobrać, i dotknij pozycji **DODAJ**.

**Aktualizowanie trybów zdjęć**: Aby zaktualizować tryby zdjęć, otwórz ekran **Więcej**. Tryby, dla których dostępna jest aktualizacja, oznaczone są czerwoną kropką. Aby zaktualizować tryb, postępuj zgodnie z komunikatami na ekranie.

**Usuwanie trybów zdjęć**: Wybierz kolejno pozycje Więcej >  $\angle$  i dotknij pozycji  $\otimes$ , aby usunąć niepotrzebne tryby.

Nie można usuwać trybów zainstalowanych fabrycznie, ponieważ uniemożliwiłoby to prawidłowe działanie aparatu.

#### **Wykonywanie ruchomych zdjęć**

Chcesz zrobić zdjęcia, które są interesujące i dynamiczne? Zrób ruchome zdjęcie i zachowaj wspaniałe chwile na dłużej.

Funkcja Ruchome zdjęcia umożliwia nagrywanie klipu około sekundę przed i po wciśnięciu spustu migawki. Podczas przeglądania tych zdjęć w obszarze Galeria możesz nie tylko wyświetlić statyczne zdjęcie wykonane w chwili naciśnięcia przycisku, ale też odtworzyć dynamiczne zdjęcie i dźwięk.

Wykonywanie ruchomych zdjęć: Otwórz ekran **Aparat**, dotknij pozycji ii w góry ekranu, a

następnie dotknij pozycji (a), aby wykonać zdjęcie.

**Wyświetlanie ruchomych zdjęć**: Ruchome zdjęcie zapisywane są w obszarze **Galeria** w formacie

JPG. Wybierz pozycje **Galeria > Albumy > Aparat**. Dotknij zdjęć z ikoną iki i u góry zdjęcia

dotknij pozycji , aby wyświetlić dynamiczny efekt. Ruchome zdjęcie automatycznie zostanie zatrzymane po ukończeniu odtwarzania. aby zatrzymać odtwarzanie, możesz także dotknąć ekranu.

**Udostępnianie ruchomych zdjęć**: Wybierz pozycje **Galeria** > **Albumy**, dotknij ruchomego

zdjęcia, które chcesz udostępnić, a następnie dotknij pozycji «, wybierz sposób udostępnienia i postępuj zgodnie z instrukcjami ekranowymi, aby ukończyć udostępnianie.

Ruchome zdjęcia można udostępniać bezpośrednio przez sieć Wi-Fi, Bluetooth, Huawei Share i inne funkcje. Urządzeniem odbierającym musi być urządzenie Huawei, które obsługuje wykonywanie ruchomych zdjęć. W przeciwnym razie nie będzie można odtworzyć efektu. Ruchome zdjęcia wysłane do aplikacji innych firm lub nieobsługiwanych urządzeń, zdjęcia są wyświetlane jako zdjęcia statyczne.

# <span id="page-34-0"></span>**Galeria**

### **Dostosowywanie albumów funkcji Chwile**

Chcesz zmienić zdjęcia i filmy w albumie, podkład muzyczny albo szablon wideo funkcji Chwile? Możesz edytować album funkcji Chwile, dostosowując zdjęcia i filmy w albumie oraz personalizując wygenerowany film przy użyciu podkładu muzycznego lub szablonu według uznania.

 $\bullet$  Album funkcji Chwile jest generowany na podstawie czasu i lokalizacji zdjęć oraz filmów. Urządzenie generuje film na podstawie czasu i lokalizacji zdjęć. Przed wykonaniem zdjęcia

otwórz ekran **Aparat**, dotknij ikony , a następnie włącz opcję **Znacznik GPS**.

- <sup>l</sup> Upewnij się, że urządzenie jest podłączone do Internetu.
- Podczas ładowania w trybie uśpienia (jeśli bateria ma więcej niż 50% energii) urządzenie automatycznie sortuje zdjęcia lub filmy i tworzy album funkcji Chwile. Ukończenie analizy przez urządzenie może potrwać dłuższy czas. Urządzenie nie tworzy automatycznie albumu funkcji Chwile, jeśli w Galerii jest za mało zdjęć lub filmów (mniej niż 7).

Otwórz aplikację **Galeria**. Na karcie **Chwile** dotknij albumu funkcji Chwile, który chcesz wyświetlić lub edytować. Następnie możesz też skorzystać z poniższych możliwości:

**• Odtwarzanie lub edytowanie w funkcji Chwile**: dotknij ikony  $\bullet$ , aby edytować szablon wideo lub podkład muzyczny przy użyciu paska z opcjami wyświetlanego w dolnej części ekranu podczas odtwarzania.

<span id="page-35-0"></span>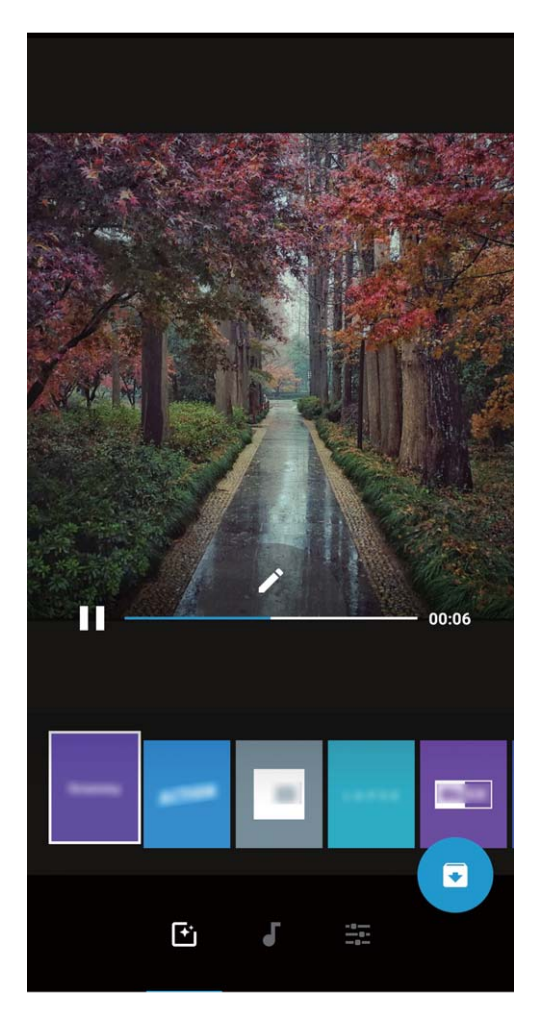

 $\bullet$  **Dodawanie i usuwanie zdjęć i filmów w albumie**: aby dodać zdjęcie lub film, dotknij ikony  $+$ i wybierz element, który chcesz dodać. Następnie dotknij ikony  $\checkmark$ , aby dodać wybrany element do albumu. Aby usunąć zdjęcie lub film, naciśnij i przytrzymaj zdjęcie lub film w albumie. Dotknij

ikony  $\overline{\perp}$ , a następnie dotknij opcji **Przenieś** w celu usunięcia elementu z albumu.  $\bigodot$  Do albumu możesz dodawać tylko filmy w formacie MP4.

- **Udostępnianie zdjęć i filmów w albumie**: Naciśnij i przytrzymaj dowolne zdjęcia lub film w albumie, dotknij ikony  $\stackrel{\circ}{\leftarrow}$ , aby wybrać tryb udostępniania, a następnie postępuj zgodnie z instrukcjami ekranowymi, aby ukończyć proces udostępniania.
- **Elteralianie nazwy albumu funkcji Chwile**: dotknij ikony <sup>II</sup> i wprowadź nową nazwę.
- <sup>l</sup> **Usuwanie albumu funkcji Chwile**: dotknij ikony , a następnie dotknij opcji **Usuń**.

### **Organizowanie albumów ze zdjęciami**

**Dodawanie zdjęć lub filmów do nowego albumu**: Na karcie Albumy dotknij ikony Dodaj album, wprowadź nazwę albumu, a następnie dotknij przycisku OK. Wybierz zdjęcie lub film, a następnie dodaj wybrany element do nowego albumu.

**Przenoszenie zdjęć i filmów**: Możesz przenieść zdjęcia i filmy z różnych lokalizacji do jednego albumu, aby ułatwić zarządzanie i przeglądanie. Wprowadź nazwę albumu źródłowego, dotknij
zdjęcia lub filmu i przytrzymaj, aż pojawi się ikona  $\boxed{\checkmark}$ , a następnie wybierz zdjęcia lub filmy, które

chcesz przenieść. Dotknij ikony  $\left[\vec{O}\right]$  i wybierz album, do którego chcesz przenieść elementy. Po ukończeniu przenoszenia elementów nie będą one już przechowywane w ich pierwotnych lokalizacjach.

**Ulubione zdjęcia i filmy**: chcesz oddzielnie przechowywać ulubione zdjęcia i filmy? Wybrane zdjęcia i filmy możesz dodać do ulubionych, aby umożliwić ich łatwe wyświetlanie. Otwórz zdjęcie lub film,

który chcesz dodać do ulubionych, a następnie dotknij pozycji  $\heartsuit$ , aby zapisać element w albumie **Moje ulubione**. Elementy dodane do ulubionych pozostają w pierwotnej lokalizacji. Na ich

miniaturach będzie jednak wyświetlana ikona  $\heartsuit$ .

**Ukrywanie albumów**: masz prywatne albumy, które mają być niewidoczne dla innych osób? Możesz

je ukryć, aby zapewnić sobie prywatność. Na karcie **Albumy** wybierz kolejno opcje > **Ukryj albumy**, a następnie włącz przełączniki albumów, które chcesz ukryć.

Albumów takich jak **Aparat**, **Filmy**, **Moje ulubione** i **Zdjęcia ekranu** nie można ukryć.

Usuwanie zdjęć i filmów: Naciśnij i przytrzymaj zdjęcie lub album, aż zostanie wyświetlona ikona

 $\blacktriangleright$ , wybierz elementy, które chcesz usunąć, a następnie wybierz kolejno pozycje  $\widehat{\mathbb{H}}$  > **Usuń**. Usunięte zdjęcia i filmy pozostaną w albumie **Ostatnio usunięte** ze znacznikiem wskazującym liczbę dni pozostałych do ich trwałego usunięcia z systemu. Aby trwale usunąć zdjęcie lub film przed upływem tego okresu, wybierz z albumu **Ostatnio usunięte** element, który chcesz trwale usunąć, a

następnie wybierz kolejno pozycje > **Usuń**.

**Odzyskiwanie usuniętych zdjęć lub filmów**: Przejdź do albumu Ostatnio usunięte, naciśnij

zdjęcie lub film i przytrzymaj, aż zostanie wyświetlona ikona **·** Następnie wybierz elementy, które

chcesz odzyskać, i dotknij ikony  $\circled{D}$ , aby elementy zostały przywrócone do pierwotnych albumów. Jeśli usunięto pierwotny album, zostanie on odtworzony przez system.

# **E-mail**

## **Zarządzanie kontami e-mail**

Przy użyciu urządzenia Huawei można zarządzać wieloma kontami e-mail jednocześnie.

Otwórz ekran **E-mail**. Możesz wykonać następujące czynności:

- **Sprawdzanie wiadomości e-mail**: na ekranie **Odebrane** dotknij opcji  $\equiv$ , a następnie wybierz konto e-mail, aby wyświetlić listę wiadomości. Przeciągnij palcem w dół, aby odświeżyć listę wiadomości. Otwórz wiadomość e-mail, aby ją przeczytać, odpowiedzieć na nią, przesłać ją dalej lub usunąć. Przeciągnij palcem w lewo lub w prawo, aby wyświetlić poprzednią lub następną wiadomość e-mail. Aby usunąć wiele wiadomości e-mail, dotknij i przytrzymaj wiadomość e-mail i przejdź do ekranu zarządzania wiadomościami e-mail, a następnie wybierz wiadomości e-mail i dotknij opcji  $\overline{\mathbb{U}}$  .
- <sup>l</sup> **Synchronizowanie wiadomości e-mail**: przeciągnij palcem w dół na ekranie **Odebrane**, aby odświeżyć listę wiadomości e-mail. Przejdź do ekranu > **Ustawienia**, dotknij konta, a następnie włącz funkcję **Synchronizacja poczty**. Aby włączyć synchronizację automatyczną, dotknij opcji Harmonogram synchronizacji i wybierz czas synchronizacji, aby zakończyć konfigurację.
- <sup>l</sup> **Wyszukiwanie wiadomości e-mail**: na ekranie listy wiadomości e-mail dotknij paska wyszukiwania i wprowadź słowo kluczowe, np. temat lub treść wiadomości e-mail.
- **Dodawanie wielu kont e-mail**: przejdź do ekranu  $\equiv$  > **Ustawienia** > **Dodaj konto**, a następnie wybierz usługodawcę poczty e-mail i wprowadź odpowiednie dane.
- **Przełączanie między kontami e-mail**: na ekranie kont dotknij opcji  $\equiv$  , a następnie dotknij nazwy konta, na które chcesz się przełączyć.
- **Konfigurowanie kont e-mail**: na ekranie kont przejdź do ekranu  $\equiv$  > **Ustawienia**, wybierz konto, dla którego chcesz skonfigurować Nazwa konta, Domyślne konto i Usuń konto.

## **Importowanie zdarzeń do Kalendarza**

Obawiasz się, że zapomnisz o ważnym zdarzeniu w natłoku wiadomości e-mail? Możesz importować ważne zdarzenia do Kalendarza, a następnie wyświetlać je w dowolnym czasie i miejscu.

Otwórz ekran **E-mail**, wybierz zdarzenie z wiadomości e-mail, a następnie wybierz > **Dodaj do kalendarza**.

## **Ustawianie automatycznych odpowiedzi na wiadomości e-mail w programie Exchange**

Jesteś na urlopie i nie możesz odpowiadać na wiadomości e-mail? Włącz funkcję automatycznych odpowiedzi.

Otwórz aplikację **E-mail**, przejdź do opcji > **Ustawienia** i wybierz swoje konto Exchange. Dotknij opcji **Odpowiedzi automatyczne**, włącz opcję **Odpowiedzi automatyczne**, wprowadź treść odpowiedzi automatycznej oraz czas, a następnie dotknij opcji **Gotowe**.

## **Kalendarz**

## **Obsługa Kalendarza**

Chcesz zapanować nad dniem pełnym zajęć? Zaplanuj swoje codzienne czynności przy użyciu aplikacji **Kalendarz** na urządzeniu Huawei.

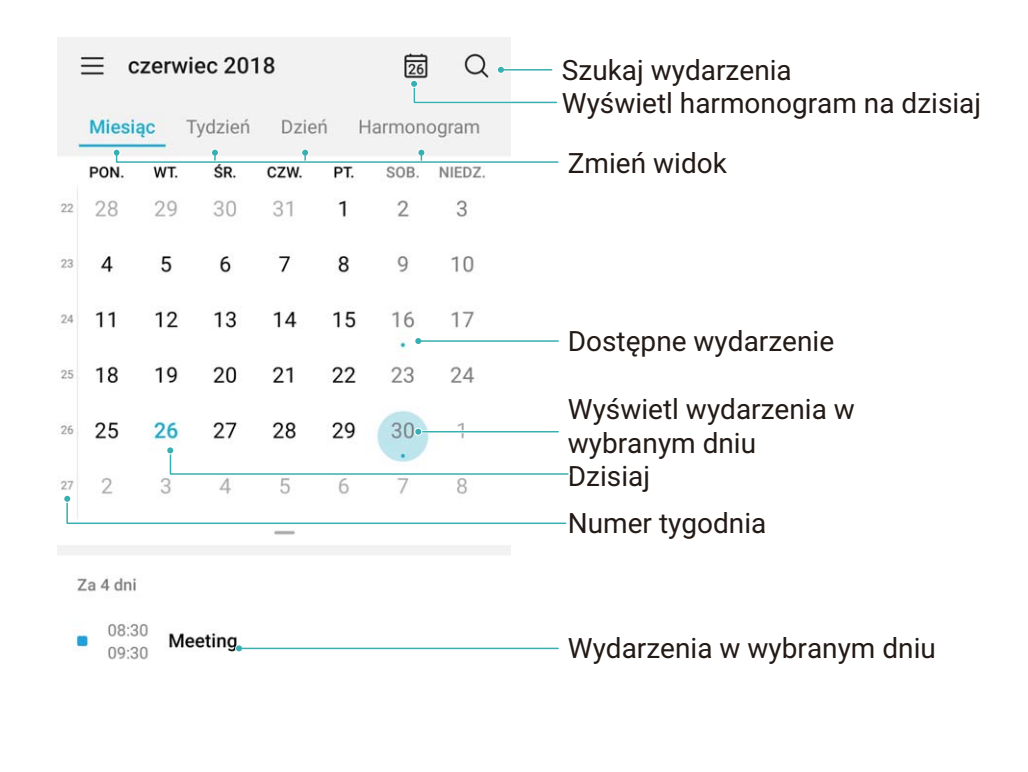

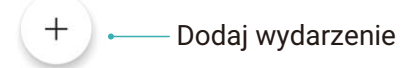

**Tworzenie zdarzenia**: Otwórz aplikacje **Kalendarz**, dotknij ikony  $+$  i wprowadź informacje dotyczące zdarzenia, w tym tytuł, lokalizację oraz godzinę rozpoczęcia i zakończenia. Przejdź do obszaru **Dodaj przypomnienie**, aby dodać przypomnienie do zdarzenia, a następnie dotknij ikony  $\sqrt{}$ 

**Wyszukiwanie zdarzeń**: Na stronie **Kalendarz** dotknij ikony  $\mathbb{Q}$  i wprowadź słowa kluczowe związane ze zdarzeniem, np. tytuł lub lokalizację.

**Konfigurowanie Kalendarza**: Na stronie **Kalendarz** przejdź do obszaru  $\equiv$  > Ustawienia, aby dostosować sposób wyświetlania kalendarza i przypomnień.

**Sprawdzanie dokładnej lokalizacji celu podróży**: Otwórz ekran **Kalendarz**. W widoku lub harmonogramie dotknij zdarzenia, którego dotyczy ustawiony cel podróży, aby wyświetlić dokładne dane lokalizacyjne.

**Prognoza pogody**: Otwórz ekran <sup>31</sup> Kalendarz i dotknij zdarzenia w widoku lub harmonogramie, aby wyświetlić prognozę pogody na dany dzień.

**Sprawdzanie informacji o uczestnikach spotkań**: Otwórz ekran <sup>31</sup> Kalendarz i dotknij powiadomienia o konferencji, aby wyświetlić informacje o jej uczestnikach.

# **Huawei i wielu użytkowników**

## **Konfigurowanie i korzystanie z wielu kont użytkowników**

Chcesz korzystać z więcej niż jednego konta użytkownika na swoim urządzeniu, aby oddzielić dane służbowe i prywatne? Możesz dodać wiele kont użytkowników na urządzeniu i przełączać się między nimi pojedynczym dotknięciem.

#### **Dodawanie użytkowników lub gości**

Możesz dodać maksymalnie trzech użytkowników i jednego gościa.

**Dodawanie użytkownika**: Dotknij opcji **Ustawienia** i przejdź do **Użytkownicy i konta** > **Użytkownicy**. Dotknij opcji **Dodaj użytkownika**, wprowadź nazwę użytkownika i dotknij opcji **DODAJ**. Po dodaniu nowego użytkownika możesz przełączyć się na jego konto i skonfigurować ustawienia, wykonując instrukcje ekranowe.

**Dodawanie gościa**: Dotknij opcji **Ustawienia** i przejdź do **Użytkownicy i konta** > **Użytkownicy**. Dotknij opcji **Dodaj gościa** > **DODAJ**, aby utworzyć gościa.

Ustawianie nazwy konta użytkownika i obrazu profilowego: Po dodaniu użytkownika możesz ustawić nazwę i obraz profilowy jego konta. Aby to zrobić, przełącz się na konto odpowiedniego

użytkownika i dotknij opcji . Wykonaj instrukcje ekranowe, aby zmienić nazwę użytkownika i obraz profilowy.

**Zezwalanie użytkownikowi na wykonywanie połączeń, wysyłanie wiadomości i udostępnianie rejestru połączeń**: Po przełączeniu na inny tryb użytkownika można nadal korzystać z podstawowych funkcji połączeń. Nowo dodany użytkownik może wykonywać połączenia, wysyłać wiadomości oraz udostępniać rejestr połączeń właścicielowi. Gość może wykonywać połączenia oraz udostępniać rejestr połączeń właścicielowi. Aby to zrobić, zaloguj się na konto właściciela i dotknij

opcji **Ustawienia**, a następnie przejdź do **Użytkownicy i konta** > **Użytkownicy**. Wybierz odpowiedniego użytkownika i dotknij opcji **Zezwalaj na połączenia, wiadomości i udostępnianie historii komunikacji**.

#### **Usuwanie użytkowników lub gości**

Aby usunąć użytkownika, wybierz jedną z następujących metod:

<sup>l</sup> Zaloguj się na konto właściciela i dotknij opcji **Ustawienia**, a następnie przejdź do **Użytkownicy i konta** > **Użytkownicy**. Wybierz odpowiedniego użytkownika i dotknij opcji **Usuń użytkownika** > **Usuń**.

<sup>l</sup> Zaloguj się na konto właściciela i przeciągnij palcem w dół od paska stanu, a następnie przejdź do

opcji > **Więcej ustawień**. Wybierz odpowiedniego użytkownika i dotknij opcji **Usuń użytkownika** > **Usuń**.

Aby usunąć gościa, dotknij opcji **Ustawienia**. Przejdź do **Użytkownicy i konta** > **Użytkownicy** i dotknij opcji **Gość** > **Usuń konto gościa** > **USUŃ**.

#### **Przełączanie między trybami konta właściciela, użytkownika i gościa**

Wybierz jedną z poniższych metod, aby przełączyć się między trybami konta właściciela, użytkownika i gościa:

- Przeciągnij palcem w dół od paska stanu i dotknij opcji . Następnie dotknij obrazu profilowego wybranego użytkownika.
- <sup>l</sup> Dotknij opcji **Ustawienia** i przejdź do **Użytkownicy i konta** > **Użytkownicy**. Następnie dotknij nazwy lub obrazu profilowego wybranego użytkownika.
- Przy przełączaniu z innego użytkownika na właściciela pojawi się prośba o podanie hasła w celu odblokowania ekranu.

# **Połączenie z urządzeniem**

## **Huawei Share**

### **Huawei Share: lepszy sposób na udostępnianie plików**

Jak szybko udostępniać aplikacje, przenosić zdjęcia i pliki między urządzeniem i innymi urządzeniami mobilnymi lub między urządzeniem i komputerami? Funkcja Huawei Share umożliwia szybkie udostępnianie aplikacji i bezprzewodowe przenoszenie plików między telefonem, tabletem i komputerem.

Funkcja Huawei Share obsługuje przenoszenie danych między następującymi urządzeniami:

- Między urządzeniami mobilnymi i tabletami: przy użyciu funkcji Huawei Share zdjęcia i pliki zapisane w urządzeniu można udostępniać na telefonach i tabletach. Dotknij i przytrzymaj zdjęcia i pliki, które chcesz udostępnić, a następnie wybierz z opcji udostępniania funkcję Huawei Share, która umożliwia proste i łatwe udostępnianie bez nadmiernego obciążania komórkowej transmisji danych.
- <sup>l</sup> Między urządzeniem i komputerami (PC lub Mac): funkcji Huawei Share możesz używać do udostępniania na komputerze zdjęć i plików zapisanych w urządzeniu. Na komputerze możesz też edytować zdjęcia z urządzenia. Dzięki funkcji Huawei Share nie potrzebujesz nawet kabla USB do przenoszenia danych między urządzeniem i komputerem.
	- Urządzenie i komputer muszą być jednak połączone z tą samą siecią (na przykład z tą samą siecią Wi-Fi).

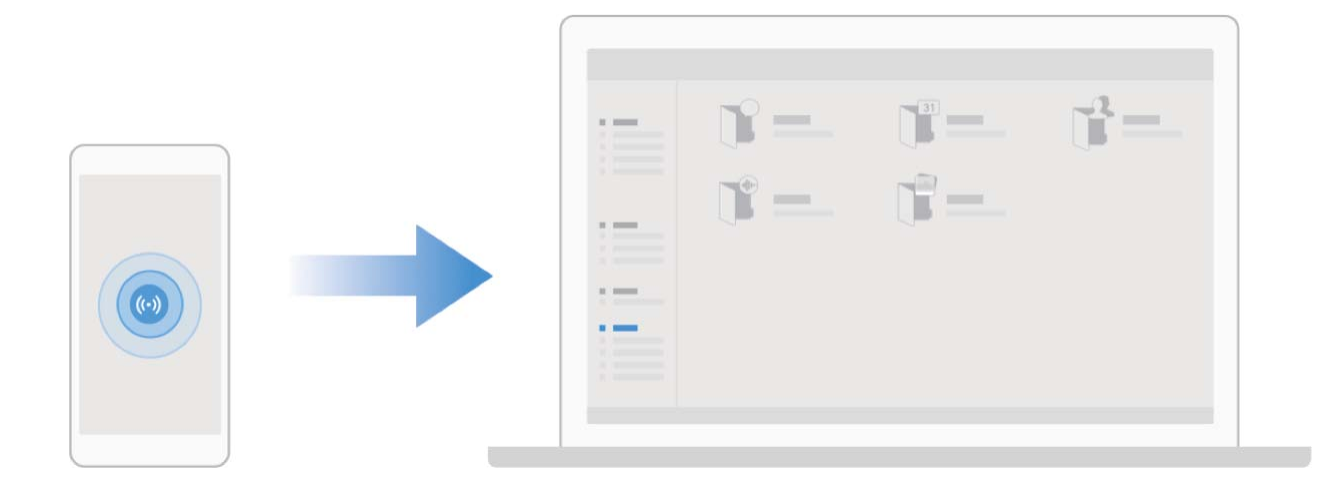

## **Używanie funkcji Huawei Share do szybkiego udostępniania plików między urządzeniami Huawei**

Funkcja Huawei Share pozwala na szybkie przenoszenie zdjęć, filmów i innych plików między urządzeniami Huawei. Dzięki łączności Bluetooth funkcja Huawei Share wykrywa pobliskie urządzenia Huawei i pozwala na szybkie przenoszenie plików między nimi za pomocą połączenia Wi-Fi Direct (bez potrzeby używania komórkowej transmisji danych).

Funkcja Huawei Share do przesyłania danych wykorzystuje połączenia Wi-Fi i Bluetooth. Po jej włączeniu moduły Wi-Fi i Bluetooth w urządzeniu są włączane automatycznie.

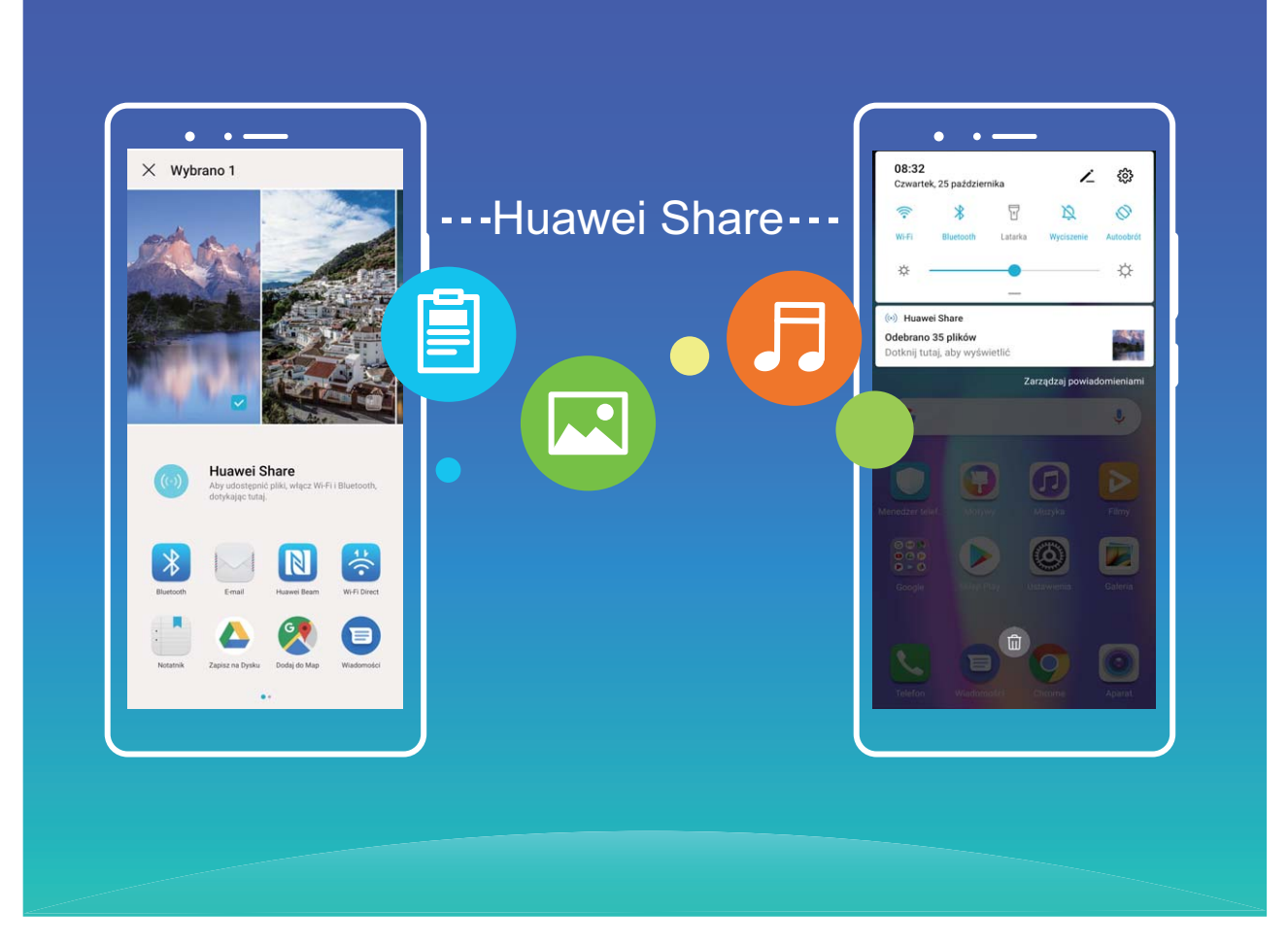

**Przesyłanie plików za pomocą funkcji Huawei Share**: Wybierz pliki, które chcesz udostępnić i dotknij pozycji **Udostępnij**. Aby przesłać pliki, wybierz urządzenie odbierające z listy pobliskich urządzeń i potwierdź.

**Odbieranie plików za pomocą funkcji Huawei Share**: Przeciągnij palcem w dół od paska stanu,

aby otworzyć panel powiadomień, a następnie dotknij pozycji <sup>((\*))</sup>, aby włączyć funkcję Huawei Share. Po wyświetleniu powiadomienia o przesyłaniu plików dotknij pozycji **AKCEPTUJ**. Odbierane pliki są domyślnie zapisywane w folderze **Huawei Share** aplikacji **Pliki**.

Potwierdzenie nie jest wymagane, jeśli na dwóch urządzeniach Huawei zalogowano się przy użyciu tego samego identyfikatora HUAWEI.

## **Przenoszenie plików między urządzeniem i komputerem przy użyciu funkcji Huawei Share**

Funkcja Huawei Share umożliwia łatwe udostępnianie zdjęć i plików z urządzenia na komputer (PC/ Mac) bez konieczności używania kabla USB.

- <sup>l</sup> Funkcja Huawei Share do przesyłania danych wykorzystuje połączenia Wi-Fi i Bluetooth. Po jej włączeniu moduły Wi-Fi i Bluetooth w urządzeniu są włączane automatycznie.
	- Podczas przenoszenia danych należy upewnić się, że Telefon i komputer podłączone są do tej samej sieci (na przykład do tej samej sieci Wi-Fi).

#### **Udostępnianie plików z urządzenia na komputer PC**

- **1** Otwórz ekran **Ustawienia**, a następnie dotknij opcji **Połączenie z urządzeniem** > **Huawei Share**, aby włączyć pozycję **Huawei Share**. Zapisz te informacje: **Nazwa wyświetlana na komputerach**.
- **2** Na komputerze PC otwórz folder Sieć i kliknij dwukrotnie pozycję **Nazwa wyświetlana na komputerach**.
- **3** Następnie wprowadź hasło. Hasło możesz wyświetlić, wybierając pozycje **Połączenie z urządzeniem** > Huawei Share > Weryfikacja na komputerze.
- **4** Wyświetl albumy lub pamięć wewnętrzną.

#### **Udostępnianie plików z urządzenia na komputer Mac**

- **1** Otwórz ekran **Ustawienia**, a następnie dotknij opcji **Połączenie z urządzeniem** > **Huawei Share**, aby włączyć pozycję **Huawei Share**. Zapisz te informacje: **Nazwa wyświetlana na komputerach**.
- **2** Na komputerze Mac otwórz **Finder** i kliknij dwukrotnie te zapisane informacje: **Nazwa wyświetlana na komputerach**.
- **3** Zarejestruj nowego użytkownika, a następnie wprowadź nazwę użytkownika i hasło. Hasło możesz wyświetlić, wybierając pozycje Połączenie z urządzeniem > Huawei Share > Weryfikacja na **komputerze**.
- **4** Wyświetl albumy lub pamięć wewnętrzną.

#### **Drukowanie jednym dotknięciem przy użyciu funkcji Huawei Share**

W jaki sposób szybko wydrukować zdjęcia z podróży, pliki robocze i pracę domową dzieci na urządzeniu? Funkcja Huawei Share oferuje komfort drukowania jednym dotknięciem. Urządzenie może w prosty sposób zidentyfikować pobliskie drukarki obsługujące protokół HUAWEI Discover Protocol (HDP), a następnie udostępnić wygodną usługę druku jednym dotknięciem.

Opcja drukowania jednym dotknięciem dostępna w ramach funkcji Huawei Share jest wygodna i prosta w użyciu. Wystarczy wybrać plik do wydrukowania, a następnie dotknąć opcji **Udostępnij**. Urządzenie może w prosty sposób zidentyfikować pobliskie drukarki obsługujące protokół HUAWEI Discover Protocol (HDP). Dotknij nazwy drukarki, a następnie dostosuj parametry w interfejsie podglądu i dotknij opcji **DRUKUJ**.

- <sup>l</sup> Funkcja Huawei Share obsługuje teraz drukowanie obrazów i plików PDF jednym dotknięciem.
	- Funkcja Huawei Share obsługuje teraz drukowanie jednym dotknięciem przy użyciu wszystkich drukarek z certyfikatem Mopria. Śledź na bieżąco najnowsze informacje dotyczące obsługi kolejnych modeli drukarek.

# **Bezpieczeństwo i prywatność**

## **Odcisk palca**

## **Rozpoznawanie odcisku palca: szybsza nawigacja i większe bezpieczeństwo**

Funkcja rozpoznawania odcisku palca nie tylko umożliwia szybsze odblokowywanie Telefonu, ale także pozwala lepiej chronić dane osobowe.

Przy użyciu odcisku palca możesz wykonywać poniższe czynności:

- **· Odblokowywanie ekranu pojedynczym dotknięciem**: Chcesz uniknąć problemów z używaniem kodów PIN i wzorów do odblokowywania ekranu? Użyj odcisku palca, aby szybko i bezpiecznie odblokować ekran jednym dotknięciem.
- **· Uzyskiwanie dostępu do prywatnych plików**: Obawiasz się, że zapomnisz hasła do Sejfu lub funkcji blokady aplikacji albo że dostanie się ono w ręce osoby, której nie ufasz? Ustaw funkcję dostępu do Sejfu i blokady aplikacji odciskiem palca, aby zapewnić bezpieczeństwo plików i aplikacji oraz zapobiec ich wykorzystaniu przez inne osoby.

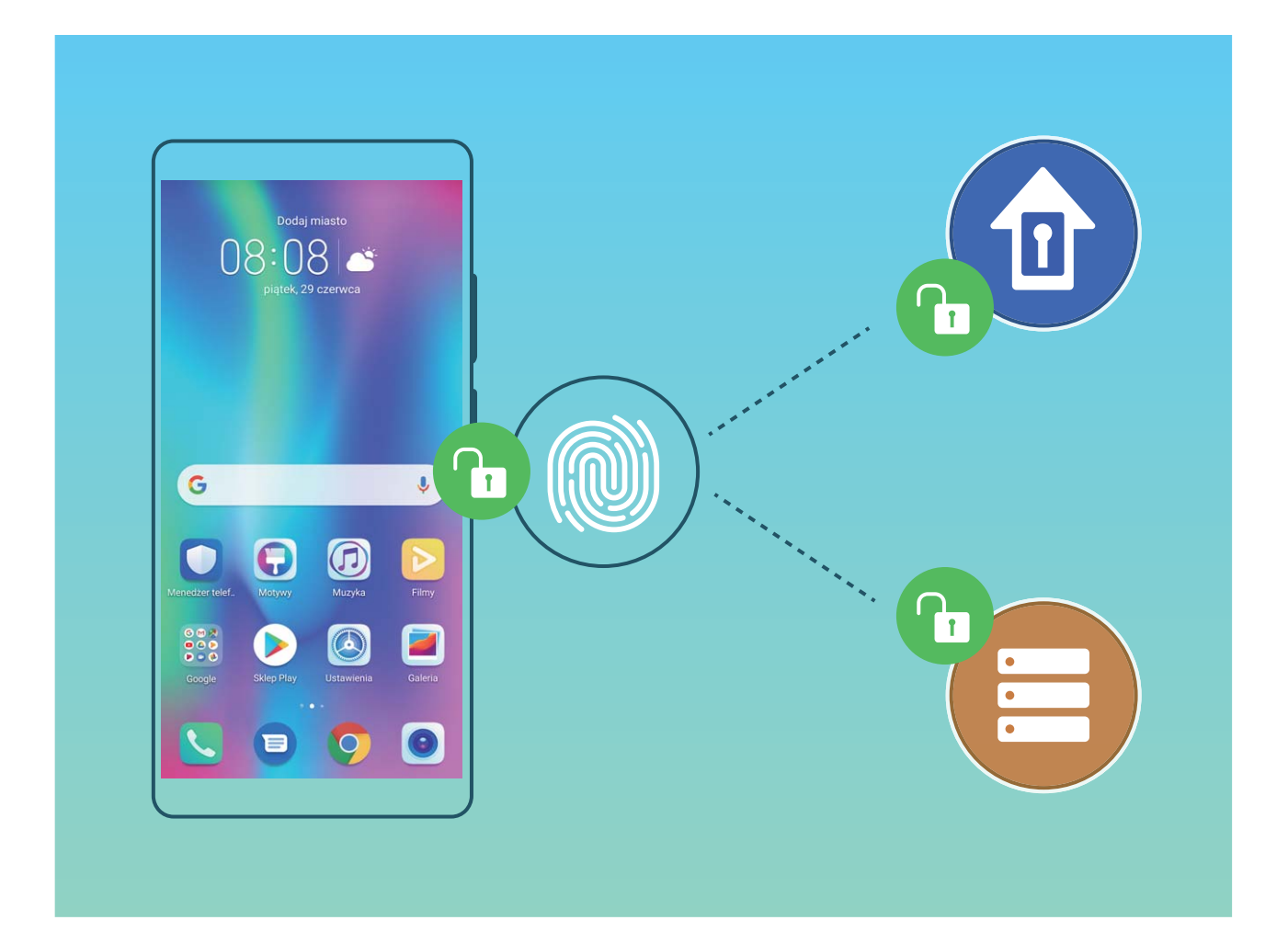

## **Szybsze korzystanie z urządzenia przy użyciu skrótów odcisku palca**

Nie możesz dosięgnąć przycisku migawki, aby zrobić zdjęcie, albo potrzebujesz szybszego sposobu na odbieranie połączeń lub wyłączanie alarmu? Dzięki czytnikowi odcisków palców możesz używać

odcisków dowolnego palca, aby szybko robić zdjęcia lub odbierać połączenia. Weryfikacja odcisku palca nie jest wymagana.

Otwórz ekran **Ustawienia** i wybierz kolejno pozycje **Bezpieczeństwo i prywatność** > **ID odcisku palca**. Tutaj możesz włączyć skróty odcisku palca umożliwiające korzystanie z następujących funkcji:

- **· Wykonywanie zdjęć lub nagrywanie filmów**: Na ekranie wizjera aparatu dotknij czytnika odcisków palców i przytrzymaj go, aby wykonać zdjęcie lub nagrać film.
- <sup>l</sup> **Odbieranie połączenia**: Aby odebrać połączenie, dotknij czytnika odcisków palców i przytrzymaj go.
- **· Wyłączanie alarmu**: Aby wyłączyć alarm, dotknij czytnika odcisków palców i przytrzymaj go.
- **· Wyświetlanie panelu powiadomień**: Aby wyświetlić panel powiadomień, na ekranie w trybie pionowym przeciągnij w dół na czytniku odcisków palców. Aby wyczyścić powiadomienia na tym panelu, dotknij go dwukrotnie. Aby zamknąć panel powiadomień, przeciągnij palec w górę.
- **Przeglądanie obrazów**: Aby przechodzić między obrazami, podczas przeglądania obrazów w trybie pełnoekranowym przeciągnij w lewo lub w prawo.

#### **Rejestrowanie odcisku palca**

Można zarejestrować odcisk palca na urządzeniu, a następnie używać go do odblokowywania ekranu lub uzyskiwania dostępu do Sejfu/funkcji blokady aplikacji bez hasła.

- $\triangle$  Funkcja odblokowania za pomocą odcisku palca jest dostępna wyłącznie wtedy, gdy jako metodę odblokowania ustawiono **Wzór**, **Kod blokady** lub **Hasło**. W przypadku ponownego uruchomienia urządzenia lub nierozpoznania odcisku palca, do odblokowania będzie wymagane użycie hasła odblokowywania ekranu.
	- Przed zarejestrowaniem odcisku palca upewnij się, że palec jest czysty i suchy.
- **1** Otwórz ekran **Ustawienia**.
- **2** Przejdź do obszaru **Bezpieczeństwo i prywatność** > **ID odcisku palca** > **Zarządzanie odciskami palców** > **Zmień metodę odblokowywania**, wybierz pozycję **Wzór**, **4-cyfrowy kod blokady**, **Niestandardowy kod blokady** lub **Hasło**, a następnie wykonuj instrukcje na ekranie, aby ustawić hasło odblokowywania.
- **3** Po ustawieniu hasła odblokowywania dotknij pozycji **Nowy odcisk palca**, aby zarejestrować odcisk palca.
- **4** Umieść opuszkę palca na czytniku odcisków palców. Delikatnie naciśnij czytnik palcem, aż urządzenie zacznie wibrować. Powtarzaj tę czynność, przykładając czubek palca z różnych stron.
- **5** Po ukończeniu rejestracji dotknij przycisku **OK**.

Aby odblokować ekran, po prostu umieść czubek palca na czytniku odcisków palców.

#### **Dodawanie lub modyfikowanie odcisku palca**

Na urządzeniu możesz zarejestrować do pięciu odcisków palca. Możesz także usuwać odciski palca lub zmieniać ich nazwy.

- **1** Otwórz ekran **Ustawienia**.
- **2** Wybierz kolejno pozycje **Bezpieczeństwo i prywatność** > **ID odcisku palca** > **Zarządzanie odciskami palców**.
- **3** Wprowadź hasło odblokowywania ekranu, a następnie wykonaj instrukcje ekranowe, aby przejść na ekran konfiguracji odcisku palca.
- **4** W sekcji Lista odcisków palców możesz wykonać następujące czynności:
	- **Rejestracja nowego odcisku palca**: Aby zarejestrować nowy odcisk palca, dotknij pozycji **Nowy odcisk palca**.
	- **· Zmienianie nazwy odcisku palca lub usuwanie odcisku palca**: Dotknij zarejestrowanego odcisku palca, aby zmienić jego nazwę lub usunąć go.
	- **Identyfikowanie odcisku palca**: Dotknij pozycji **Identyfikacja odcisku palca**, aby zidentyfikować i wyróżnić zarejestrowane odciski palca.

## **Szybkie uzyskiwanie dostępu do prywatnych informacji przy użyciu odcisku palca**

Męczy Cię wpisywanie hasła za każdym razem, gdy chcesz uzyskać dostęp do prywatnych informacji w Sejfie lub do zablokowanej aplikacji? Aby szybko uzyskiwać dostęp do prywatnych informacji, możesz korzystać z odcisku palca. Ta metoda jest wygodna i bezpieczna.

- **1** Otwórz ekran **Ustawienia**.
- **2** Wybierz kolejno pozycje **Bezpieczeństwo i prywatność** > **ID odcisku palca** > **Zarządzanie odciskami palców**.
- **3** Wprowadź hasło odblokowywania ekranu, a następnie wykonaj instrukcje ekranowe, aby przejść na ekran konfiguracji odcisku palca. Włącz pozycję **Dostęp do sejfu** i **Dostęp do blokady aplikacji**, a następnie wykonaj instrukcje ekranowe, aby wprowadzić hasła.

Teraz możesz wykonać poniższe czynności:

- <sup>l</sup> **Używanie odcisku palca do otwierania Sejfu**: Otwórz ekran **Pliki** i dotknij pozycji **Sejf**, a następnie otwórz Sejf przy użyciu odcisku palca.
- <sup>l</sup> **Używanie odcisku palca do uzyskiwania dostępu do aplikacji objętych blokadą**: Teraz możesz otwierać zablokowane aplikacje na ekranie głównym za pomocą odcisku palca.

## **Włączanie lub wyłączanie usług lokalizacyjnych**

Po uzyskaniu uprawnienia do obsługi danych lokalizacyjnych aplikacje w dowolnym momencie mogą uzyskiwać informacje o położeniu telefonu. Jeśli dane lokalizacyjne zostaną uzyskane przez złośliwe aplikacje, może to narazić użytkownika na niebezpieczeństwo lub może on stać się ofiarą przestępstwa. Usługi lokalizacyjne można włączać, wyłączać oraz regularnie je monitorować. Można również zarządzać dostępem aplikacji do tych usług w celu zwiększenia ochrony i bezpieczeństwa.

**Włączanie lub wyłączanie usług lokalizacyjnych**: Otwórz **Ustawienia**, wybierz kolejno **Bezpieczeństwo i prywatność** > **Dostęp do lokalizacji** i włącz lub wyłącz opcję **Dostęp do mojej** **lokalizacji**. Po włączeniu usług lokalizacyjnych można również ustawić odpowiedni tryb pozycjonowania. Gdy usługi lokalizacyjne są wyłączone, dostęp do danych lokalizacyjnych zostanie wyłączony dla wszystkich usług i aplikacji poza aplikacjami zainstalowanymi fabrycznie (np. Znajdź mój Telefon). W przypadku próby użycia tych aplikacji w systemie zostanie wyświetlony monit o włączenie usług lokalizacyjnych.

- 
- <sup>l</sup> Funkcje mogą różnić się w zależności od operatora.
	- Firma Huawei używa danych lokalizacyjnych wyłącznie w celu zapewniania dostępności niezbędnych funkcji i usług, a nie do celów identyfikacyjnych ani gromadzenia prywatnych danych użytkowników.

**Konfigurowanie pozycjonowania wewnątrz budynków**: Otwórz ekran **Dustawienia**, przejdź do **Bezpieczeństwo i prywatność** > **Dostęp do lokalizacji** > **Ustawienia zaawansowane** i włącz lub wyłącz skanowanie sieci Wi-Fi i urządzeń Bluetooth. Skanowanie sieci Wi-Fi i urządzeń Bluetooth zwiększa dokładność pozycjonowania wewnątrz budynków.

## **PrivateSpace**

## **Przestrzeń prywatna: ukrywanie prywatnych danych**

Przestrzeń prywatna to funkcja, która umożliwia utworzenie na urządzeniu niezależnej przestrzeni do przechowywania prywatnych danych. Pliki i aplikacje przechowywane w Przestrzeni prywatnej nie mogą być otwierane w Przestrzeni głównej.

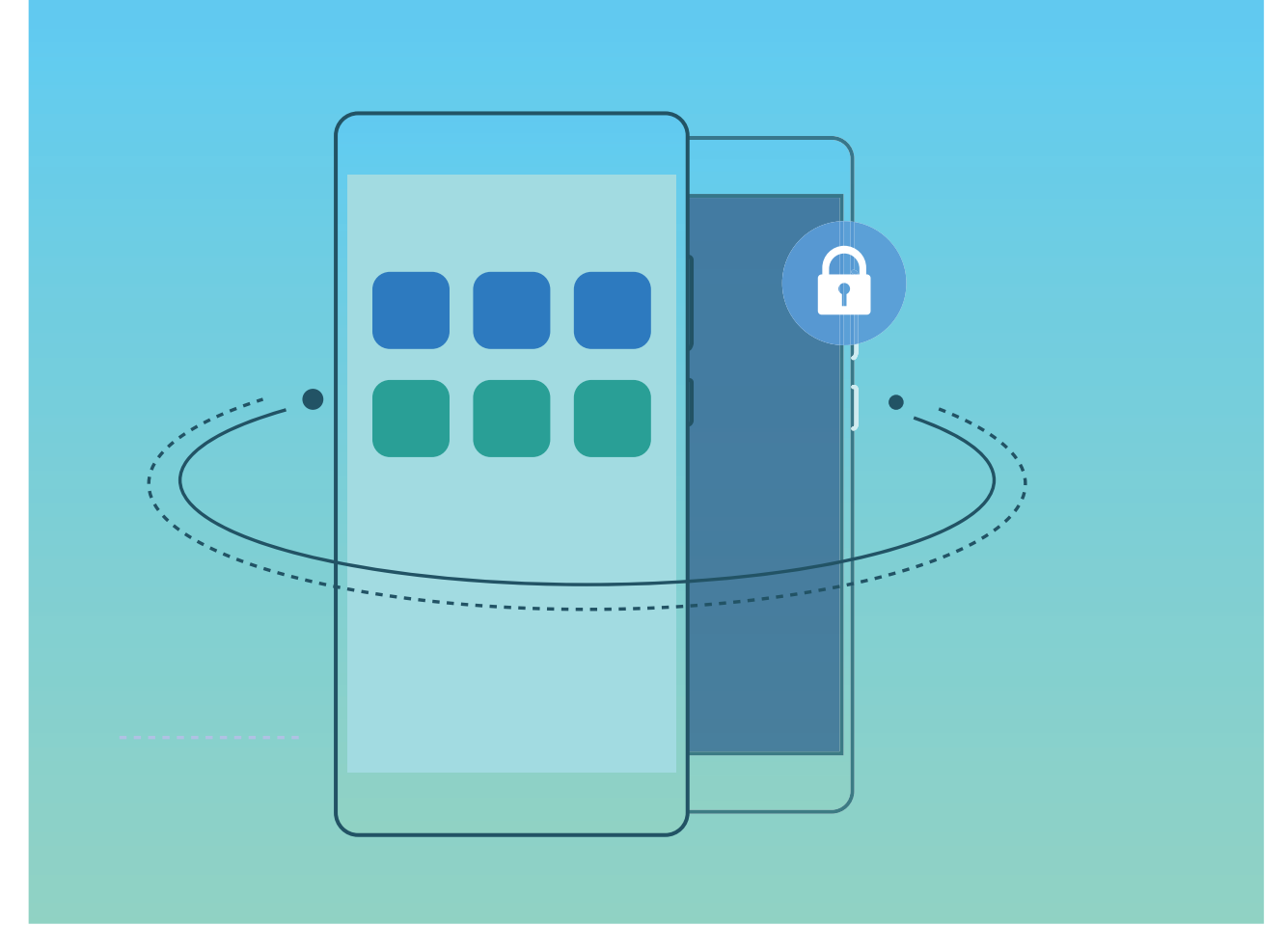

Przestrzeń prywatna udostępnia następujące możliwości:

- **· Ukrywanie wejścia do Przestrzeni prywatnej**: Chcesz, aby wszelkie ślady dotyczące korzystania z Przestrzeni prywatnej były ukryte przed osobami postronnymi? Możesz ukryć wejście do Przestrzeni prywatnej w Przestrzeni głównej, dzięki czemu Twoja Przestrzeń prywatna pozostanie poufna.
- **· Szybkie przełączanie między Przestrzenią główną a prywatną**: Na ekranie blokady istnieje możliwość szybkiego przełączania pomiędzy przestrzeniami za pomocą odcisku palca lub hasła. Po przełączeniu między Przestrzenią główną a prywatną urządzenie pozostanie połączone z siecią Wi-Fi oraz urządzeniami Bluetooth.
- **Przesyłanie plików między Przestrzenią główną a prywatną**: Pliki (np. zdjęcia i filmy) możesz w wygodny sposób przesyłać między Przestrzenią główną i prywatną.
- <sup>l</sup> **Resetowanie hasła do Przestrzeni prywatnej**: Jeśli zapomnisz hasła do Przestrzeni prywatnej, możesz je zresetować, wprowadzając hasło do Przestrzeni głównej oraz udzielając odpowiedzi na pytanie pomocnicze.
- **Tworzenie kopii zapasowej danych Przestrzeni prywatnej**: Skorzystaj z funkcji klonowania przestrzeni w Przestrzeni prywatnej, aby ją skopiować na inne urządzenie.
- Jeśli chcesz przejść bezpośrednio do Przestrzeni prywatnej z poziomu ekranu blokady, używając hasła lub odcisku palca, hasło do Przestrzeni prywatnej musi być tego samego typu co hasło do Przestrzeni głównej — powinno mieć tylko inną treść. W przeciwnym razie nie będziesz mieć możliwości uzyskania dostępu do Przestrzeni prywatnej z ekranu blokady.

## **Ukryj dostęp do Przestrzeni prywatnej**

Chcesz, aby wszelkie ślady Przestrzeni prywatnej były ukryte przed osobami postronnymi? Możesz ukryć dostęp do Przestrzeni prywatnej w Przestrzeni głównej, dzięki czemu Twoja Przestrzeń prywatna będzie ukryta i pozostanie tajemnicą.

Wejdź do Przestrzeni prywatnej, a następnie otwórz **Ustawienia**, wybierz kolejno

**Bezpieczeństwo i prywatność** > **Przestrzeń prywatna** i włącz opcję **Ukryj Przestrzeń prywatną**.

Po ukryciu dostępu do Przestrzeni prywatnej można do niej wejść wyłącznie przy użyciu odcisku palca lub hasła na ekranie blokady.

#### **Przenoszenie danych przestrzeni PrivateSpace na nowe urządzenie**

Dane przestrzeni PrivateSpace możesz sklonować, aby szybko przenieść swoje pliki prywatne na inne urządzenie.

- **1** Przed przeniesieniem danych należy upewnić się, że nowe urządzenie ma wystarczającą ilość wolnego miejsca w pamięci.
	- Między urządzeniami można przenosić zdjęcia, pliki dźwiękowe i filmy.
- **1** Przejdź do przestrzeni PrivateSpace na nowym urządzeniu i otwórz ekran **Ustawienia**. Wybierz kolejno opcje **Bezpieczeństwo i prywatność** > **Przestrzeń prywatna** > **Klonowanie przestrzeni** > **To nowy telefon**, aby wygenerować kod QR.
- **2** Przejdź do przestrzeni PrivateSpace na starym urządzeniu i otwórz ekran **Ustawienia**. Wybierz kolejno opcje **Bezpieczeństwo i prywatność** > **Przestrzeń prywatna** > **Klonowanie przestrzeni** > **To stary telefon**. Wykonaj instrukcje ekranowe w celu zeskanowania kodu QR wyświetlonego na nowym urządzeniu. Możesz również ręcznie połączyć stare urządzenie z hotspotem Wi-Fi nowego urządzenia. Po nawiązaniu połączenia wybierz dane ze starego urządzenia i prześlij je na nowe urządzenie.
- Przesyłanie plików można anulować w dowolnym momencie i kontynuować po ponownym nawiązaniu połączenia.

### **Resetowanie hasła do Przestrzeni prywatnej**

Masz zbyt wiele haseł do zapamiętania? Nie możesz przejść do Przestrzeni prywatnej bez podania hasła? Możesz ustawić pytanie pomocnicze, które umożliwia szybkie zresetowanie zapomnianego hasła do Przestrzeni prywatnej.

**Włączanie funkcji pytania pomocniczego**: Po wejściu do Przestrzeni prywatnej, otwórz opcję **Ustawienia** i przejdź do obszaru **Bezpieczeństwo i prywatność** > **Przestrzeń prywatna**. Aby wprowadzić hasła do Przestrzeni głównej i Przestrzeni prywatnej, wyświetlając tym sposobem ekran pytania pomocniczego do hasła, dotknij opcji **Ochrona hasłem** i postępuj zgodnie z instrukcjami ekranowymi.

**Ustawianie pytania pomocniczego**: Dotknij pytania pomocniczego i wybierz jedno ze wstępnie skonfigurowanych pytań pomocniczych lub utwórz własne. Aby włączyć funkcję pytania pomocniczego, wprowadź odpowiedź na pytanie pomocnicze i dotknij opcji **Zakończ**.

**Po** Po włączeniu funkcji pytania pomocniczego możesz również zmodyfikować pytanie pomocnicze oraz odpowiedź na nie.

**Modyfikowanie hasła do Przestrzeni prywatnej**: Wejdź do Przestrzeni głównej, otwórz opcję **Ustawienia** i przejdź do obszaru **Bezpieczeństwo i prywatność** > **Przestrzeń prywatna**. Dotknij

opcji > **Zresetuj hasło**. Wykonaj instrukcje ekranowe, aby wprowadzić hasło do Przestrzeni głównej i odpowiedź na pytanie pomocnicze, a następnie ustawić hasło do Przestrzeni prywatnej.

Zresetowanie hasła do Przestrzeni prywatnej w Przestrzeni głównej jest możliwe dopiero po ustawieniu pytania pomocniczego do hasła w Przestrzeni prywatnej.

**Jeśli wejście do Przestrzeni prywatnej jest ukryte i nie można wyświetlić ekranu resetowania Przestrzeni prywatnej**: Wejdź do Przestrzeni głównej i otwórz obszar **Ustawienia**. Przejdź do obszaru **Bezpieczeństwo i prywatność** > **Ustawienia dodatkowe** > **Pokaż wszystkie ustawienia** i dotknij opcji **OK**, aby wyświetlić wejście do Przestrzeni prywatnej.

## **Włączanie funkcji Blokada aplikacji**

Funkcja Blokada aplikacji umożliwia ustawienie hasła dla aplikacji WeChat, Alipay i innych ważnych aplikacji. Po ponownym uruchomieniu urządzenia lub odblokowaniu ekranu blokady, gdy zechcesz otworzyć daną aplikację po raz pierwszy, niezbędne będzie podanie hasła funkcji Blokada aplikacji. Blokada aplikacji zwiększa ochronę informacji osobistych i zapobiega nieautoryzowanemu dostępowi do ważnych aplikacji zainstalowanych na urządzeniu.

**Włączanie funkcji Blokada aplikacji**: Otwórz ekran **Ustawienia**. Wybierz kolejno pozycje **Bezpieczeństwo i prywatność** > **Blokada aplikacji**. Przy pierwszym uzyskiwaniu dostępu do aplikacji wykonaj instrukcje ekranowe, aby ustawić hasło i wprowadzić blokadę aplikacji. Podczas kolejnego uzyskiwania dostępu do aplikacji możesz bezpośrednio wprowadzić hasło funkcji Blokada aplikacji. Na ekranie funkcji Blokada aplikacji włącz tę funkcję dla aplikacji, które chcesz chronić. Przy pierwszym uzyskiwaniu dostępu do zablokowanej aplikacji musisz wprowadzić hasło w polu tekstowym hasła. Jeśli zapomnisz hasło, dotknij opcji **Nie pamiętam hasła**, wprowadź odpowiedź w polu pytania pomocniczego ochrony hasłem, a następnie zresetuj hasło. Jeśli nie ustawiono ochrony hasłem, opcja **Nie pamiętam hasła** nie jest dostępna.

◆ Jeśli otwierasz funkcję Blokada aplikacji po raz pierwszy, a urządzenie ma skonfigurowaną funkcję odblokowywania za pomocą odcisku palca i funkcję odblokowywania za pomocą twarzy, możesz postępować zgodnie z instrukcjami ekranowymi, aby skojarzyć odcisk palca i rozpoznawanie twarzy w celu łatwiejszego odblokowywania aplikacji.

#### **Modyfikowanie hasła funkcji Blokada aplikacji i modyfikowanie ochrony hasłem**: Dotknij

ikony na ekranie funkcji Blokada aplikacji, a następnie dotknij opcji **Zmień hasło** lub **Ochrona przed zmianą hasła**, aby zmodyfikować hasło funkcji Blokada aplikacji lub ochronę hasłem.

## **Magazyn haseł**

#### **Wprowadzenie do Magazynu haseł**

W miarę instalowania coraz większej liczby aplikacji na urządzeniu zapamiętywanie wszystkich nazw logowania i haseł może okazać się zbyt trudne. Problem ten pomaga rozwiązać Magazyn haseł umożliwiający automatyczne zapisywanie nazw użytkownika i haseł oraz przypisywanie ich do trójwymiarowego obrazu twarzy użytkownika, jego odcisku palca i hasła ekranu blokady. Pozwala to bezpiecznie i wygodnie logować się do aplikacji.

Magazyn haseł zapewnia następujące funkcje:

- **· Codzienne logowanie się do aplikacji na urządzeniu**: Gdy użytkownik po raz pierwszy pobierze aplikację lub zaloguje się do niej po wylogowaniu, w Magazynie haseł zostaną zapisane nazwa użytkownika i hasło, które są następnie przypisywane do obrazu twarzy, odcisku palca użytkownika albo hasła ekranu blokady. Podczas następnego logowania się do aplikacji wystarczy użyć jednej z przypisanych metod odszyfrowywania, aby automatycznie wypełnić pole hasła. Dzięki temu można bezpiecznie i wygodnie logować się do aplikacji.
- **· Logowanie się do aplikacji na urządzeniu po jego wymianie**: Z tej funkcji można skorzystać w przypadku wymiany urządzenia na nowe, zakładając, że wcześniej zapisano nazwy użytkownika i hasła logowania do aplikacji ze starego urządzenia w Magazynie haseł. Po ukończeniu klonowania telefonu można użyć obrazu twarzy, odcisku palca lub hasła ekranu blokady, aby automatycznie wypełnić pole hasła. Dzięki temu można bezpiecznie i wygodnie logować się do aplikacji.
- Nazwy użytkownika i hasła są szyfrowane sprzętowo na urządzeniu i zapisywane lokalnie. Nie mogą zostać odczytane przez inne osoby (dotyczy to również firmy Huawei).

#### **Włączanie magazynu haseł**

Nie pamiętasz hasła podczas logowania się do aplikacji? Magazyn haseł zapisuje i automatycznie wypełnia hasła, umożliwiając logowanie się do aplikacji Telefonu w wygodniejszy i bezpieczniejszy sposób.

**Włączanie i wyłączanie magazynu haseł**: Magazyn haseł jest domyślnie włączony. Po zaktualizowaniu Telefonu możesz włączyć magazyn haseł, wykonując następujące czynności:

- **1** Aby zalogować się do magazynu haseł, konieczne będzie wprowadzenie hasła ekranu blokady. Otwórz ekran **Ustawienia** i wybierz kolejno opcje **Bezpieczeństwo i prywatność** > **Magazyn haseł**.
- **2** Wprowadź hasło blokady ekranu, aby uzyskać dostęp do ekranu **Magazyn haseł**.
- **3** Włącz opcję **Magazyn haseł**. Kiedy zalogujesz się do aplikacji po raz pierwszy i wybierzesz opcję **ZAPISZ**, konto logowania i hasło zostaną automatycznie zapisane. Po ponownym zalogowaniu się do aplikacji hasło zostanie powiązane z jedną z metod szyfrowania (domyślnie jest to obraz Twojej twarzy), co jest wygodne i bezpieczne.
- **4** Włącz lub wyłącz funkcję **Opcje automatycznego wypełniania** dla pojedynczej aplikacji. Jeśli funkcja automatycznego wypełniania jest włączona dla aplikacji, możesz użyć obrazu twarzy lub odcisku palca, aby automatycznie wypełnić hasło podczas logowania się do aplikacji. Jest to

wygodne i bezpieczne. Jeśli funkcja automatycznego wypełniania jest wyłączona dla aplikacji, musisz wprowadzić konto i hasło w celu zalogowania się do aplikacji.

# **Tworzenie i przywracanie danych kopii zapasowej**

## **Resetowanie urządzenia**

Jeśli urządzenie zaczyna działać wolniej ze względu na nagromadzenie się przez długi czas plików pamięci podręcznej i pozostałych plików, możesz zresetować urządzenie, aby całkowicie wymazać te pliki i przywrócić pierwotne ustawienia konfiguracyjne.

**Resetowanie ustawień sieciowych**: ta opcja przywraca ustawienia sieci Wi-Fi, sieci komórkowej transmisji danych i ustawienia Bluetooth, w tym ustawienia tetheringu hotspotu i informacje o parowaniu Bluetooth. Nie zmienia ona innych ustawień na urządzeniu ani nie usuwa innych danych lub plików.

Otwórz ekran **Ustawienia**, wybierz kolejno opcje **System** > **Resetowanie** > **Zresetuj ustawienia sieciowe**, dotknij opcji **Zresetuj ustawienia sieciowe**, a następnie wykonaj instrukcje ekranowe, aby zresetować ustawienia.

**Przywracanie wszystkich ustawień**: ta opcja przywraca początkowe ustawienia sieciowe oraz dane odcisku palca, dane rysów twarzy i hasło ekranu blokady urządzenia. Nie resetuje ona ustawień funkcji Znajdź mój Telefon, ID HUAWEI ani nie usuwa danych i plików.

Otwórz ekran **Ustawienia**, wybierz kolejno opcje **System** > **Resetowanie** > **Wyzeruj wszystkie ustawienia**, dotknij opcji **Wyzeruj wszystkie ustawienia**, a następnie wykonaj instrukcje ekranowe, aby zresetować ustawienia.

**Przywracanie ustawień fabrycznych**: ta opcja powoduje usunięcie wszystkich danych z pamięci urządzenia, w tym ustawień konta, ustawień systemu, danych aplikacji, zainstalowanych aplikacji, muzyki, obrazów i dokumentów, oraz przywrócenie ustawień fabrycznych urządzenia. Przed przywróceniem ustawień fabrycznych urządzenia należy wykonać kopię zapasową danych.

Otwórz ekran **Ustawienia**, wybierz kolejno opcje **System** > **Resetowanie** > **Zresetuj telefon**, dotknij opcji **Resetuj telefon**, wprowadź hasło blokady ekranu (jeśli zostało ustawione), a następnie wykonaj instrukcje ekranowe, aby zresetować ustawienia.

# **Wi-Fi i sieć komórkowa**

## **Wi-Fi**

## **Łączenie się z siecią Wi-Fi**

Podłączenie urządzenia do sieci Wi-Fi umożliwia skuteczne ograniczenie komórkowej transmisji danych.

Aby uniknąć potencjalnego ryzyka naruszenia zabezpieczeń (takiego jak nieautoryzowany dostęp do danych osobowych i informacji finansowych), należy zawsze zachowywać daleko idącą ostrożność przy łączeniu się z publiczną siecią Wi-Fi.

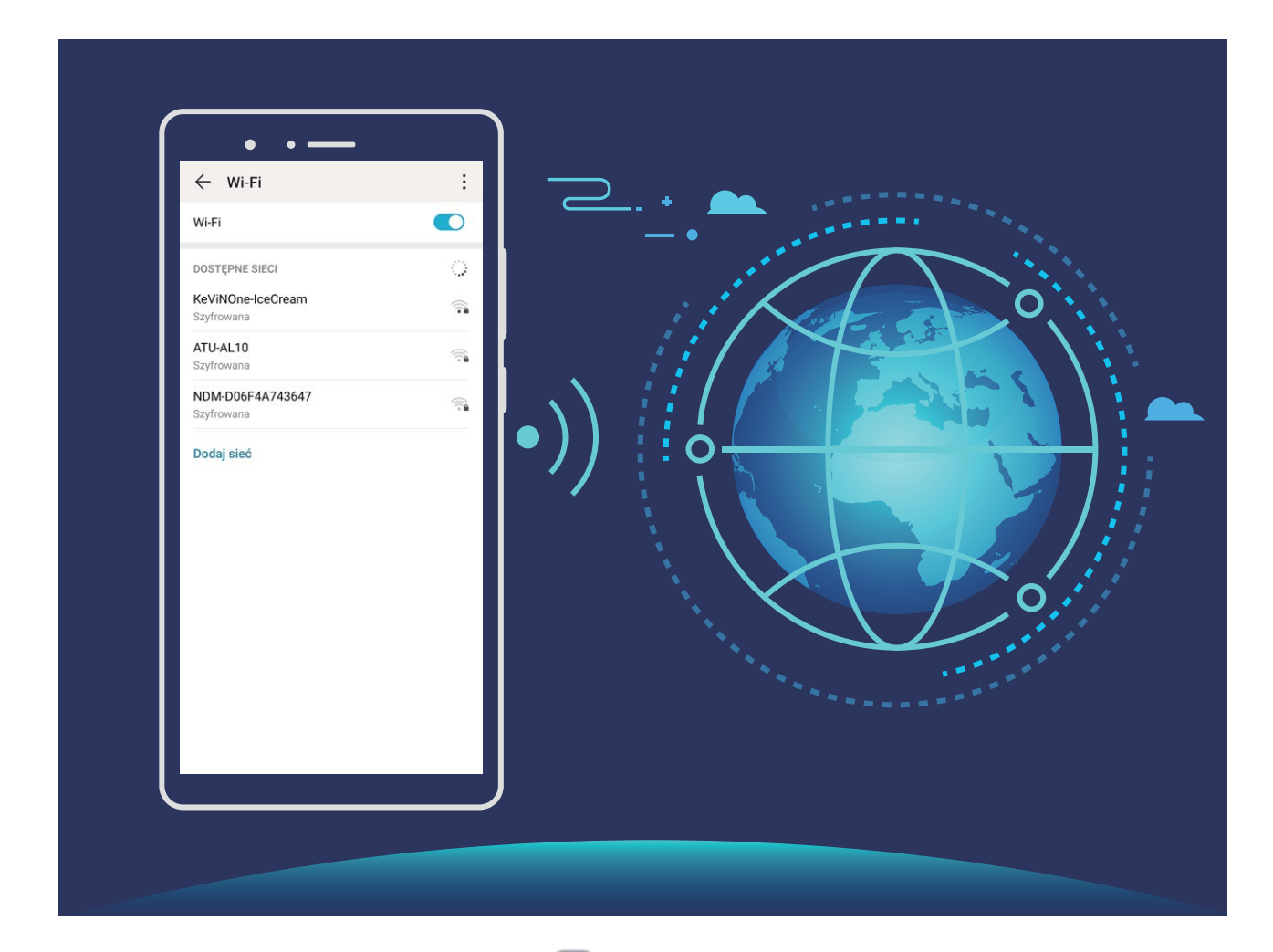

**Łączenie się z siecią Wi-Fi**: otwórz ekran **Ustawienia**, wybierz kolejno opcje **Sieci zwykłe i bezprzewodowe** > **Wi-Fi**, a następnie włącz opcję **Wi-Fi**. Dotknij sieci Wi-Fi, aby uzyskać do niej dostęp, a następnie wprowadź hasło sieciowe lub w razie potrzeby przeprowadź proces uwierzytelniania. Możesz również przewinąć menu do dołu, dotknąć opcji **Dodaj sieć**, a następnie wykonać instrukcje ekranowe, aby dodać hotspot sieciowy, wprowadzając jego nazwę i hasło.

## **Transferowanie danych przy użyciu Wi-Fi Direct**

Technologia Wi-Fi Direct umożliwia szybkie transferowanie danych między urządzeniami Huawei. Jest ona szybsza niż Bluetooth i nie wymaga parowania urządzeń. Lepiej się nadaje do transferowania dużych plików na krótkich odległościach.

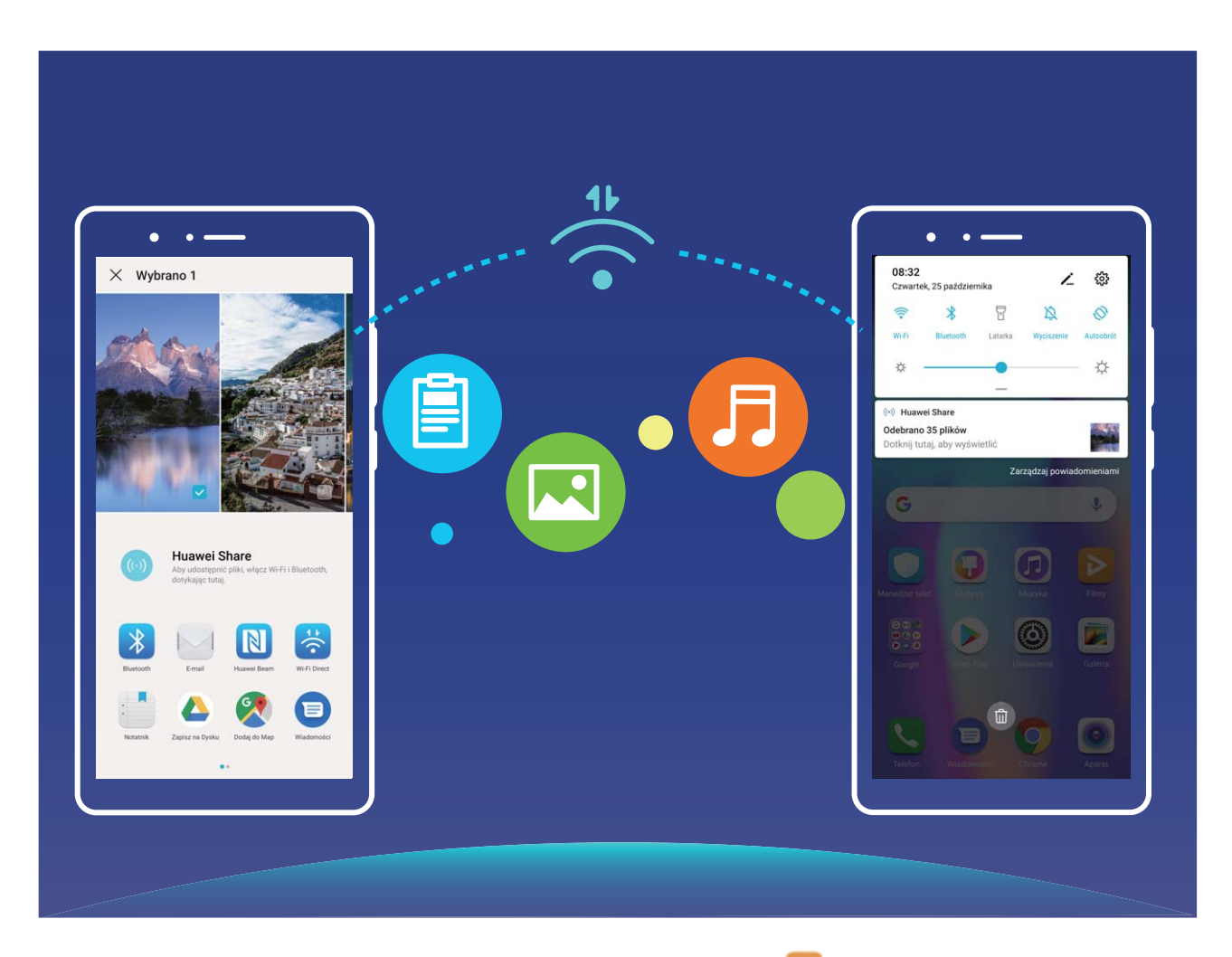

**Wysyłanie plików przy użyciu Wi-Fi Direct**: Otwórz aplikację **Pliki**, dotknij pliku, który chcesz wysłać i przytrzymaj go, a następnie wybierz kolejno opcje **Więcej** > **Udostępnij** > **Wi-Fi Direct**. Po wykryciu drugiego urządzenia dotknij jego nazwy, aby ustanowić połączenie i rozpocząć transferowanie plików.

**Odbieranie plików przez Wi-Fi Direct**: Włącz opcję **Wi-Fi**. Na ekranie ustawień sieci Wi-Fi dotknij

opcji > **Wi-Fi Direct**, aby włączyć wykrywanie. Po otrzymaniu komunikatu o nadchodzącym pliku dotknij opcji **Przyjmij**, aby rozpocząć transfer. Odebrane pliki są domyślnie zapisywane w lokalizacji **Pliki** w folderze **Wi-Fi Direct**.

## **Udostępnianie komórkowej transmisji danych innym urządzeniom**

Na koniec miesiąca dysponujesz jeszcze danymi w ramach transmisji komórkowej? Udostępnij je znajomym.

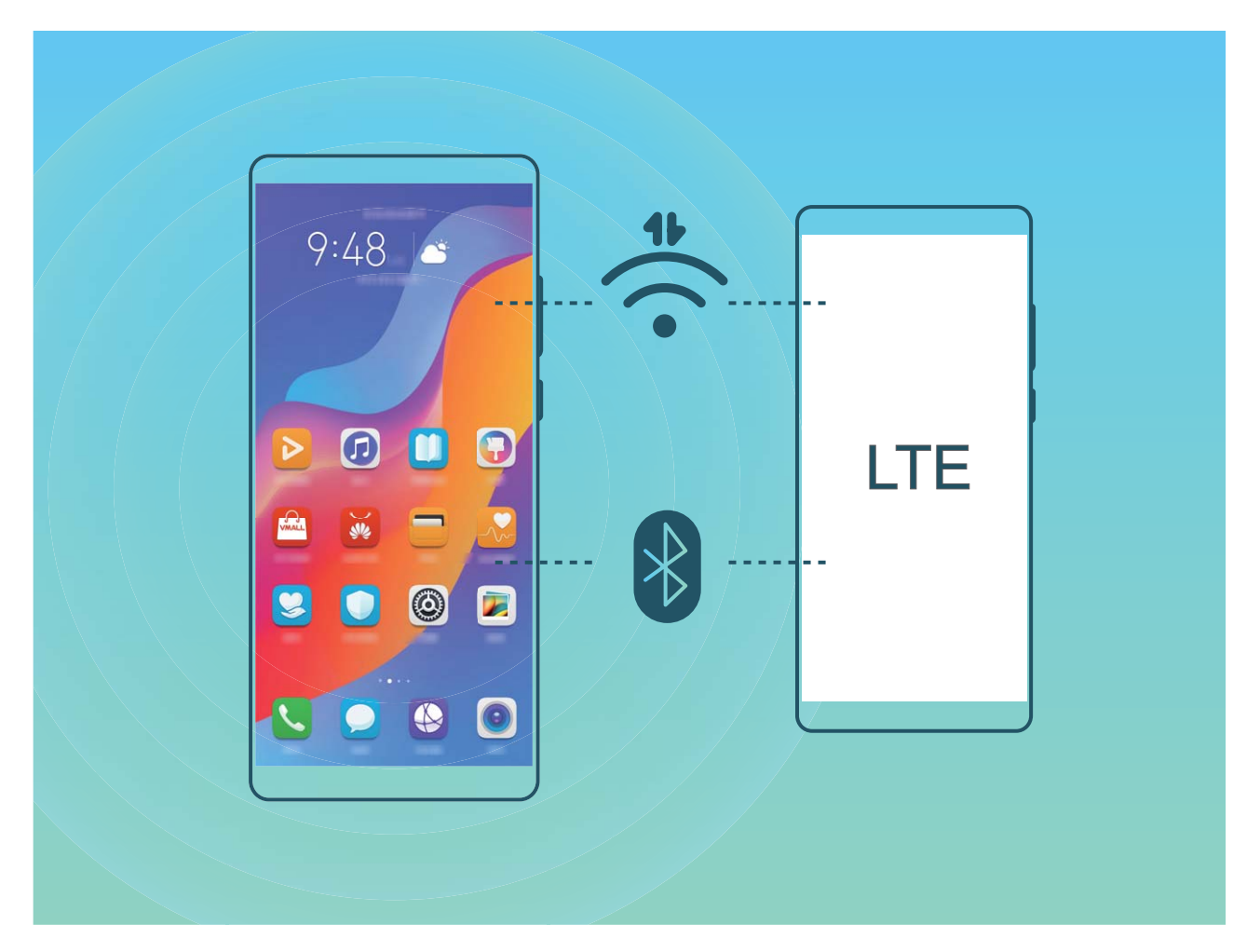

Komórkową transmisję danych możesz udostępniać innym urządzeniom za pomocą hotspotu Wi-Fi lub łączności Bluetooth.

**Używanie hotspotu Wi-Fi do udostępniania komórkowej transmisji danych**: Otwórz ekran **Ustawienia** i wybierz kolejno opcje **Sieci zwykłe i bezprzewodowe** > **Tethering i przenośny hotspot** > **Przenośny punkt Wi-Fi > Skonfiguruj hotspot**. Ustaw nazwę sieci, typ szyfrowania i hasło hotspotu Wi-Fi, a następnie dotknij opcji **Zapisz**, aby włączyć hotspot i rozpocząć korzystanie z niego.

**Obawiasz się, że inne urządzenia będą miały nieograniczony dostęp do danych udostępnianych za pomocą hotspotu?** Na ekranie **Przenośny punkt Wi-Fi** dotknij opcji **Limit danych**, aby ustawić limit danych dla pojedynczej sesji. Po osiągnięciu limitu udostępniania danych na urządzeniu nastąpi automatyczne wyłączenie funkcji hotspotu.

**Używanie łączności Bluetooth do udostępniania komórkowej transmisji danych**: Przed udostępnieniem komórkowej transmisji danych z użyciem łączności Bluetooth nawiąż połączenie

Bluetooth i sparuj urządzenia. Otwórz ekran **Ustawienia**, wybierz kolejno opcje **Sieci zwykłe i bezprzewodowe** > **Tethering i przenośny hotspot** i włącz opcję **Tethering przez Bluetooth**. Na

ekranie **Bluetooth** sparowanego urządzenia dotknij ikony <sup>333</sup> obok sparowanego urządzenia, a następnie włącz opcję **Dostęp do Internetu**, aby nawiązać połączenie internetowe i udostępnić komórkową transmisję danych.

#### **Używanie połączenia USB do udostępniania komórkowej transmisji danych**: Połącz swoje

urządzenie z komputerem za pomocą kabla USB. Otwórz ekran **Ustawienia**, wybierz kolejno opcje **Sieci zwykłe i bezprzewodowe** > **Tethering i przenośny hotspot** i włącz opcję **Modem USB**, aby rozpocząć udostępnianie komórkowej transmisji danych.

W zależności od systemu operacyjnego przed rozpoczęciem korzystania z tej funkcji wymagane może być zainstalowanie sterowników lub ustanowienie odpowiedniego połączenia sieciowego na komputerze. Dodatkowe informacje zawarto w instrukcji obsługi systemu operacyjnego zainstalowanego na komputerze.

# **Aplikacje i powiadomienia**

## **Aplikacja bliźniacza: loguj się do dwóch kont społecznościowych jednocześnie**

Chcesz logować się na swoim urządzeniu do dwóch kont na Facebook lub WeChat bez potrzeby ciągłego przełączania się pomiędzy nimi? Funkcja Aplikacja bliźniacza umożliwia jednoczesne logowanie do dwóch kont, dzięki czemu możesz obdzielić swoje życie służbowe od prywatnego.

Funkcja Aplikacja bliźniacza działa tylko z następującymi aplikacjami: WeChat, QQ, LINE, Facebook, Snapchat, WhatsApp i Messenger. Przed skorzystaniem z tej funkcji należy pobrać najnowszą wybranych aplikacji.

Otwórz **Ustawienia**. Wybierz kolejno **Aplikacje** > **Aplikacja bliźniacza** i włącz tę funkcję dla aplikacji WeChat, QQ, LINE, Facebook, Snapchat, WhatsApp lub Messenger.

Gdy funkcja Aplikacja bliźniacza jest włączona, na ekranie głównym widoczne są dwie ikony danych aplikacii. Oznacza to, że możesz zalogować się jednocześnie do dwóch kont. Aby szybko wyłączyć funkcję Aplikacja bliźniacza dla wybranej aplikacji, dotknij i przytrzymaj ikonę aplikacji na ekranie głównym.

# **Dźwięk i ekran**

## **Konfiguracja trybu Nie przeszkadzać**

W trybie Nie przeszkadzać blokowane są połączenia od osób nieznajomych, a o połączeniach i wiadomościach od wybranych kontaktów użytkownik jest informowany tylko za pomocą powiadomień.

Otwórz ekran **Ustawienia** i przejdź do **Dźwięki** > **Nie przeszkadzać**. Włącz przełącznik **Nie przeszkadzać**, dotknij pozycji **Tryb Nie przeszkadzać**, a następnie wybierz jedną z następujących opcji:

- <sup>l</sup> **Zezwalaj na połączenia i wiadomości od ważnych kontaktów**: Wybierz pozycję **Zezwalaj na** przerywanie tylko z ważnych powodów, a następnie dotknij opcji Zdefiniuj ważne powody **przerwania**, aby skonfigurować kontakty, które mogą nawiązać połączenie lub przesłać wiadomość.
- **· Zezwalaj na dzwonki alarmów**: Wybierz pozycje **Tylko alarmy**, aby zezwolić tylko na dzwonki alarmów.
- <sup>l</sup> **Wyłącz wszystkie sygnały**: Wybierz pozycję **Nie przerywaj**, aby wyłączyć dzwonki oraz wibracje i dezaktywować włączanie ekranu podczas połączeń przychodzących, otrzymywania wiadomości i włączania alarmów.
- $\bullet$   $\bullet$  Gdy tryb Nie przeszkadzać jest włączony, niektóre aplikacje innych firm mogą nadal uruchamiać dzwonek. Skonfiguruj ustawienia określonych aplikacji, aby wyciszyć powiadomienia z tych aplikacji.

**Reguła czasu**: Wyłącz sygnały w danym czasie, np. w weekendy i wieczorami. Dotknij pozycji **Czas**, aby skonfigurować okres i interwał powtarzania, a następnie włącz przełącznik **Czas**.

**Reguła zdarzenia**: Wyłącz sygnały podczas spotkań i wydarzeń. Dotknij pozycji **Zdarzenie**, aby włączyć tryb **Nie przeszkadzać** podczas wydarzeń z kalendarza.

## **Konfiguracja ustawień dźwięku**

Podczas oglądania filmów lub grania w urządzeniu automatycznie jest wybierany tryb stereo zapewniający lepszą jakość dźwięku. Można również ustawić dzwonki i przypomnienia dźwiękowe dla różnych działań.

**Dostosowanie głośności systemowej**: Naciśnij przycisk regulacji głośności i przesuń suwak, aby

szybko dostosować głośność multimediów. Dotknij ikony  $\hat{\mathcal{Q}}$ , aby wyświetlić ekran ustawień dźwięku. Następnie można dostosować głośność dzwonka, multimediów, alarmu lub połączeń.

Głośność można również dostosować w ustawieniach systemowych. Aby dostosować głośność,

otwórz ekran **Ustawienia**, dotknij pozycji **Dźwięki** i przeciągnij suwak głośności.

**Przełączanie ustawień dźwięku, wibracji oraz wyciszanie**: Przeciągnij palcem w dół od paska

stanu i otwórz panel skrótów. Dotknij ikony  $\mathcal{Q}$ , aby szybko przełączać pomiędzy trybami **Dźwięk**, **Wyciszenie** i **Wibracje**.

**Włączanie dźwięku przycisków i powiadomień**: Otwórz ekranu **Ustawienia** i wybierz kolejno opcje **Dźwięki** > **Więcej ustawień dźwięków**, aby włączyć lub wyłączyć dźwięki przycisków i powiadomień.

**Włączanie trybu cichego w urządzeniu Telefon**: Na ekranie **Dźwięki** włącz opcję **Tryb cichy**. Po włączeniu opcji **Tryb cichy** włącz opcję **Wibracja w trybie cichym**. W przypadku połączenia przychodzącego ekran włączy się, a urządzenie będzie wibrowało.

**Dostosowanie dzwonku i dźwięku powiadomienia:** Na ekranie **Dźwięki** wybierz dzwonek niestandardowy lub użyj opcji **Powiadomienie**.

## **Jak uzyskać dostęp do skrótów do często używanych funkcji**

Dotknij i przytrzymaj ikonę aplikacji, aby otworzyć menu często używanych funkcji w celu uzyskania szybkiego dostępu. Możesz także przytrzymać i przeciągnąć określoną funkcję, aby utworzyć do niej skrót na ekranie głównym.

Jeżeli dotkniesz i przytrzymasz ikonę aplikacji, ale skrót nie zostanie utworzony, oznacza to, że aplikacja nie obsługuje skrótów na ekranie głównym.

**Szybki dostęp do często używanych funkcji aplikacji**: dotknij i przetrzymaj ikonę aplikacji na ekranie głównym, a następnie dotknij wybranej funkcji, aby uzyskać do niej dostęp. Każda aplikacja obsługuje maksymalnie cztery takie funkcje. Są one ustawione z góry i nie można ich zmieniać. Przykładowo, aby wykonać selfie, przytrzymaj ikonę aparatu, a następnie dotknij **Selfie** w menu podręcznym.

**Dodawanie skrótów do ekranu głównym**: dotknij i przytrzymaj ikonę aplikacji na ekranie głównym, aby otworzyć menu. Dotknij i przytrzymaj wybraną funkcję, a następnie przeciągnij ją na ekran główny, aby utworzyć skrót. Można na przykład dodać skrót do selfie, aby uzyskać szybki dostęp do tej funkcji w aparacie.

# **Pamięć na dane**

## **Włączanie czyszczenia pamięci**

Wraz z upływem czasu i zmniejszeniem przestrzeni dyskowej Telefon może zacząć działać wolniej. Aby poprawić wydajność systemu i zapewnić płynność działania Telefonu, korzystaj z funkcji czyszczenia pamięci w celu zwolnienia miejsca.

Otwórz aplikację **Menedżer telefonu**, dotknij pozycji **Czyszczenie** i wyczyść pamięć oraz pamięć podręczną zgodnie z wynikami skanowania, aby poprawić wydajność urządzenia. Jeżeli dostępna przestrzeń dyskowa jest nadal niewystarczająca, możesz wykonać czyszczenie niskopoziomowe, aby zwolnić więcej pamięci na podstawie zaleceń wyświetlonych po skanowaniu i czyszczeniu.

# **Inteligentna pomoc**

## **Wygodny ogólny dostęp do funkcji Telefonu za pomocą przycisku skrótów**

Aby zamknąć aplikację lub powrócić do ekranu głównego, należy użyć paska nawigacji u dołu Telefonu. Możesz włączyć funkcję przycisku skrótów Telefonu, aby nie korzystać z przycisków nawigacyjnych i wygodnie sterować urządzeniem jedną ręką.

Otwórz **Ustawienia**. Przejdź do opcji **System** > **Nawigacja systemowa** > **Przycisk wiszący** i włącz **Przycisk wiszący**. Przycisk skrótów zostanie wyświetlony na ekranie. Przycisk można przeciągnąć do wybranego położenia. Za pomocą przycisku skrótów można wykonać następujące operacje:

- <sup>l</sup> **Powrót**: Dotknij przycisku skrótów raz, aby cofnąć się o jeden krok. Dwukrotne naciśnięcie przycisku powoduje cofnięcie o dwa kroki.
- **Główny**: Dotknij przycisku skrótów i przytrzymaj, a następnie zwolnij go, aby przejść do ekranu głównego.
- <sup>l</sup> **Wyświetlanie aplikacji działających w tle**: Dotknij przycisku skrótów i przytrzymaj, a następnie przeciągnij w lewo lub prawo, by wyświetlić aplikacje działające w tle.

# **System**

## **Zmienianie metody wprowadzania**

Metodę wprowadzania informacji na urządzeniu Telefon można zmienić według preferencji.

**Przełączanie metody wprowadzania**: Otwórz ekran **Ustawienia**, wybierz kolejno opcje **System** > **Język i wprowadzanie** > **Klawiatura domyślna** i wybierz metodę wprowadzania.

## **Ułatwienia dostępu**

### **Włączanie usługi TalkBack, aby na głos odczytać treści na ekranie**

Usługa TalkBack pozwala odczytać na głos treści wyświetlane na ekranie, które zostaną dotknięte, wybrane lub aktywowane. Jest to przydatne rozwiązanie, które pomaga osobom niedowidzącym w korzystaniu z urządzenia.

- **1** Otwórz ekran **Ustawienia** i przejdź do **Inteligentna pomoc** > **Ułatwienia dostępu** > **TalkBack** >  $\overline{\mathcal{Q}}$ , aby otworzyć ekran ustawień usługi **TalkBack**.
- **2** Włącz opcję **TalkBack** i dotknij przycisku **OK**. Po pierwszym włączeniu usługi TalkBack zostanie uruchomiony samouczek. Aby ponownie odsłuchać samouczka, dotknij pozycji  $\circled{Q}$ , otwórz ekran ustawień usługi TalkBack i uruchom samouczek.
- **3** Dotknij pozycji  $\overline{\mathcal{Q}}$  i włącz **Czytanie dotykiem**. Po włączeniu funkcji **Czytanie dotykiem** treści dotknięte na ekranie urządzenia będą odczytywane na głos.

**Dlaczego moje urządzenie odczytuje na głos treści wyświetlane na ekranie? Jak wyłączyć tę funkcję?** Usługa TalkBack mogła zostać włączona przez przypadek. Aby wyłączyć usługę TalkBack, naciśnij i przytrzymaj przycisk zasilania, aż urządzenie zacznie wibrować, a następnie dotknij ekranu dwoma palcami i przytrzymaj przez co najmniej trzy sekundy.

### **Włączanie korekcji kolorów**

Ustawienie korekcji kolorów zapewnia kompensację kolorów dla osób cierpiących na ślepotę barw.

Po włączeniu korekcji kolorów użytkownicy poprawnie rozróżniający kolory mogą mieć trudności z oglądaniem niektórych wyświetlanych kolorów.

Otwórz ekran **Ustawienia**, przejdź do **Inteligentna pomoc** > **Ułatwienia dostępu** > **Korekta kolorów** i włącz **Korekta kolorów**. Dotknij pozycji **Tryb korekcji** i wybierz żądany tryb korekcji kolorów.

## **Ustawienia ogólne**

## **Zmienianie języka systemu**

Chcesz zmienić język systemu urządzenia? Możesz to łatwo zrobić.

Otwórz ekran **Ustawienia**, przejdź do ekranu **System** > **Język i wprowadzanie** > **Język** i wybierz język systemu. Jeśli odpowiedniego języka nie ma na liście, dotknij pozycji **Dodaj język**, aby dodać język.

## **Ustawianie godziny i daty systemu**

Jeśli podróżujesz za granicę lub zmieniasz kartę SIM, urządzenie automatycznie wyświetli godzinę i datę przekazywaną przez lokalną sieć komórkową. Możesz również dostosować godzinę i datę ręcznie, zmodyfikować format godziny lub wyświetlić podwójny zegar na ekranie blokady.

Otwórz ekran **Ustawienia** i przejdź do ekranu **System** > **Data i czas**. Można tu wykonać następujące czynności:

- **Modyfikowanie godziny i daty**: Włącz funkcję Ustaw automatycznie, aby zsynchronizować godzinę i datę w urządzeniu z siecią komórkową. Wyłącz funkcję **Ustaw automatycznie**, aby ustawić godzinę i datę ręcznie.
- **Modyfikowanie strefy czasowej**: Włącz funkcję Ustaw automatycznie, aby zsynchronizować strefę czasową w urządzeniu z siecią komórkową. Wyłącz funkcję **Ustaw automatycznie**, aby ustawić strefę czasową ręcznie.
- **· Zmienianie formatu godziny**: Włącz funkcję **Format 24-godzinny**, aby ustawić 24-godzinny format godziny. Wyłącz funkcję **Format 24-godzinny**, aby ustawić 12-godzinny format godziny.
- **· Ustawianie podwójnego zegara na ekranie blokady**: Jeśli przebywasz za granicą, urządzenie automatycznie wyświetli miejscową godzinę i datę przekazywaną przez lokalną sieć komórkową. Możesz włączyć funkcję **Podwójny zegar** i skonfigurować ustawienie Miasto macierzyste, aby wyświetlać podwójny zegar na ekranie blokady: jeden zegar będzie wyświetlał godzinę według czasu lokalnego, drugi — godzinę w kraju macierzystym.

System

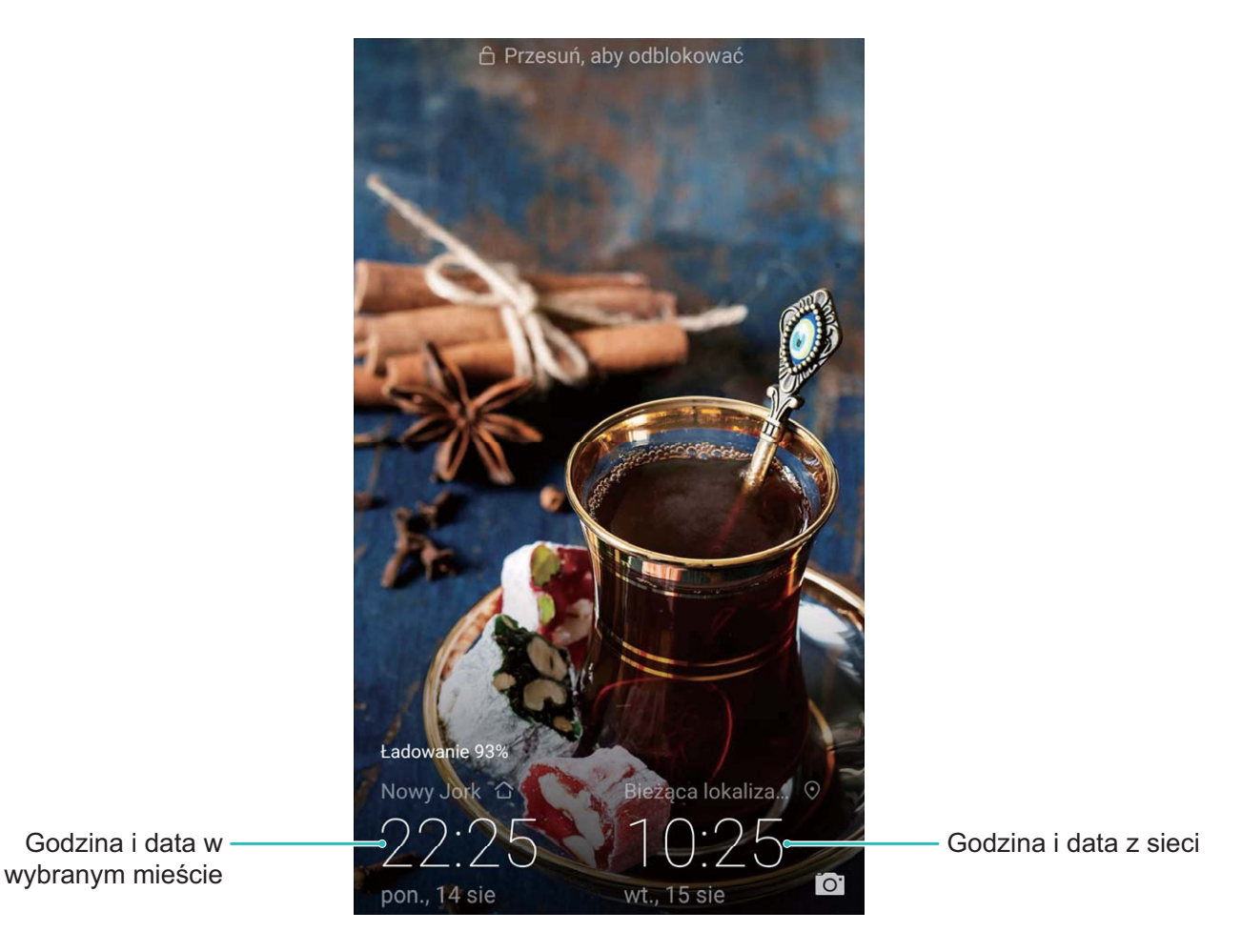

### **Drukowanie dokumentów i zdjęć z urządzenia**

Urządzenie można podłączyć do drukarki za pośrednictwem sieci Wi-Fi, aby łatwo drukować dokumenty i zdjęcia.

- $\hat{i}$  Aplikacja Mopria umożliwia drukowanie plików bezpośrednio z urządzenia za pomocą drukarki z certyfikatem Mopria. Drukarka łączy się z urządzeniem za pośrednictwem sieci Wi-Fi.
	- Jeśli Twoja drukarka nie ma certyfikatu Mopria, skontaktuj się z jej producentem, aby uzyskać odpowiedni dodatek dla danego modelu.
- **1** Podłącz urządzenie i drukarkę do tej samej sieci Wi-Fi.
	- **Podłączanie urządzenia do punktu hotspot drukarki**: Jeśli drukarkę wyposażono w punkt hotspot sieci bezprzewodowej, postępuj według instrukcji w podręczniku użytkownika

drukarki, aby uaktywnić punkt hotspot i ustawić hasło. W urządzeniu otwórz ekran **Ustawienia** i przejdź do ekranu **Sieci zwykłe i bezprzewodowe** > **Wi-Fi**. Włącz funkcję **Wi-Fi**, wybierz punkt hotspot drukarki, a następnie wykonuj instrukcje na ekranie, aby nawiązać połączenie.

<sup>l</sup> **Podłączanie urządzenia z użyciem funkcji Wi-Fi Direct**: Jeśli drukarka obsługuje standard Wi-Fi Direct, wykonaj instrukcje w podręczniku użytkownika drukarki, aby włączyć tę funkcję.

W urządzeniu otwórz ekran **Ustawienia** i przejdź do ekranu **Sieci zwykłe i**

**bezprzewodowe** > **Wi-Fi**. Włącz funkcję **Wi-Fi**, dotknij ikony > **Wi-Fi Direct** i wybierz drukarkę z listy wykrytych urządzeń.

- <sup>l</sup> **Podłączanie urządzenia do routera**: W drukarce włącz funkcję Wi-Fi i podłącz ją do domowego routera. W urządzeniu otwórz ekran **Ustawienia** i przejdź do ekranu **Sieci zwykłe i bezprzewodowe** > **Wi-Fi**. Włącz funkcję **Wi-Fi**, wybierz router, a następnie wykonuj instrukcje na ekranie, aby ukończyć konfigurację.
- **2** Otwórz ekran **Ustawienia**. Przejdź do ekranu **Połączenie z urządzeniem** > **Drukowanie** > **Domyślna usługa drukowania** i upewnij się, że włączono funkcję **Domyślna usługa drukowania**. Wybierz drukarkę z wyników wyszukiwania i wykonuj instrukcje na ekranie, aby dodać drukarkę ręcznie.
- **3** Teraz możesz drukować bezpośrednio z urządzenia:
	- <sup>l</sup> **Drukowanie obrazu**: Przejdź do ekranu **Galeria**. Otwórz obraz, który chcesz wydrukować, przejdź do ekranu **Więcej** > **Drukuj lub eksportuj do pliku PDF**, a następnie wykonuj instrukcje na ekranie, aby wysłać obraz do drukarki.
	- **· Drukowanie strony internetowej**: W przeglądarce otwórz stronę internetową, którą chcesz wydrukować, a następnie wybierz polecenie drukowania z menu.
	- **· Drukowanie dokumentu**: W aplikacji biurowej otwórz dokument, który chcesz wydrukować, a następnie wybierz polecenie drukowania z menu.
	- **· Drukowanie notatki**: Otwórz ekran **Notatnik**. Otwórz notatke, którą chcesz wydrukować, przejdź do ekranu **Drukuj**, a następnie wykonuj instrukcje na ekranie, aby wysłać notatkę do drukarki.

### **Wyświetlanie informacji o stanie pamięci i wolnym miejscu**

Nie masz pewności, ile pamięci i wolnego miejsca pozostało podczas długiego użytkowania urządzenia? Możesz wyświetlić informacje o wykorzystaniu pamięci operacyjnej i miejsca, aby określić, czy wymagane jest wyczyszczenie pamięci w urządzeniu.

Nie wszystkie urządzenia obsługują karty microSD.

Otwórz ekran **Ustawienia** i dotknij pozycji **Pamięć**, aby wyświetlić informacje dotyczące użycia pamięci i zwolnić miejsce w wygodny sposób.

**Czyszczenie pamięci (zalecane)**: Wybranie pozycji **OCZYŚĆ** umożliwia wyświetlenie informacji szczegółowych dotyczących użycia aplikacji. Na podstawie wyników skanowania możesz również ręcznie wyczyścić system zgodnie z zaleceniami lub określić elementy do wyczyszczenia.

## **Nota prawna**

## **Nota prawna**

#### **Copyright © Huawei Technologies Co., Ltd. 2019. Wszelkie prawa zastrzeżone.**

Zabronione jest powielanie i przesyłanie jakiejkolwiek części niniejszej instrukcji w jakiejkolwiek postaci i przy użyciu jakiejkolwiek metody bez uzyskania pisemnej zgody firmy Huawei Technologies Co., Ltd. i jej oddziałów ("Huawei").

Urządzenie opisane w niniejszej instrukcji może zawierać oprogramowanie chronione prawami autorskimi firmy Huawei lub ewentualnych licencjodawców. Klienci nie mogą w żaden sposób powielać, dystrybuować, modyfikować, dekompilować, dezasemblować, deszyfrować, wyodrębniać, poddawać inżynierii wstecznej, dzierżawić, cedować ani udzielać podlicencji tego oprogramowania, chyba że ograniczenia takie są zabronione przez obowiązujące przepisy lub działania takie są dozwolone przez odpowiednich właścicieli praw autorskich w ramach licencji.

#### **Znaki towarowe i zezwolenia**

SP HUARI HUAWEI I SALA to znaki towarowe lub zastrzeżone znaki towarowe Huawei Technologies Co., Ltd. Android™ jest znakiem towarowym firmy Google Inc.

Znak słowny i logo *Bluetooth*® są zastrzeżonymi znakami towarowymi *Bluetooth SIG, Inc.* i używanie tych znaków przez Huawei Technologies Co., Ltd. wynika z licencji.

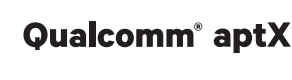

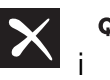

 $\alpha$ ualcomm<sup>°</sup> apt $X^*$   $\times$   $\alpha$ <sup>Qualcomm<sup>°</sup>  $\times$   $\alpha$ <sub>są zarejestrowanymi znakami towarowymi Qualcomm</sup></sub>

Inc. (NASDAQ: QCOM).

#### LDAC **I**

jest zarejestrowanym znakiem towarowym Sony Corporation.

Wyprodukowano na licencji Dolby Laboratories. Dolby, Dolby Atmos i symbol z podwójnym D są znakami towarowymi firmy Dolby Laboratories.

Pozostałe znaki towarowe, nazwy produktów, usług i firm wymienione w niniejszej instrukcji mogą stanowić własność ich prawowitych właścicieli.

#### **Uwaga**

Niektóre funkcje produktu i jego akcesoriów opisane w niniejszym dokumencie zależą od zainstalowanego oprogramowania oraz możliwości i ustawień sieci lokalnej, dlatego mogą nie być aktywne lub mogą być ograniczone przez operatorów sieci lokalnej lub dostawców usług sieciowych. Dlatego użyte opisy mogą nie odpowiadać całkowicie zakupionemu produktowi lub akcesoriom. Firma Huawei zastrzega sobie prawo do zmiany lub modyfikowania informacji bądź specyfikacji zawartych w niniejszej instrukcji bez wcześniejszego powiadomienia i bez ponoszenia odpowiedzialności za te zmiany.

#### **Oświadczenie dotyczące oprogramowania dostawców zewnętrznych**

Firma Huawei nie posiada praw własności intelektualnej do dostarczanego wraz z tym urządzeniem oprogramowania i aplikacji dostawców zewnętrznych. Dlatego też firma Huawei nie udziela żadnych gwarancji w zakresie powyższego oprogramowania i aplikacji dostawców zewnętrznych. Firma Huawei nie zapewnia wsparcia klientom, którzy korzystają z oprogramowania i aplikacji dostawców zewnętrznych, ani nie ponosi odpowiedzialności za funkcjonowanie tego oprogramowania i aplikacji.

Usługi oprogramowania i aplikacji dostawców zewnętrznych mogą być przerwane lub zakończone w dowolnym momencie, a Huawei nie gwarantuje dostępności żadnej treści lub usługi. Zewnętrzni usługodawcy udostępniają treści i usługi za pośrednictwem sieci lub urządzeń transmisji danych znajdujących się poza kontrolą firmy Huawei. W największym zakresie dopuszczalnym przez obowiązujące prawo wyraźnie stwierdza się, że firma Huawei nie będzie ponosić odpowiedzialności odszkodowawczej ani jakiejkolwiek innej za usługi udostępniane przez zewnętrznych usługodawców ani za wstrzymanie lub zakończenie udostępniania oferowanych przez nich treści lub usług. Firma Huawei nie jest odpowiedzialna za legalność, jakość lub inne aspekty jakiegokolwiek oprogramowania zainstalowanego na tym produkcie lub załadowanych bądź pobranych prac dostawców zewnętrznych w jakiejkolwiek formie, w tym m.in. tekstów, obrazów, materiałów wideo lub programów itp. Klienci ponoszą odpowiedzialność za wszelkie efekty, w tym niezgodność między oprogramowaniem a tym produktem, wynikające z zainstalowania oprogramowania lub pobrania prac dostawców zewnętrznych.

Ten produkt jest oparty na platformie Android™ typu Open Source. Firma Huawei dokonała niezbędnych zmian w platformie. Z tego względu urządzenie może nie obsługiwać wszystkich funkcji udostępnianych przez standardową platformę Android lub może być niezgodne z oprogramowaniem dostawców zewnętrznych. Firma Huawei nie przedstawia żadnej gwarancji ani oświadczenia związanego z taką zgodnością i wyraźnie wyklucza wszelką odpowiedzialność związaną z tymi kwestiami.

#### **ZASTRZEŻENIE**

CAŁA TREŚĆ NINIEJSZEGO PODRĘCZNIKA JEST UDOSTĘPNIANA W STANIE "JAK WIDAĆ". OPRÓCZ SYTUACJI WYNIKAJĄCYCH Z OBOWIĄZUJĄCEGO PRAWA, NIE UDZIELA SIĘ ŻADNYCH GWARANCJI, JAWNYCH ANI DOROZUMIANYCH, W TYM MIĘDZY INNYMI DOROZUMIANEJ GWARANCJI PRZYDATNOŚCI HANDLOWEJ I PRZYDATNOŚCI DO OKREŚLONEGO CELU, W ODNIESIENIU DO DOKŁADNOŚCI, NIEZAWODNOŚCI LUB TREŚCI NINIEJSZEGO PODRĘCZNIKA.

W MAKSYMALNYM DOZWOLONYM PRZEZ OBOWIĄZUJĄCE PRZEPISY ZAKRESIE FIRMA HUAWEI NIE PONOSI ODPOWIEDZIALNOŚCI ZA WSZELKIE SZKODY SZCZEGÓLNE, UBOCZNE, POŚREDNIE LUB WTÓRNE, UTRATĘ ZYSKÓW, MOŻLIWOŚCI PROWADZENIA DZIAŁALNOŚCI GOSPODARCZEJ, PRZYCHODÓW, DANYCH, DOBREGO IMIENIA I PRZEWIDYWANYCH OSZCZĘDNOŚCI, NIEZALEŻNIE OD TEGO, CZY TAKĄ UTRATĘ MOŻNA PRZEWIDZIEĆ.

MAKSYMALNA ODPOWIEDZIALNOŚĆ (OGRANICZENIE TO NIE MA ZASTOSOWANIA W PRZYPADKU ODPOWIEDZIALNOŚCI ZA OBRAŻENIA OSÓB, LECZ WYŁĄCZNIE W ZAKRESIE, W JAKIM OBOWIĄZUJĄCE PRZEPISY ZAKAZUJĄ STOSOWANIA TAKIEGO OGRANICZENIA) FIRMY HUAWEI
WYNIKAJĄCA Z UŻYTKOWANIA URZĄDZENIA OPISANEGO W NINIEJSZEJ INSTRUKCJI JEST OGRANICZONA DO WYSOKOŚCI KWOTY ZAPŁACONEJ PRZEZ KLIENTA Z TYTUŁU NABYCIA NINIEJSZEGO URZĄDZENIA.

## **Przepisy importowe i eksportowe**

Klienci muszą przestrzegać wszystkich obowiązujących przepisów eksportowych i importowych i są odpowiedzialni za uzyskanie wszelkich wymaganych zezwoleń rządowych i licencji pozwalających na eksportowanie, reeksportowanie bądź importowanie urządzenia opisanego w niniejszej instrukcji, w tym także oprogramowania i zawartych w nim danych technicznych.

## **Bezpieczeństwo informacji osobistych i danych**

Używanie w urządzeniu niektórych funkcji lub aplikacji niezależnych producentów może spowodować utratę danych użytkownika lub udostępnienie ich innym osobom. Następujące środki ostrożności pomagają poprawić bezpieczeństwo danych:

- Nie zostawiaj swojego urządzenia w przypadkowych miejscach bez dozoru, aby nie dostało się w niepowołane ręce.
- <sup>l</sup> Uaktywniaj blokadę ekranu i ustaw hasło lub wzór do odblokowania.
- W regularnych odstępach czasu twórz kopię zapasową danych z karty SIM/UIM, z karty pamięci lub z pamięci urządzenia. W przypadku wymiany urządzenia na nowe pamiętaj o przeniesieniu lub usunięciu swoich danych ze starego urządzenia.
- Nie otwieraj wiadomości SMS ani e-mail od nieznajomych osób, aby uniknąć zarażenia wirusem.
- Przeglądając Internet, wystrzegaj się stron, które mogą przejmować dane osobowe lub stwarzać inne zagrożenia.
- Jeżeli używasz takich funkcji, jak punkt dostępu Wi-Fi lub Bluetooth, określ hasła dla tych usług, aby uniemożliwić dostęp do nich przypadkowym osobom. Gdy z tych usług nie korzystasz, wyłączaj je.
- Zainstaluj oprogramowanie zabezpieczające urządzenie oraz regularnie skanuj je w poszukiwaniu wirusów.
- Korzystaj z aplikacji z oficjalnych źródeł. Pobrane aplikacje niezależnych producentów należy skanować pod kątem wirusów.
- Instaluj oprogramowanie zabezpieczające lub poprawki wydawane przez Huawei i innych autoryzowanych producentów.
- Aktualizowanie przy użyciu nieautoryzowanego oprogramowania niezależnych producentów grozi uszkodzeniem urządzenia i naruszeniem prywatności danych. Aktualizacje najlepiej jest przeprowadzać za pośrednictwem wbudowanej w system funkcji aktualizacji internetowej lub przez pobieranie z witryny Huawei oficjalnych pakietów aktualizacyjnych dla posiadanego modelu urządzenia.
- Niektóre aplikacji wymagają przekazywania informacji o lokalizacji. W efekcie niezależny podmiotowi ma możliwość udostępniania danych o lokalizacji użytkownika.
- · Niektóre aplikacje niezależnych producentów mogą gromadzić w pamięci urządzenia dane diagnostyczne w celu podnoszenia funkcjonalności produktów i usług.

## **Jak uzyskać pomoc**

Zapoznaj się ze skróconą instrukcją obsługi dołączoną do telefonu.

Dotknij pozycji **Ustawienia** > **System** > **Informacje o urządzeniu** > **Informacje prawne**, aby zapoznać się z informacjami prawnymi.

Dodatkowe informacje zawiera strona http://consumer.huawei.com/en/.

Niniejsza instrukcja obsługi ma jedynie charakter pogladowy. Rzeczywisty produkt, w tym jego kolor, rozmiar i układ ekranu, moze sie róznic. Wszelkie oswiadczenia, informacje i zalecenia w niniejszej instrukcji nie stanowia jakiejkolwiek gwarancji udzielonej w sposób wyrazny ani dorozumiany.

Uwaga: zapamiętaj konto Google ostatnio używane na tym telefonie. W przypadku przywracania ustawień fabrycznych przez niezaufaną aplikację lub podczas aktualizacji z karty microSD mechanizm antykradzieżowy Google już na pierwszym ekranie po uruchomieniu systemu wymaga podania konta Google, na którym telefon logował się ostatnio. Ma to na celu zweryfikowanie tożsamości użytkownika. Poprawne uruchomienie telefonu jest możliwe dopiero po pomyślnej weryfikacji tożsamości.

Aktualny numer telefonu pomocy technicznej oraz adres e-mail dotyczace danego kraju lub regionu mozna znalezc na stronie http://consumer.huawei.com/en/support/hotline.

Model: SNE-LX1

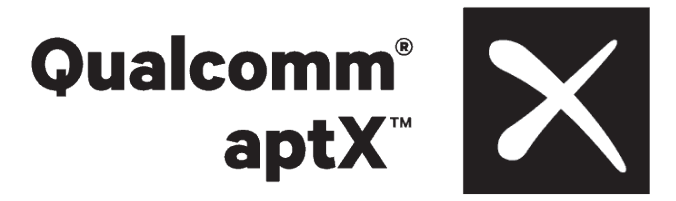

EMUI 9.0.1\_01